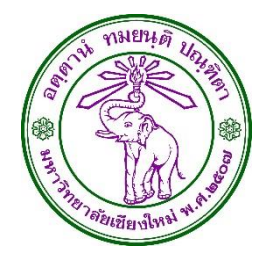

# คู่มือการปฏิบัติงานในระบบ E-TICKET SUPPORT

## **ส ำหรับบุคลำกรกองคลัง**

Version 1.0 3 กุมภาพันธ์ 2557

นายเชฏฐ คันธพนิต ผู้จัดทำ

## **เวอร์ชั่น**

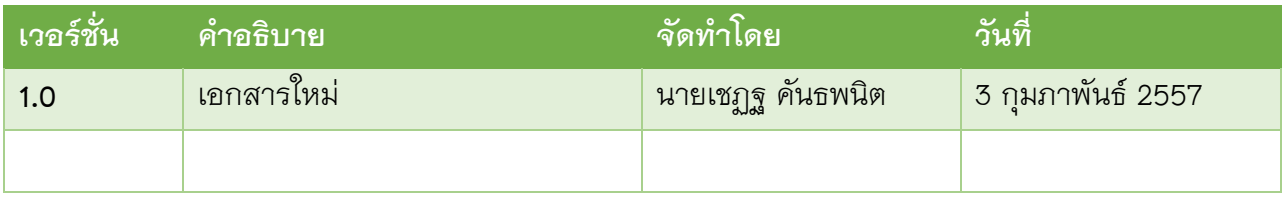

### **รำยละเอียดกำรแก้ไข**

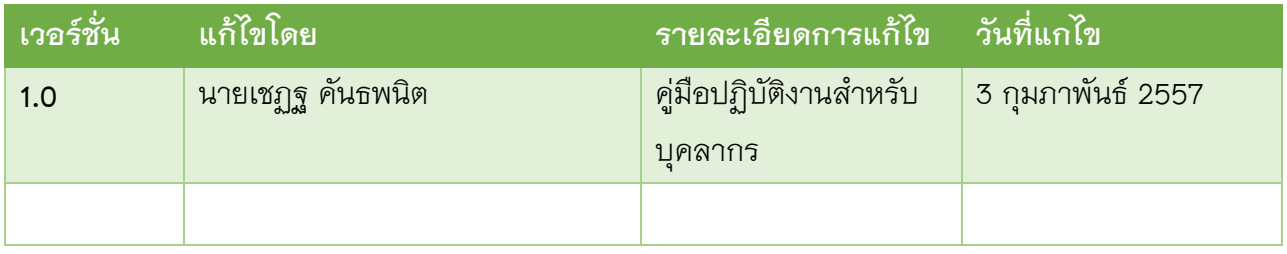

#### **กำรส่งมอบเอกสำร**

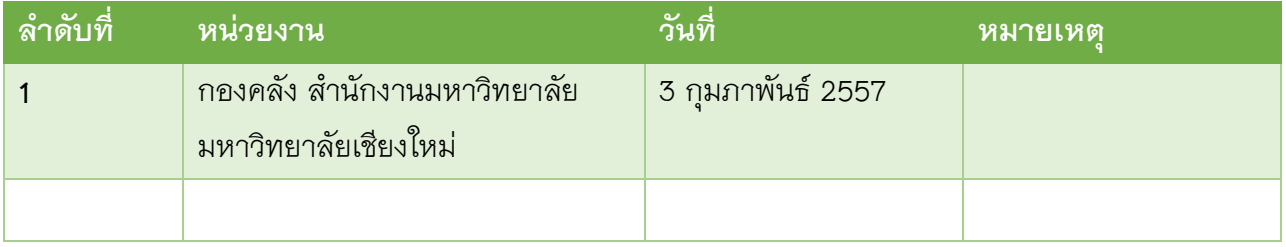

#### Contents

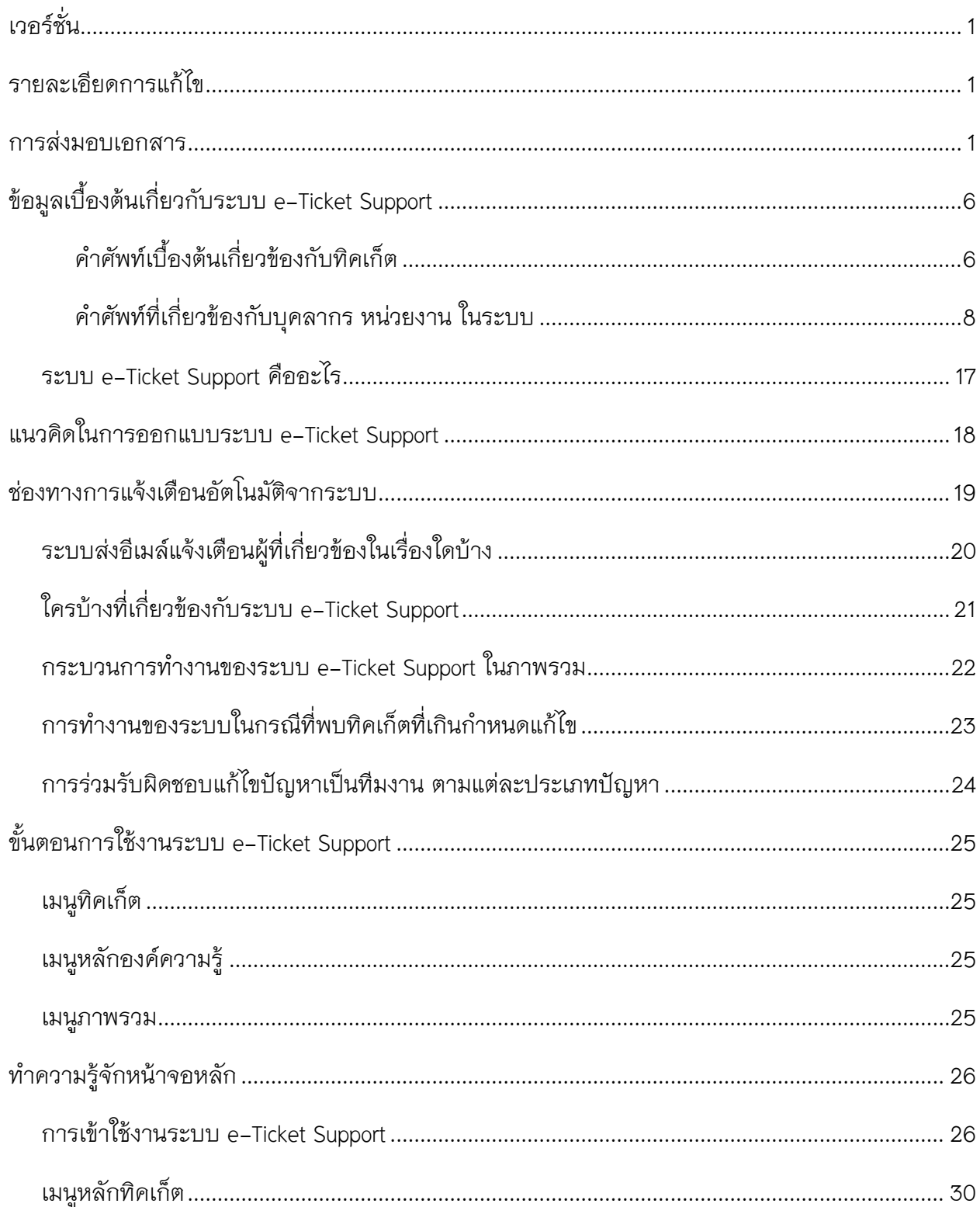

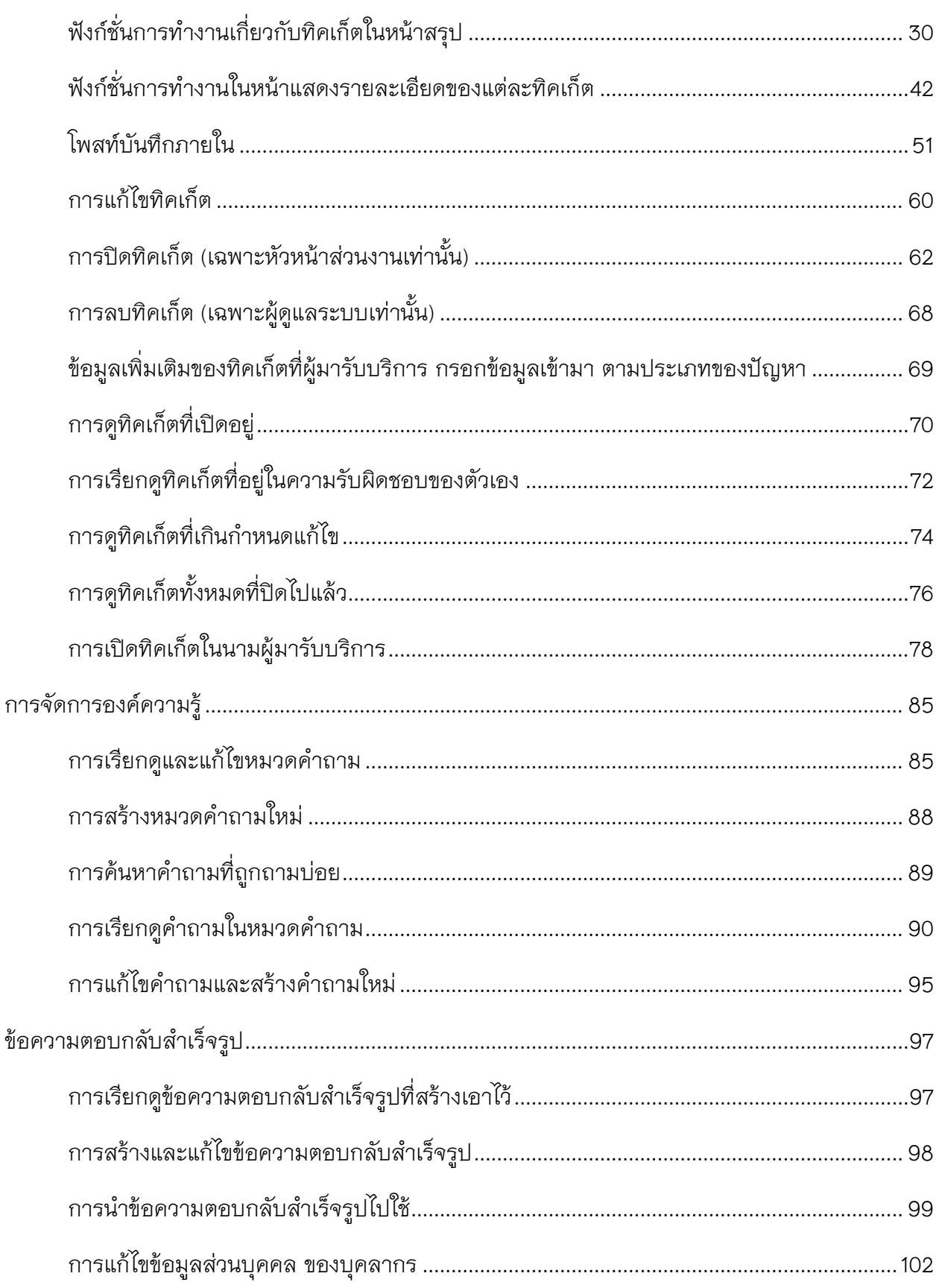

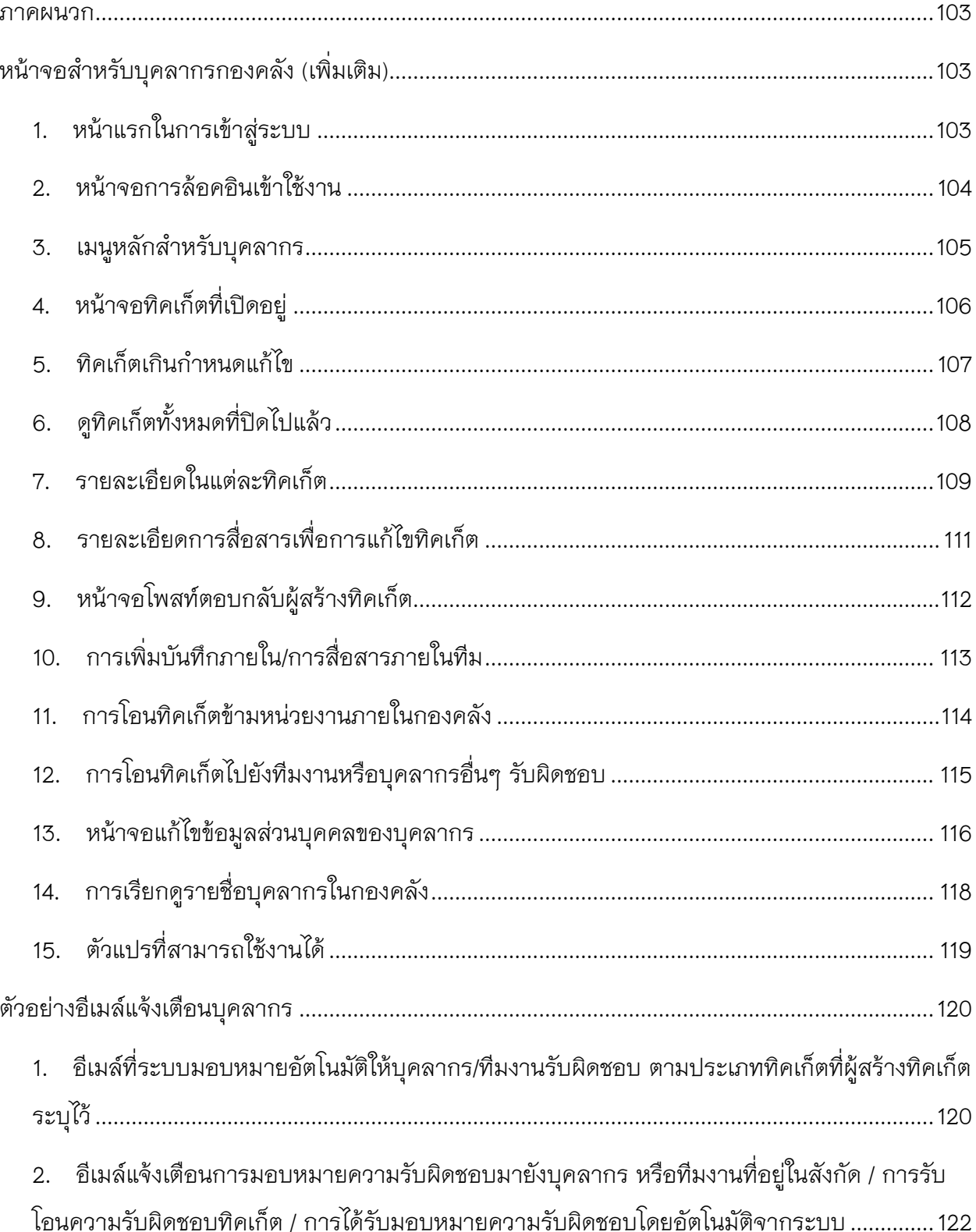

3. อีเมล์แจ้งเตือนการมอบหมายความรับผิดชอบ/การรับโอนความรับผิดชอบทิคเก็ต ไปยังหน่วยงาน อื่น 123

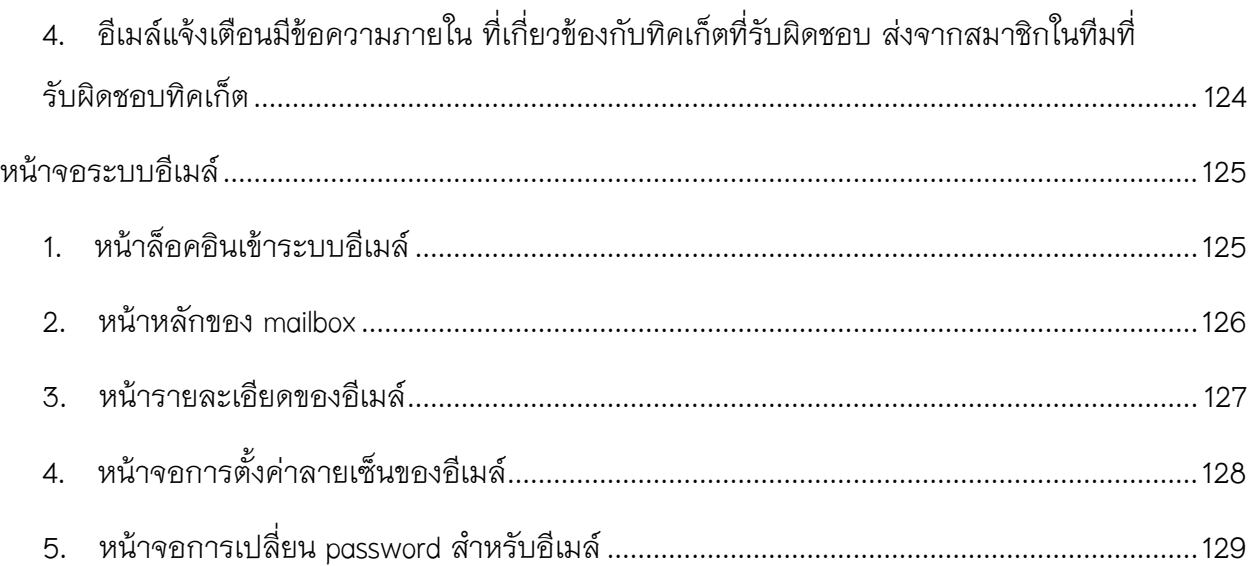

**ข้อมูลเบื้องต้นเกี่ยวกับระบบ** e-Ticket Support **ค ำศัพท์เบื้องต้นเกี่ยวข้องกับทิคเก็ต**

*ทิคเก็ต*

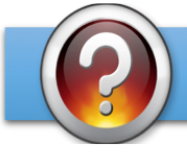

## <mark>ทิคเก็ต (ticket)</mark> หมายถึง?

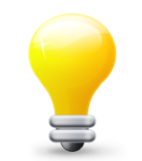

ทิคเก็ต เปรียบเสมือนตั๋ว 1 ใบ ซึ่งมีเลขที่กำกับ แทนปัญหา 1 ปัญหา ซึ่งมีการส่งเข้ามายังกองคลัง ทำให้ผู้แจ้งปัญหา สามารถตรวจสอบความคืบหน้า จากเลขที่ของปัญหา และ กองคลัง สามารถใช้เลขที่ปัญหานี้ อ้างอิงไปยังผู้แจ้งปัญหา จากส่วนงานต่างๆ ได้

ผู้มารับบริการจากคณะ/หน่วยงาน

- ใช้เลขที่ทิคเก็ตในการตรวจสอบสถานะของปัญหา บุคลากรกองคลัง
- ใช้อ้างอิงในการตอบปัญหา
- แจ้งหัวหน้างานเพื่อปิดประเด็นปัญหา

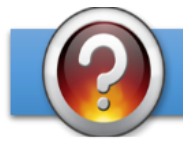

## ลักษณะของปัญหา คืออะไร ?

ปัญหาที่มีผู้ร้องขอให้กองคลังดำเนินการแก้ไข หรือเป็นคำ ขอให้ช่วยหาข้อมูลให้ หรือคำขอให้ดำเนินการตามขั้นตอน ระเบียบราชการ ของแต่ละงาน จัดว่าเป็น "ประเภทปัญหา" ซึ่งมีการกำหนดเอาไว้ในระบบ e–Ticket Support

จากการสอบถามข้อมูลไปยังหัวหน้าหน่วยงานต่างๆ ได้รับ การยืนยันรายละเอียดลักษณะของปัญหา และผู้รับผิดชอบ ในแต่ละลักษณะของปัญหา โดยรายละเอียดจะปรากฏใน หัวข้อ "ลำดับของผู้รับผิดชอบในการแก้ไขปัญหา" โดยจะ แยกตามงานทั้งหมด 6 งาน ของกองคลัง โดยจะประกอบไป ด้วย

- ลักษณะของปัญหา (ประเภทปัญหา หรือประเภททิค เก็ต)
- ผู้รับผิดชอบในแต่ละลักษณะของปัญหา ภายในงาน ต่างๆ

#### **ค ำศัพท์ที่เกี่ยวข้องกับบุคลำกร หน่วยงำน ในระบบ**

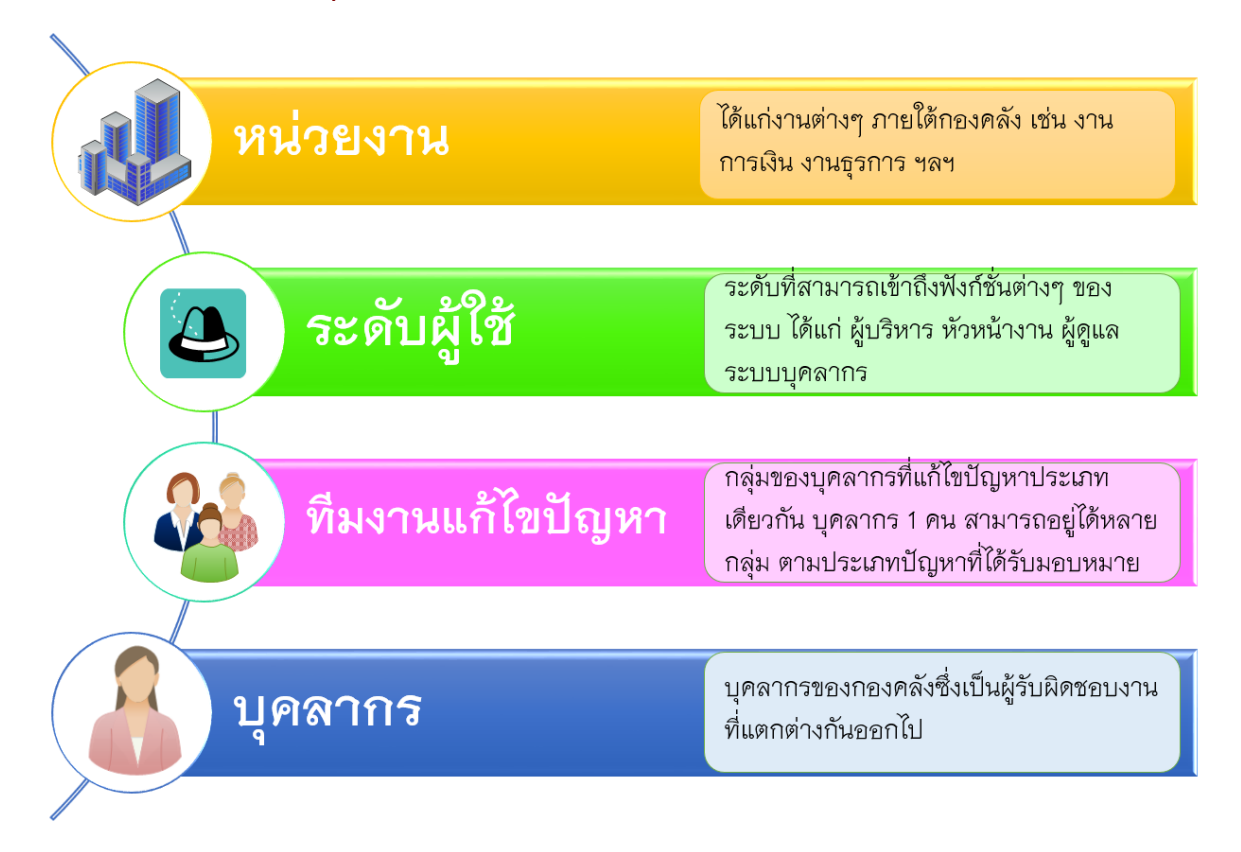

#### *บุคลากร*

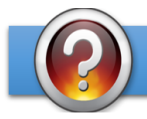

#### <mark>บุคลากร (Staf</mark>f) คืออะไร ?

**บุคลากร (Staff)** คือทรัพยากรบุคคลหน่วยย่อยที่สุดที่มีการ กำหนดในระบบ e-Ticket Support โดยจะมีรายละเอียด เกี่ยวกับบุคลากรแต่ละท่านที่สามารถใช้ระบบได้ ซึ่งคีก บุคลากรภายในกองคลังเท่านั้น หากเป็นบุคลากรของคณะ/ สถาบัน/สำนัก จะใช้งานระบบในฐานะ "ผู้เปิดทิคเก็ต"

บุคลากรสามารถตั้งค่าให้เป็น "บุคลากรทั่วไป" หรือ "ผู้ดูแล ระบบ" ซึ่งจะมีสิทธิ์ในการตั้งค่าต่างๆ ในระบบ โดยจะต้อง กำหนดรายละเอียดต่างๆ ได้แก่

- เปิด/ปิดการใช้งานบุคลากร
- กำหนดลายเซ็นในอีเมล์ที่ส่งออกไปยังผู้รับ
- ้ระดับกลุ่มผู้ใช้เช่น ผู้บริหาร หัวหน้างาน บุคลากรภายใน งาน
- งานที่บุคลากรสังกัด เช่น งานการเงิน งานพัสดุ ฯลฯ
- ทีมงานที่บุคลากรสังกัด โดยสามารถเป็นสมาชิกของ ทีมงานได้ มากกว่า 1 ทีมงาน
- ิสามารถเลือกให้บุคลากรเรียกดูได้เฉพาะทิคเก็ตที่ ตนเองได้รับมอบหมาย
- เพื่อไม่ให้ระบบ ระบุได้ว่าบุคลากรกำลังลาพักร้อน มอบหมายความรับผิดชอบมาให้ (กำหนดได้เฉพาะ ผู้ดูแลระบบเท่านั้น)

*ผู้ดูแลระบบ*

## ผู้ดูแลระบบ (Administrator) คืออะไร ?

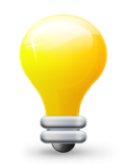

**ผู้ดูแลระบบ (Administrator)** ทำหน้าที่ดูแลความเรียบร้อย และรับการแจ้งเตือนอัตโนมัติเมื่อระบบมีปัญหาเกิดขึ้น บทบาทของผู้ดูแลระบบมีดังนี้

- ปรับปรุงข้อมูลองค์กร บุคลากร หน่วยงาน ที่มงาน และ ความรับผิดชอบของแต่ละบุคลากร
- สร้างผู้ใช้ใหม่ แก้ไขข้อมูลผู้ใช้ระบบ
- ปรับปรุงข้อมูล ประเภททิคเก็ต, อีเมล์ตอบกลับอัตโนมัติ
- จัดการฟอร์มกรอกข้อมูลตามประเภททิคเก็ต
- จัดการตัวตอบกลับอัตโนมัติต่างๆ ในระบบ อย่างไรก็ตาม ผู้ดูแลระบบ ไม่มีสิทธิ์เข้าไปตอบทิคเก็ตแทน เนื่องจากไม่ได้อยู่ในความรับผิดชอบของผู้ดูแล บุคลากร ระบบ

*ส่วนงาน*

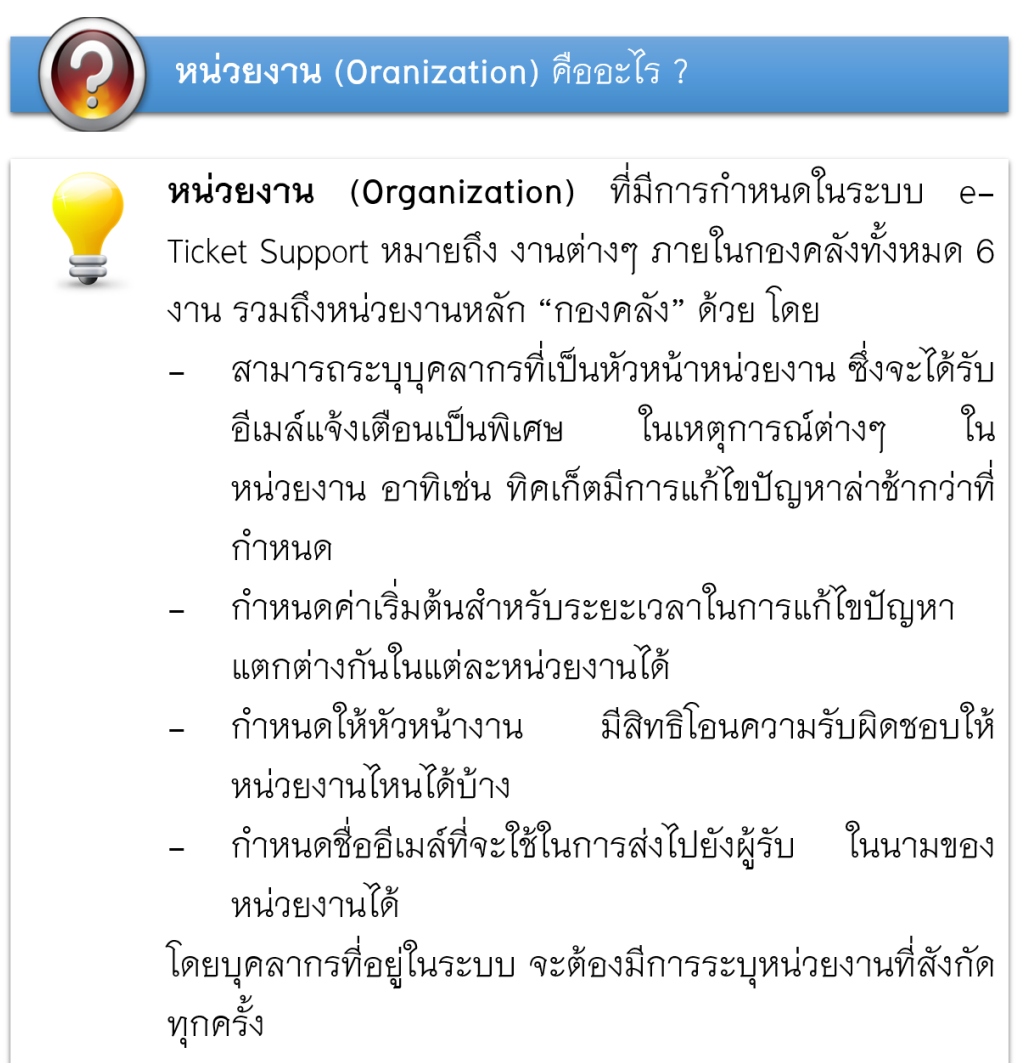

#### *หัวหน้าส่วนงาน*

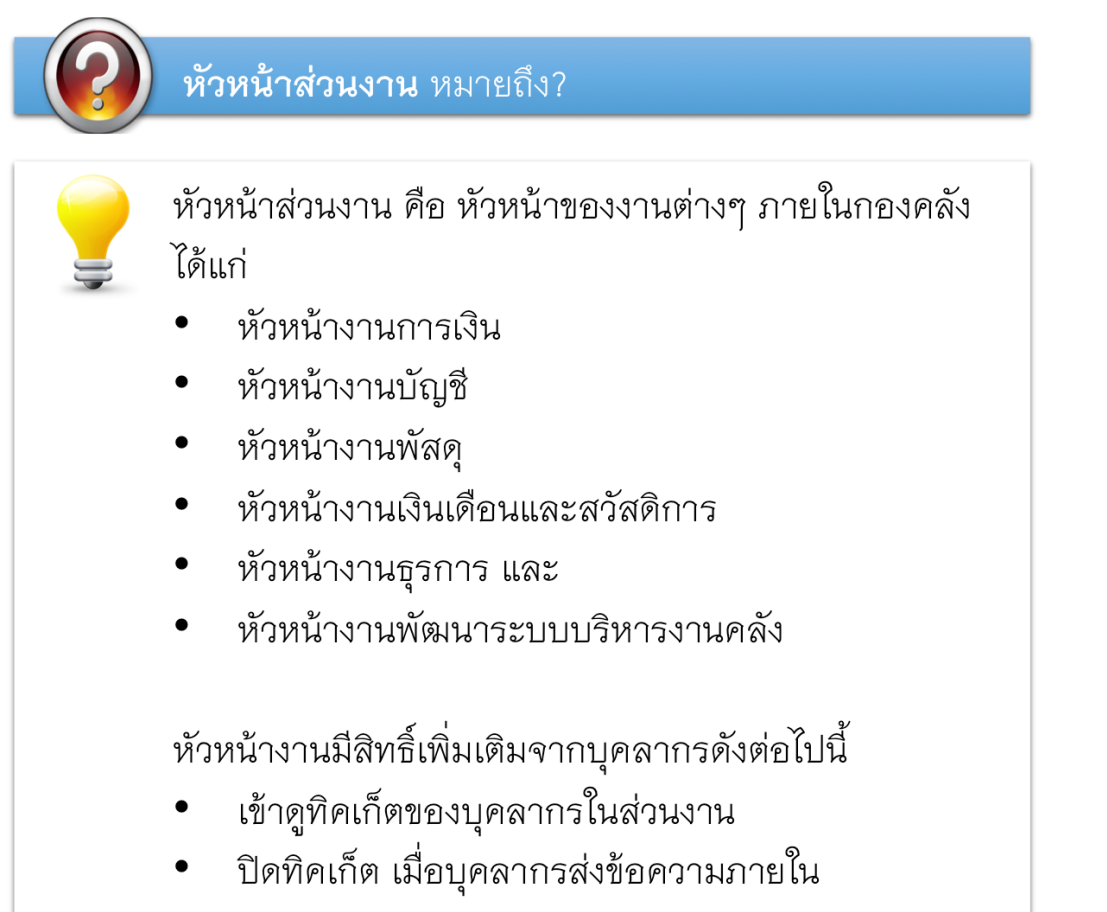

*ทีมงาน*

## ทีมงานแก้ไขปัญหา (Working team) คืออะไร ?

**ทีมงานแก้ไขปัญหา(Working team)** ที่มีการกำหนดใน ระบบ e–Ticket Support หมายถึง กลุ่มของบุคลากร ที่ รับผิดชอบประเภทงานลักษณะเดียวกัน และสามารถแก้ไข ปัญหาประเภทเดียวกันได้

ยกตัวอย่างเช่น งานพัฒนาระบบบริหารงานคลัง มีทีมงาน "ระบบบัญชีการเงินจ่าย" ซึ่งประกอบด้วยบุคลากร 2 ท่าน ที่ รับผิดชอบเฉพาะปัญหาที่เกี่ยวข้องกับระบบการเงินจ่าย เท่านั้น โดยสามารถระบุได้ว่าหัวหน้าทีมจะเป็นบุคลากรท่าน ใด ทีมงานอาจมาจากบุคลากรจากงานอื่นๆ ได้ หาก ปัญหาที่แก้ไข จำเป็นต้องมีการประสานงานระหว่างงาน

เมื่อมีการเปิดทิคเก็ตที่เกี่ยวข้องกับปัญหาระบบการเงินจ่าย ระบบ e-Ticket Support จะมอบหมายความรับผิดชอบให้กับ ทีมงาน โดยจะส่งอีเมล์แจ้งเตือนบุคลากรทั้ง 2 ท่าน ให้ทราบ และดำเนินการแก้ไขตามระยะเวลาที่กำหนด

บุคลากรในทีมงาน สามารถใช้ฟังก์ชั่น "ข้อความภายใน" ้สำหรับการสื่อสารในการแก้ไขปัญหาภายในทิคเก็ตได้ โดยที่ ผู้สร้างทิคเก็ต หรือบุคลากรอื่นๆ ที่ไม่ได้รับผิดขอบทิคเก็ตนี้ จะไม่สามารถมองเห็นข้อความได้

#### หัวหน้าทีมงาน

## หัวหน้าทีมงาน (Team Leader) คืออะไร?

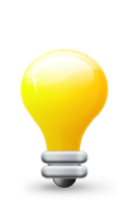

**หัวหน้าที่มงาน (Team Leader)** ทำหน้าที่เป็นหัวหน้าที่ม แก้ไขปัญหาแยกตามประเภทปัญหา หรือประเภททิคเก็ตนั้นๆ บทบาทของหัวหน้าที่มงานมีดังนี้

- ตอบกลับทิคเก็ต เมื่อมีผู้แจ้งปัญหา เปิดประเด็นปัญหา ภายใต้ ประเภททิคเก็ตที่ตนเองรับผิดชอบ
- ได้รับการแจ้งเตือนจากระบบ หากมีการโอนความรับผิด ชอบมาให้ทีมงานที่ตนเองเป็นหัวหน้าทีม ทำหน้าที่แก้ไข ต่ค
- ดูแลการแก้ไขปัญหาของบุคลากรในทีมแก้ปัญหา เดียวกัน

้อย่างไรก็ตาม หัวหน้าทีม ไม่มีสิทธิ์ในการปิดทิคเก็ต เนื่องจากต้องมีการส่งให้หัวหน้าส่วนงานเป็นคนปิดเพราะ ต้องมีการตรวจสอบงานของส่วนงานทั้งหมด

#### ระดับผู้ใช้

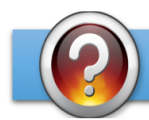

<mark>ระดับผู้ใช้</mark> (user's role) คืออะไร ?

ระดับผู้ใช้ (user's role) คือการกำหนดบทบาทของ บุคลากรในระบบ ให้สามารถเข้าถึงฟังก์ชั่นการทำงานต่างๆ ในระบบ e-Ticket Support ได้แตกต่างกัน ยกตัวอย่างเช่น

ระดับผู้ใช้ประเภท **"บุคลากร"** มีสิทธิในการใช้งานเช่น

- สามารถเปิดทิคเก็ตในนามคณะ/สถาบัน/สำนักได้
- สามารถแก้ไขข้อมูลทิคเก็ตได้
- สามารถตอบทิคเก็ตได้
- สามารถเพิ่มเติมชุดข้อความตอบกลับสำเร็จรูปได้

ระดับผู้ใช้ประเภท **"หัวหน้างาน"** มีสิทธิเพิ่มเติมเช่น

- เข้าไปดูสถิติของ**บุคลากรในงานของตัวเอง**ได้
- ิสามารถปิดทิคเก็ตที่แก้ปัญหาแล้วได้
- โอนความรับผิดชอบระหว่างงานได้

ระดับผู้ใช้ประเภท **"ผู้บริหาร"**มีสิทธิ์เพิ่มจากหัวหน้างานเช่น - สามารถเข้าไป<mark>ดูสถิติของบุคลากรทุกงานในกองคลัง</mark>ได้

#### **ระบบ e-Ticket Support คืออะไร**

ระบบ e-Ticket support เป็นระบบที่ช่วยให้กองคลังสามารถบริหารวิธีการ เวลา รูปแบบ บุคลากร ในการ แก้ไขปัญหาอย่างบูรณาการและเป็นระบบ โดยมีรายงานจากระบบอย่างเหมาะสม ที่จะช่วยให้บุคลากร หัวหน้างาน ผู้บริหาร ทราบถึงภาระงานของบุคลากร รูปแบบปัญหา และวิธีการแก้ไขปัญหาของบุคลากร และทีมงานของกองคลัง เพื่อให้สามารถปรับปรุงวิธีการแก้ไขปัญหา และวางแผนสำหรับภาระงานที่จะเข้า มาในอนาคตได้

**ผู้ที่เกี่ยวข้องกับระบบ e-Ticket Support มีดังนี้**

**บุคลากรของกองคลัง** – ทราบถึงปัญหาที่มีการส่งเข้ามาในระบบ จากคณะ/สถาบัน/สำนัก ได้ จากการ แจ้งเตือนอัตโนมัติของระบบ ใช้เป็นช่องทางในการตอบคำถามผู้ใช้งาน และจัดเตรียมกลุ่มคำถาม คำตอบที่ ถามเข้ามาบ่อยๆ เพื่อให้ คณะ/สถาบัน/สำนัก ดำเนินการสืบค้นได้

**บุคลากรจากคณะ/สถาบัน/สำนัก** – มีช่องทางในการสอบถามปัญหา ร้องเรียน สร้างคำร้อง เข้ามาใน ระบบ และสามารถตรวจสอบความคืบหน้าของปัญหาได้จากระบบ ได้รับการแจ้งเตือนผ่านทางอีเมล์ เมื่อ มีการตอบคำถาม หรือแก้ไขปัญหา

**หัวหน้างาน** – ทราบถึงภาระงาน จำนวนปัญหา ที่ส่งเข้ามาให้บุคลากรดำเนินการแก้ไข สามารถ ตรวจสอบวิธีการแก้ไขปัญหาอย่างเป็นระบบ ได้รับการแจ้งเตือนหากปัญหาได้รับการแก้ไขล่าช้า

**ผู้บริหาร** – มีรายงานออกจากระบบให้ทราบถึงสถานการณ์ทำงาน การแก้ไขปัญหาของกองคลังใน ภาพรวม และแยกตามงานต่างๆ สามารถดูรายงานแยกตามช่วงเวลา ในขณะเดียวกัน สามารถส่งคำร้อง ไปยังกองคลัง เพื่อขอข้อมูลต่างๆ ได้

## **แนวคิดในกำรออกแบบระบบ** e-Ticket Support

- 1. เน้นกระบวนการทำงาน การแก้ไขปัญหา ให้เป็นไปโดยอัตโนมัติ
- 2. บุคลากรกองคลัง ทีมงานแก้ไขปัญหา หัวหน้างาน ผู้บริหาร และผู้มารับบริการจากกองคลัง ได้รับ การแจ้งเตือนสถานะของปัญหา โดยอัตโนมัติ ทั้งทางช่องทางเว็บไซต์ และอีเมล์
- 3. ลดระยะเวลาในกระบวนการตอบปัญหาของบุคลากร สำหรับปัญหาแต่ละประเภท ที่มีคำตอบ คล้ายๆ กัน โดยสร้างเป็นข้อความอัตโนมัติ บุคลากร เลือกตอบ แทนที่จะพิมพ์ข้อความ หรือโทร ไปตอบปัญหาลักษณะที่ซ้ำๆ
- 4. ระบบสามารถตรวจสอบประเภทปัญหา และสามารถมอบหมายความรับผิดชอบอัตโนมัติไปยัง ผู้รับผิดชอบงานได้ โดยไม่ต้องพึ่งบุคลากร ในการมอบหมาย
- 5. ไม่มีการติดตั้งซอฟท์แวร์เพิ่มเติม สำหรับผู้ใช้ระบบซึ่งเป็นบุคลากรกองคลัง และบุคลากรของ คณะ/สถาบัน/ส านัก บุคลากรสามารถแก้ไขข้อมูลส่วนตัวได้ด้วยตัวเอง ลดภาระงานของฝ่าย IT ใน การดูแลระบบ
- 6. ฝ่าย IT มีหน้าจอในการจัดการข้อมูลต่างๆ อย่างเป็นระบบ และได้รับการแจ้งเตือนเมื่อเกิดปัญหา ขึ้น

## **ช่องทำงกำรแจ้งเตือนอัตโนมัติจำกระบบ**

#### **ช่องทำงกำรแจ้งเตือน**

- แจ้งเตือนอัตโนมัติทางอีเมล์
- แจ้งเตือนผ่านหน้าจอการทำงานของระบบ

#### **ผู้รับกำรแจ้งเตือน**

- ผู้เปิดประเด็นปัญหา
- บุคลกรกองคลัง
- หัวหน้าคณะแก้ไขปัญหา (แยกตามประเภทปัญหา)
- หัวหน้าหน่วยงาน
- ผู้อำนวยการกองคลัง
- ผู้บริหารมหาวิทยาลัย

#### **ระบบส่งอีเมล์แจ้งเตือนผู้ที่เกี่ยวข้องในเรื่องใดบ้ำง**

- ้ เจ้าของปัญหา (บุคลากรของหน่วยงาน ภายในมช.)
	- ยืนยันการได้รับข้อมูลการเปิดทิค **เก็ต**แล้ว (หน่วยงานเปิดทิคเก็ตด้วย ตัวเอง)
	- ยืนยันว่าได้รับปัญหาแล้ว (กองคลัง เปิดทิคเก็ตแทนคณะฯ)
	- มีการตอบคำถาม/ขอข้อมูลเพิ่ม จากบุคลากรกองคลัง
	- ปัญหาได้รับการแก้ไขแล้ว
	- ∙ เปิดประเด็นปัญหาเกินกว่าที่ระบบ **กำหนดไว้** โดยปัญหาเดิมยังไม่ได้รับ การแก้ไข
- ผู้ดูแลระบบ
	- มีผู้พยายามเข้าระบบผิดปกติ
	- ระบบมีความผิดพลาดในการทำงาน
- ผู้รับผิดชอบทิคเก็ต (บุคลากรกองคลัง)
	- ได้รับมอบหมายความรับผิดชอบให้ ้แก้ไขปัญหา (แยกตามประเภทของ ปัญหา)
	- ได้รับโอนความรับผิดชอบของปัญหา ระหว่างงาน
	- **∙ ได้รับข้อความ/ข้อมูลเพิ่มเติม**จาก คณะ/หน่วยงานที่เปิดทิคเก็ต
	- ∙ ไ้ด้รับข้อความ/ข้อมูลประสานงาน <mark>ภายใน</mark> จากบุคลากรกองคลัง (มองูเห็นได้เฉพาะผู้รับผิดชอบ, กลุ่ม ้คนที่ได้รับมอบหมาย)
	- ่ เตือนทิคเก็ตที่เปิดไว้**เกินกำหนดแก้ไข**
	- การเปลี่ยนรหัสผ่าน

#### หัวหน้างาน

- เตือนทิคเก็ต
- มีการโอนความรับผิดชอบของปัญหา

#### **ใครบ้ำงที่เกี่ยวข้องกับระบบ e-Ticket Support**

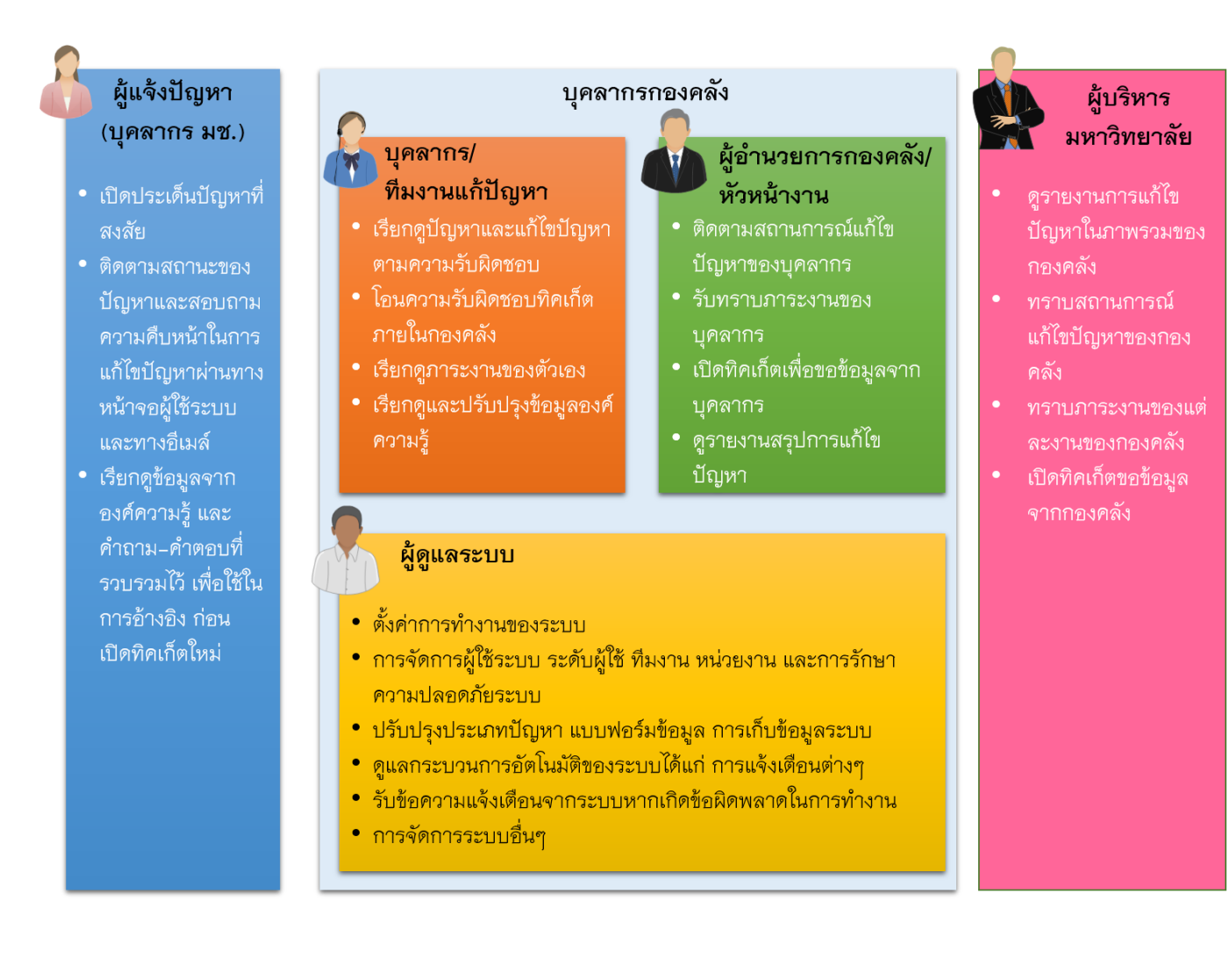

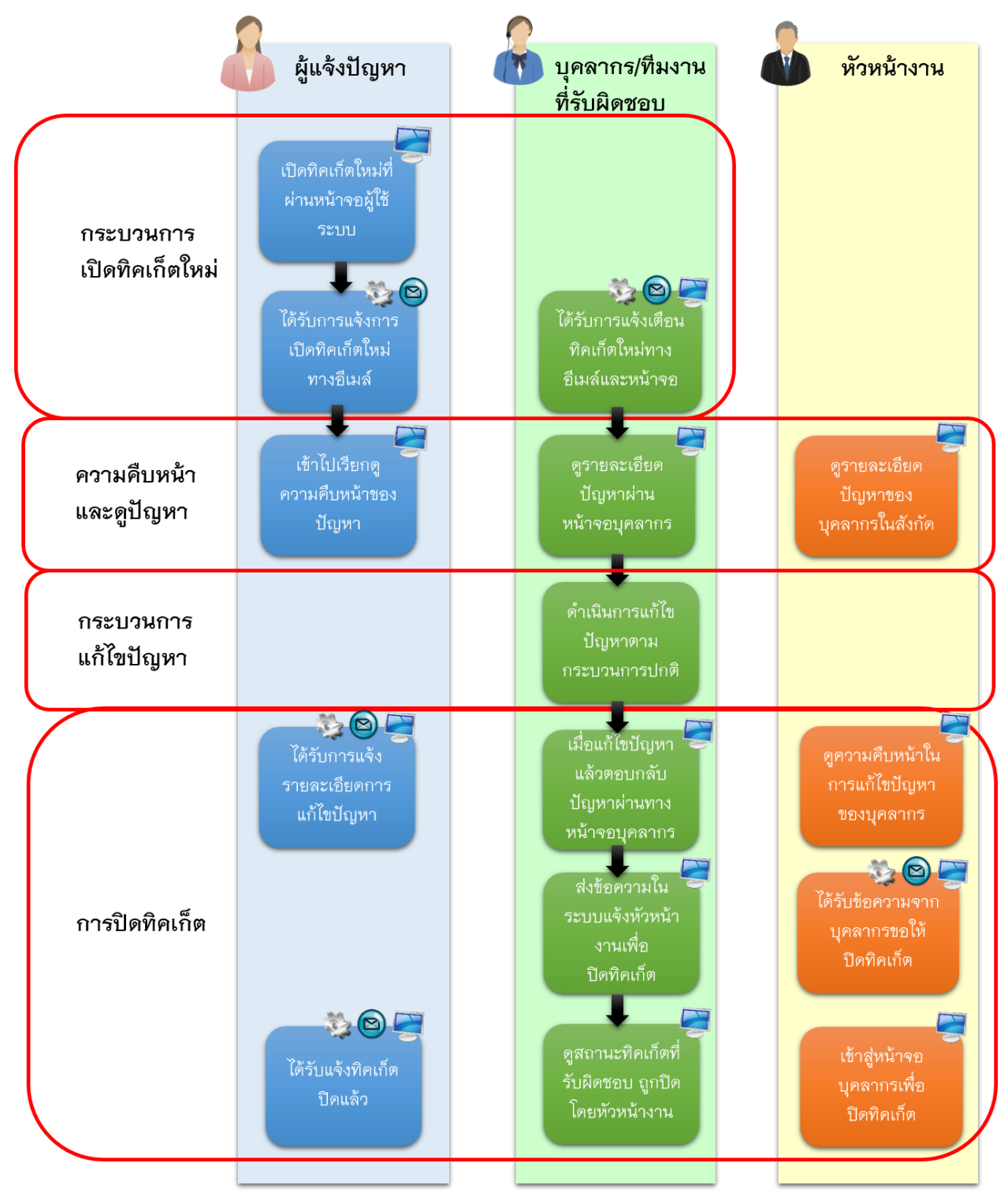

#### **กระบวนกำรท ำงำนของระบบ e-Ticket Support ในภำพรวม**

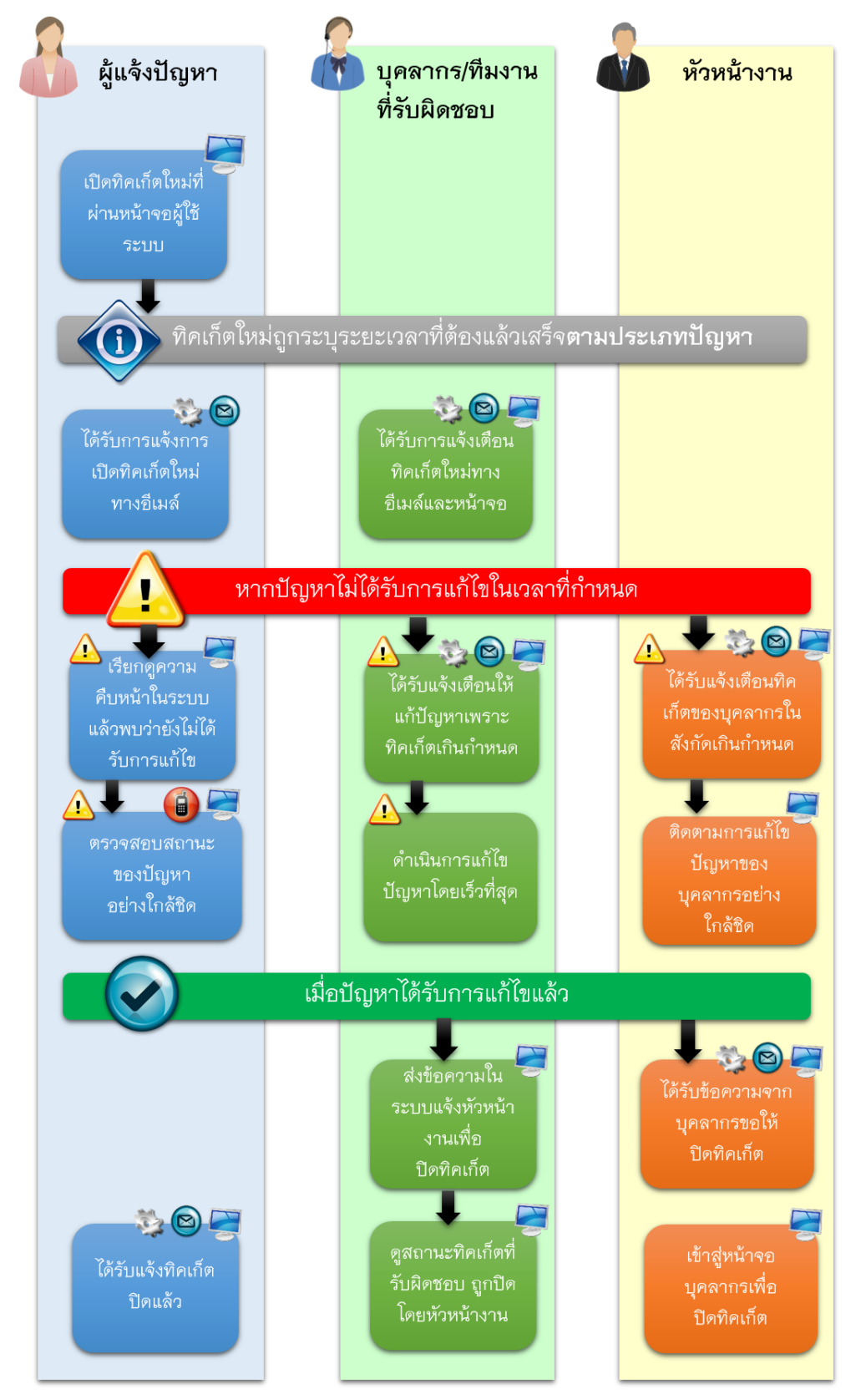

### **กำรท ำงำนของระบบในกรณีที่พบทิคเก็ตที่เกินก ำหนดแก้ไข**

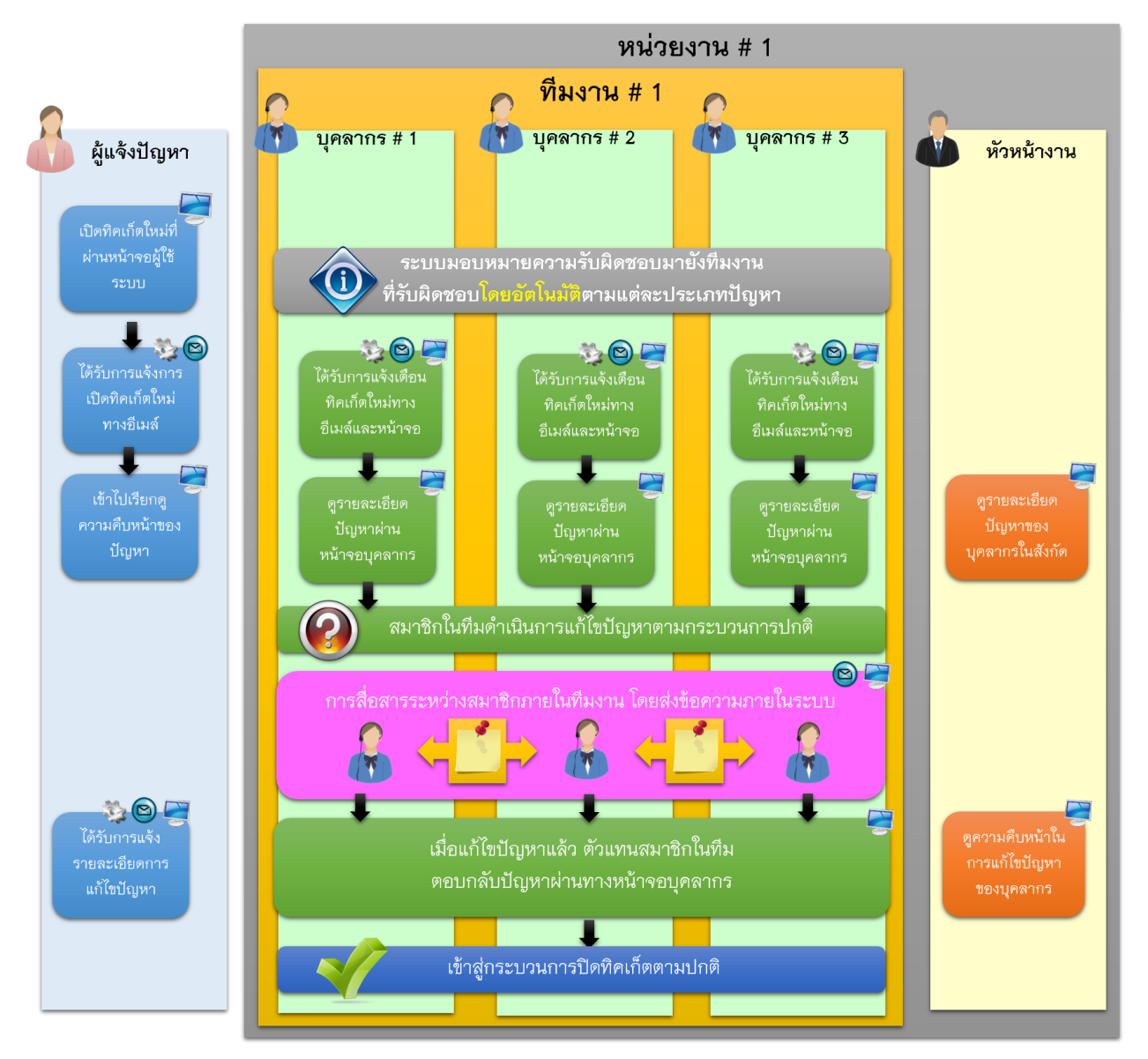

#### **กำรร่วมรับผิดชอบแก้ไขปัญหำเป็นทีมงำน ตำมแต่ละประเภทปัญหำ**

**ขั้นตอนกำรใช้งำนระบบ** e-Ticket Support **เมนูทิคเก็ต** การดูทิคเก็ตที่เปิดอยู่ การเรียกดูทิคเก็ตเกินกำหนด การดูทิคเก็ตทั้งหมดที่ปิดไปแล้ว การเปิดทิคเก็ตในนามผู้มารับบริการ **เมนูหลักองค์ควำมรู้**

ค าถามที่ถูกถามบ่อยๆ

หมวดคำถาม

ข้อความตอบกลับอัตโนมัติ

#### **เมนูภำพรวม**

การดูแดชบอร์ด

การดูทะเบียนบุคลากร

การจัดการข้อมูลส่วนบุคคล

#### **ท ำควำมรู้จักหน้ำจอหลัก**

#### **กำรเข้ำใช้งำนระบบ e-Ticket Support**

*หน้าแรก*

1. เปิดโปรแกรม Mozilla Firefox บนเครื่องคอมพิวเตอร์ (เวอร์ชั่น 18 ขึ้นไป)

Mozilla Firefox

2. ไปที่เว็บไซต์ [http://eticket.finance.oop.cmu.ac.th](http://eticket.finance.oop.cmu.ac.th/)

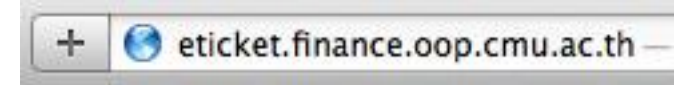

3. โปรแกรมจะพาท่านเข้าไปสู่หน้าแรกของระบบ e–Ticket Support ซึ่งประกอบด้วยเมนูสำหรับผู้ใช้ ระบบประเภทต่างๆ

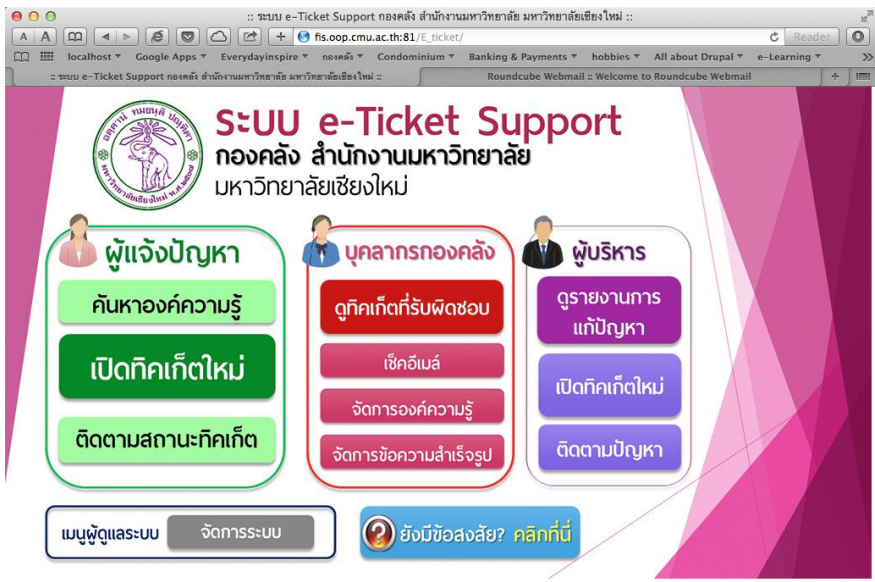

4. ภายใต้เมนู "บุคลากรกองคลัง" เลือกเมนูที่ต้องการใช้งาน

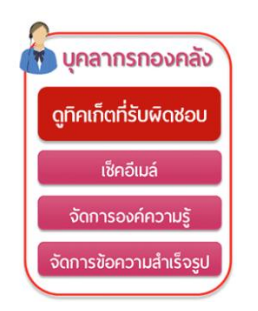

#### *การใช้งานอีเมล์*

1. หน้าแรกของระบบ e-Ticket Support ซึ่งประกอบด้วยเมนูสำหรับผู้ใช้ระบบประเภทต่างๆ

ภายใต้เมนู "บุคลากรกองคลัง" เลือกเมนู"เช็คอีเมล์"

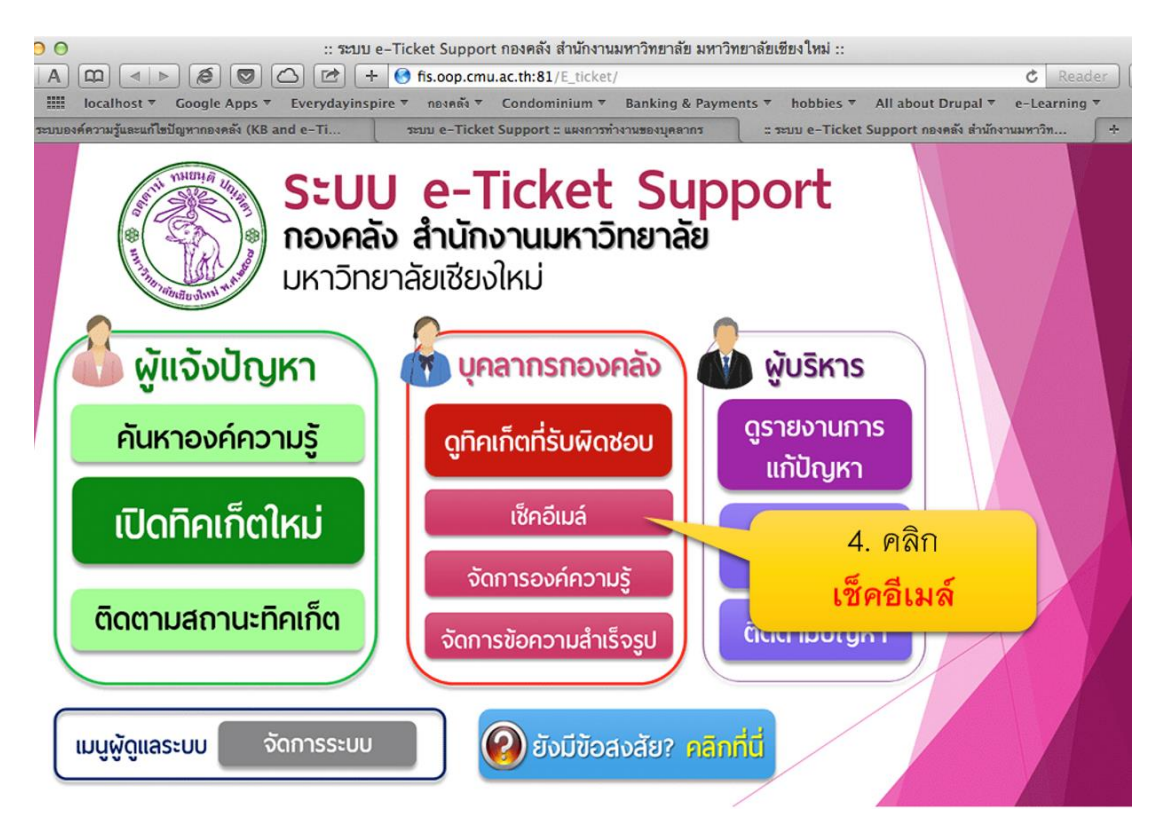

2. ในหน้าจอระบบอีเมล์ ให้ใส่ username และ password ที่ได้รับ เสร็จแล้วคลิก Login

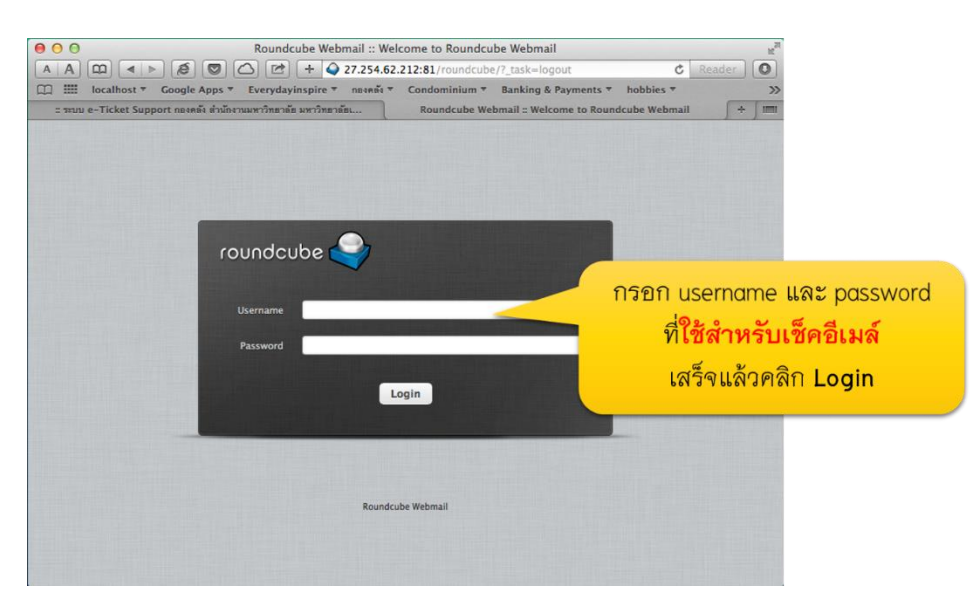

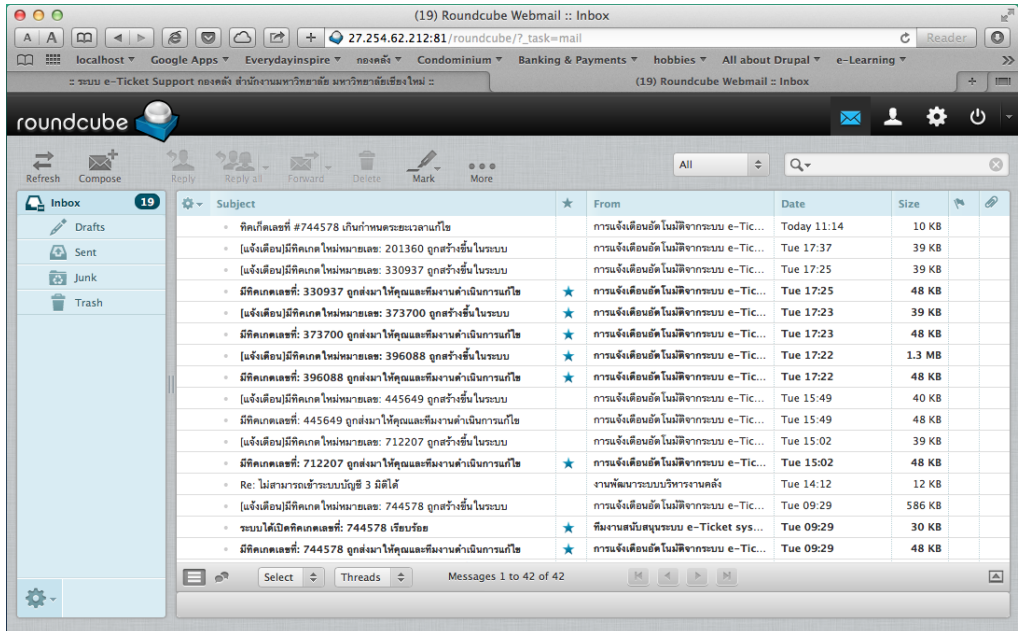

3. เข้าสู่ระบบการเช็คอีเมล์บุคลากร สำหรับรับการแจ้งเตือนของระบบ e-Ticket System

#### *กรณีที่ยังไม่เคยใช้งาน หรือมีข้อสงสัย*

1. เมื่อเข้าสู่หน้าจอหลักแล้ว ให้คลิกที่หัวข้อ "ยังมีข้อสงสัย คลิกที่นี่"

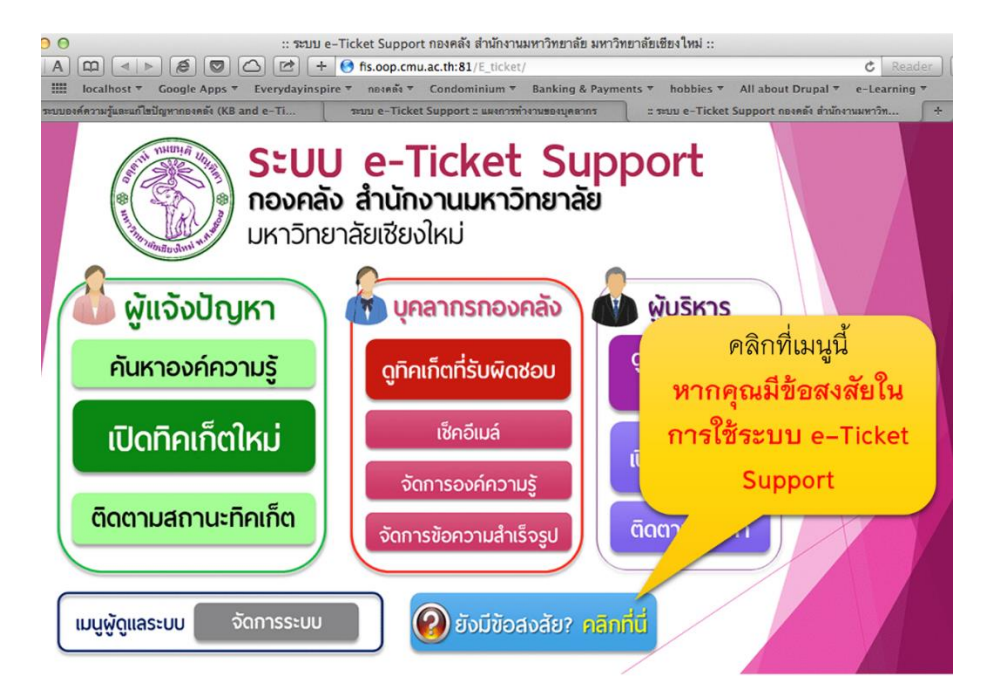

2. ค้นหาคำถามที่ถูกถามบ่อยๆ ที่รวบรวมเอาไว้ในระบบ หรือเรียกดูวีดีโอสอนการใช้งาน

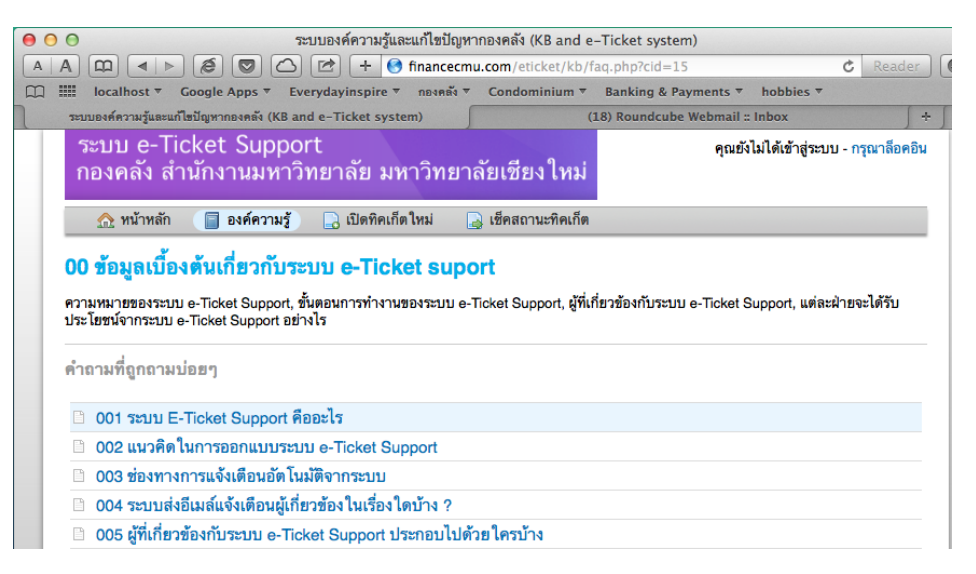

3. รายละเอียดเพิ่มเติม โปรดดูในหัวข้อ "คำถามที่ถูกถามบ่อยๆ"

### **ฟังก์ชั่นกำรท ำงำนเกี่ยวกับทิคเก็ตในหน้ำสรุป**

#### *การดู List ของทิคเก็ตทั้งหมด*

1. ภายใต้เมนู "บุคลากรกองคลัง" เลือกเมนู"ดูทิคเก็ตที่รับผิดชอบ

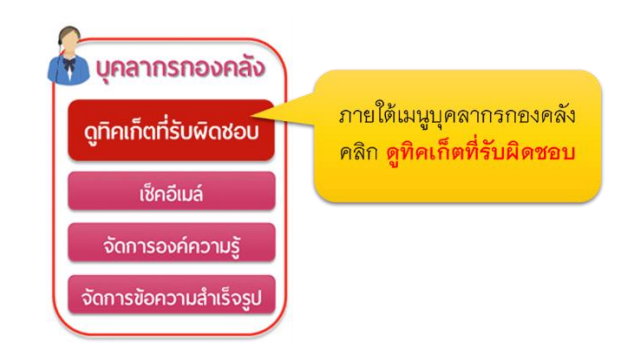

#### 2. หน้าจอล้อคอิน

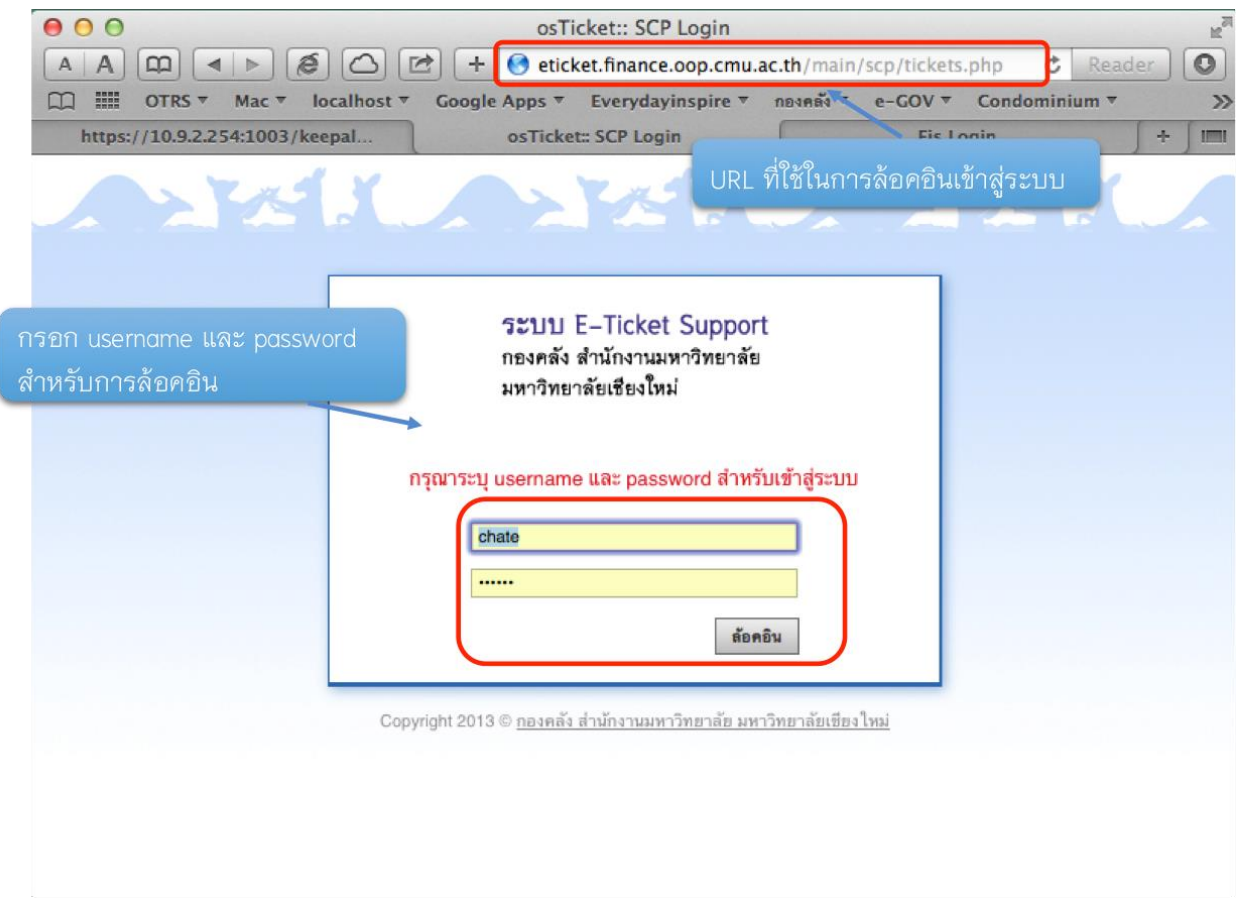

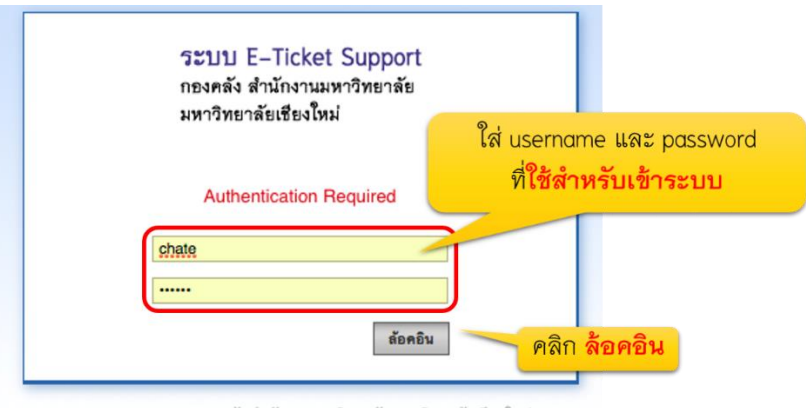

3. กรอก username และ password ที่ได้รับ เพื่อเข้าสู่ระบบ e-Ticket Support

4. ระบบจะพาคุณเข้าสู่หน้าจอ "ทิคเก็ตที่เปิดอยู่" โดยระบบจะแสดงรายละเอียดทิคเก็ต ทั้งหมดที่มีสถานะเปิดอยู่ ซึ่งอยู่ภายใต้ความรับผิดชอบของคุณ หรือทีมงานแก้ไขปัญหา ที่ คุณเป็นสมาชิกอยู่

Copyright 2013 © <u>กองคลัง สำนักงานมหาวิทยาลัย มหาวิทยาลัยเชียงใหม่</u>

o หากไม่มีทิคเก็ตที่มอบหมายมาให้คุณรับผิดชอบเลย หรือทิคเก็ตทั้งหมดปิดไปแล้ว หรือเกินกำหนดไปแล้ว ในหน้าทิคเก็ตที่เปิดอยู่ ระบบจะแสดงรายละเอียดดังนี้

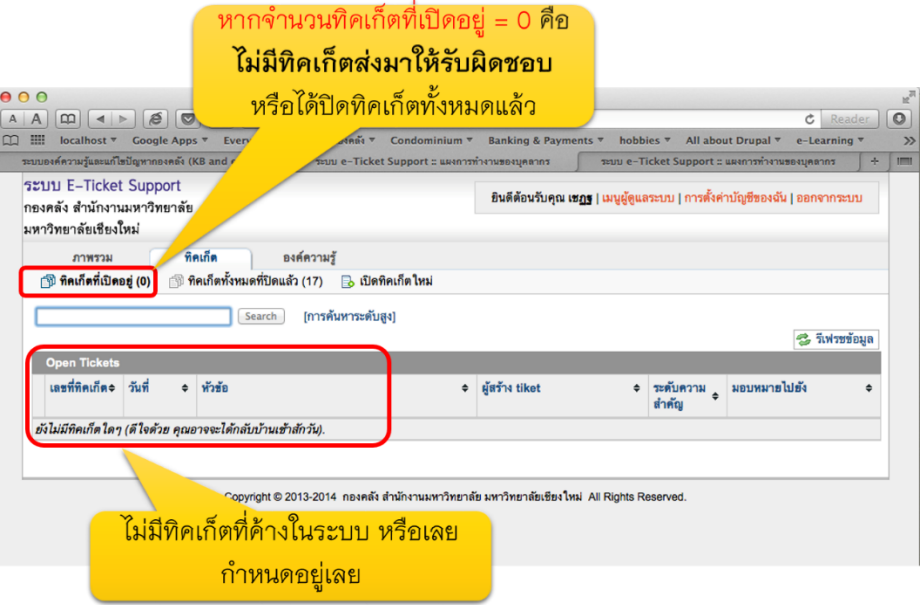

o หาก มีทิคเก็ตที่มอบหมายมาให้คุณรับผิดชอบ ระบบจะแสดงรายละเอียดดังนี้

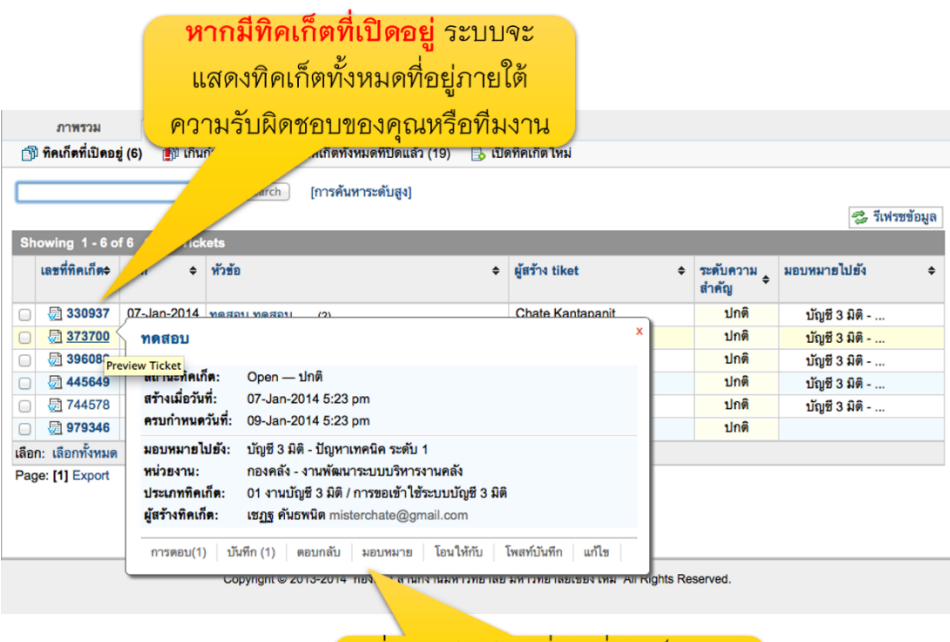

้ เมื่อเอาเม้าส์วางที่เลขที่ทิคเก็ต คุณ <u>จะพบรายละเอียดของทิคเก็ต</u>

#### *การค้นหาทิคเก็ตทั่วไป*

1. ในหน้า "ทิคเก็ตที่เปิดอยู่" คุณจะพบ "กล่องค้นหา" อยู่ที่มุมบนด้านซ้ายมือ ให้พิมพ์คำค้นที่ ต้องการค้นหา แล้วกดปุ่ม "ค้นหา"

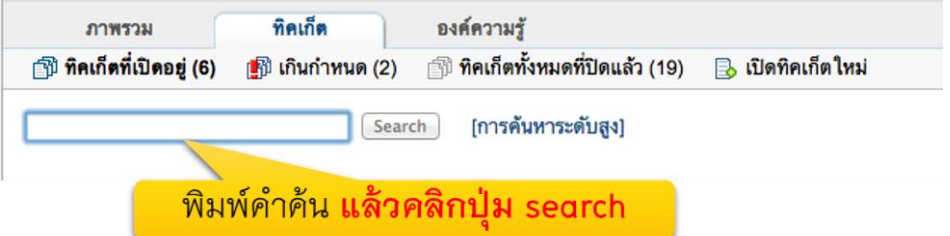

2. ระบบจะค้นหาทิคเก็ต และรายละเอียดในทิคเก็ตซึ่งประกอบไปด้วยคำค้นที่คุณต้องการ ซึ่งจะ แสดงผลทั้งทิคเก็ตที่เปิดอยู่ และทิคเก็ตที่ปิดไปแล้ว

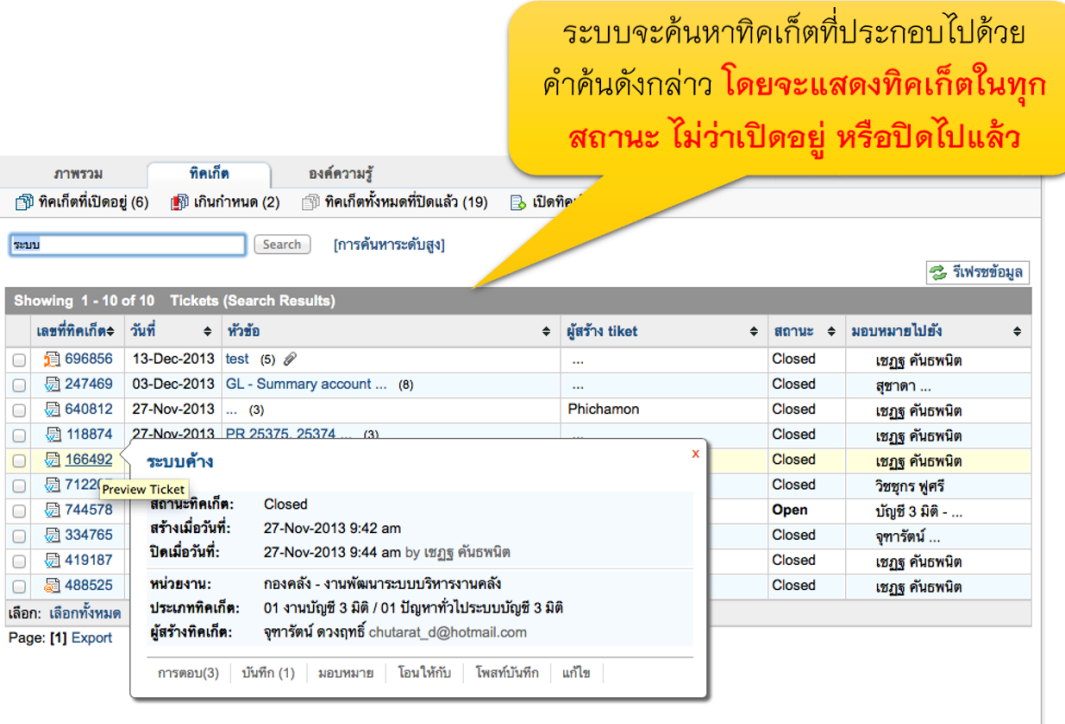

#### *การค้นหาระดับสูง*

1. ในหน้า "ทิคเก็ตที่เปิดอยู่" ด้านข้าง "กล่องค้นหา" ให้คลิกที่ "การค้นหาระดับสูง"

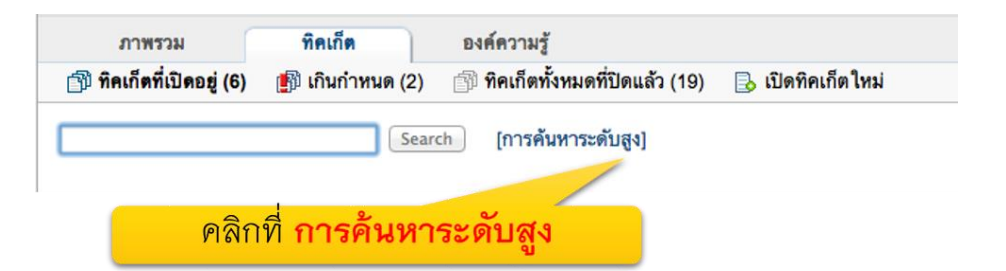

2. ระบบจะเปิดหน้าจอ Popup "การสืบค้นทิคเก็ตระดับสูง" ขึ้นมา

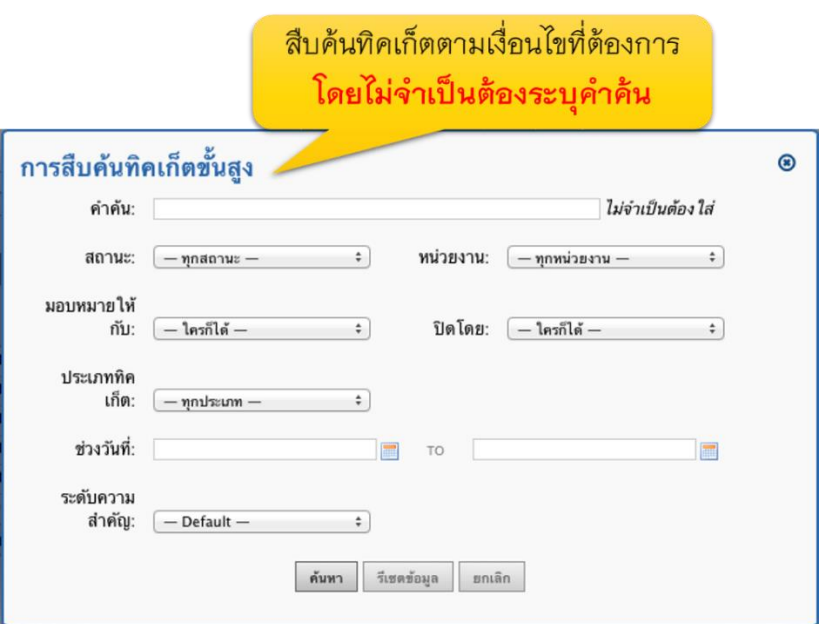

3. คุณสามารถค้นหาทิคเก็ตได้จากเงื่อนไขดังต่อไปนี้ (ไม่จำเป็นต้องระบุคำค้น สำหรับการค้นหา ระดับสูง)

สถานะของทิคเก็ต

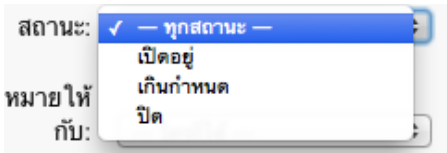

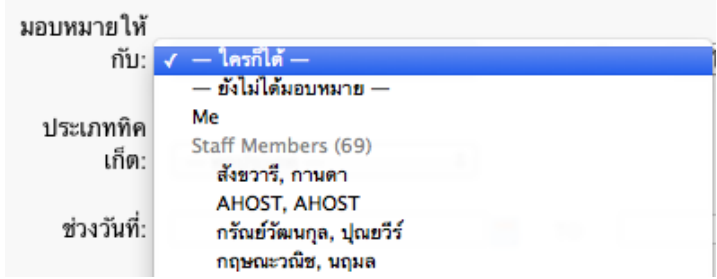

#### หน่วยงานที่รับผิดชอบทิคเก็ต

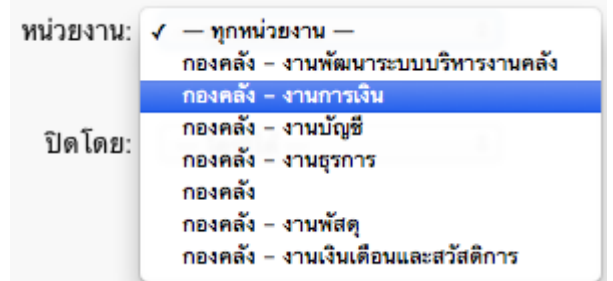

### บุคลากรที่ปิดทิคเก็ต

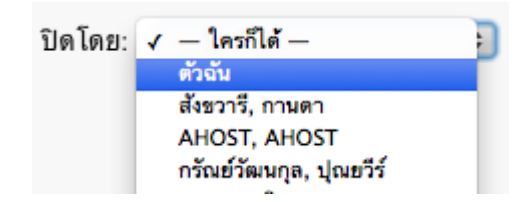

## ช่วงวันที่ ที่มีการเปิดทิคเก็ต

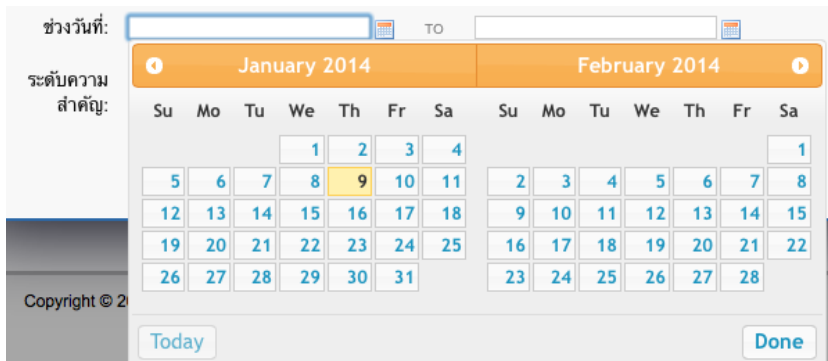
## ระดับความสำคัญ

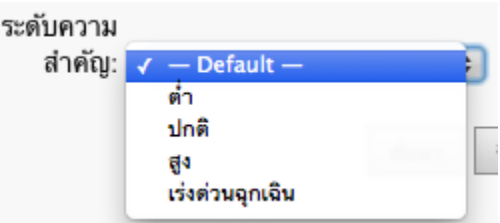

4. เมื่อเลือกเงื่อนไขในการค้นหาทิคเก็ตได้แล้ว คลิกที่ปุ่ม "ค้นหา" (หากต้องการเปลี่ยนเงื่อนไขการ ค้นหาระดับสูง ให้คลิกที่ปุ่ม รีเซ็ตข้อมูล, หรือหากต้องการยกเลิกการค้นหาระดับสูง ให้คลิกที่ "ยกเลิก")

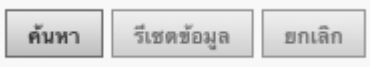

5. ระบบ e–Ticket Support จะแจ้งให้ท่านทราบว่า จำนวนทิคเก็ตตามเงื่อนไขที่ค้นหา มีทั้งหมด เท่าไหร่ ให้คลิกที่ Link เพือดูผลลัพธ์

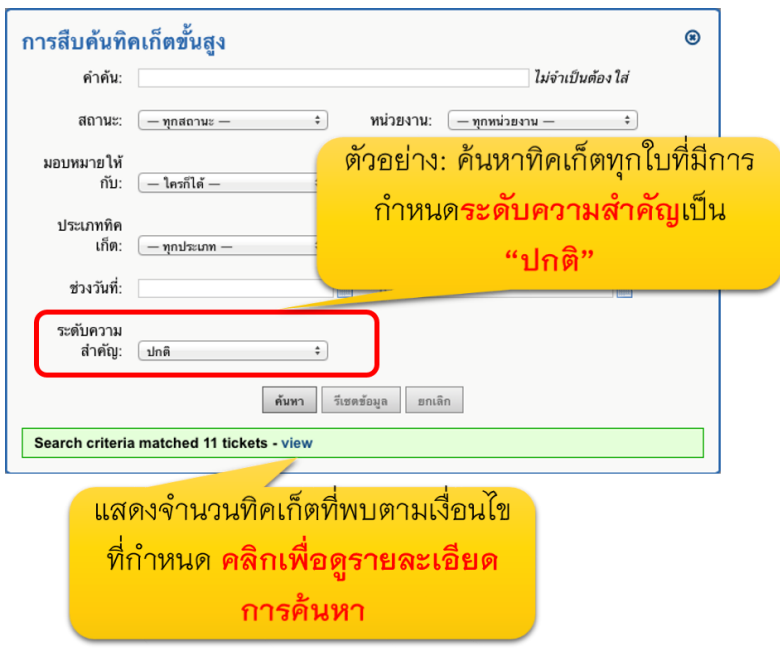

ผลลัพธ์ที่แสดง: ระบบจะแสดงทิค ้เก็ตทุกใบที่มีการกำหนด<mark>ระดับ</mark> ์<br>ความสำคัญเป็น "ปกติ"

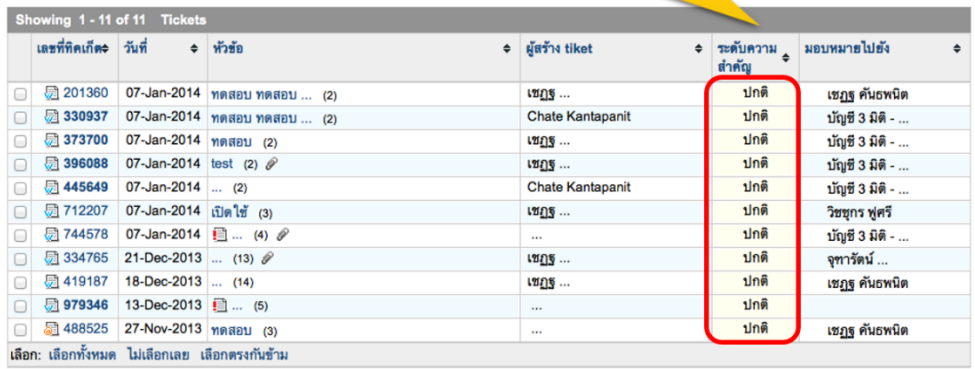

#### *การปิดทิคเก็ต*

(หัวข้อนี้เฉพาะผู้ได้รับอนุญาตให้ปิดทิคเก็ตได้เท่านั้น ซึ่งผู้ที่สามารถปิดทิคเก็ตได้ คือ หัวหน้าส่วน งานต่างๆ)

1. ในหน้า "ทิคเก็ตที่เปิดอยู่" ให้ทำเครื่องหมายหน้าทิคเก็ตที่ต้องการจะปิด

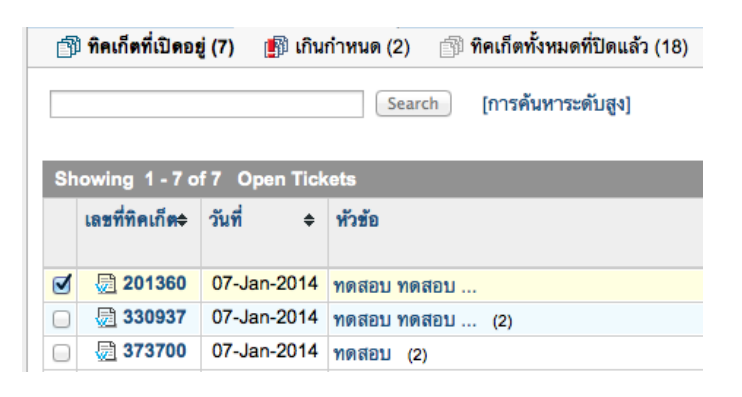

2. คลิกที่ปิดทิคเก็ต (ปุ่มด้านล่าง)

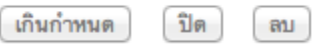

3. ระบบจะแสดงข้อความแจ้งเตือนท่าน ให้คลิกยืนยันการปิดทิคเก็ต

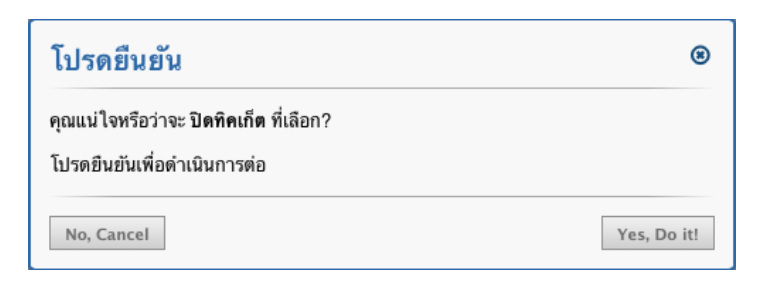

4. ในหน้าจอ "ทิคเก็ตที่เปิดอยู่ จะพบข้อความว่า "ทิคเก็ตที่เลือก ถูกปิดเรียบร้อยแล้ว"

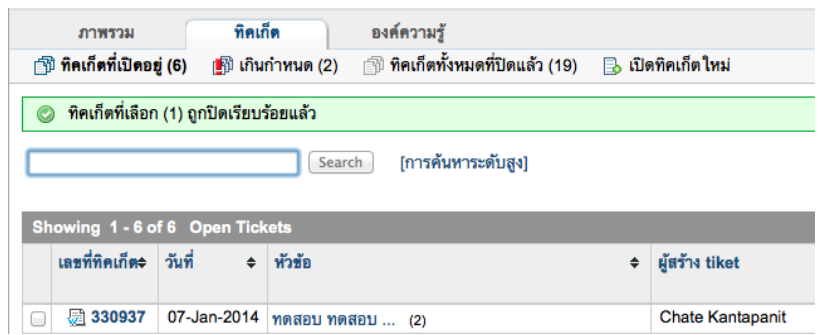

- 5. เมื่อดูรายละเอียดในหน้า "ทิคเก็ตที่เปิดอยู่" จะไม่พบเลขที่ทิคเก็ตที่ปิดไปแล้ว
- 6. ท่านสามารถดูรายละเอียดทิคเก็ตที่ปิดไปแล้วได้ โดยคลิกที่หัวข้อ "ทิคเก็ตทั้งหมดที่ปิดไปแล้ว"

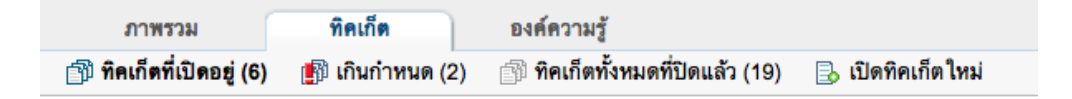

7. เมื่อดูรายละเอียดในหน้า "ทิคเก็ตทั้งหมดที่ปิดไปแล้ว" และเอาเม้าส์วางไว้ที่เลขที่ทิคเก็ต ท่านจะ พบรายละเอียดของทิคเก็ตที่ได้ปิดไป

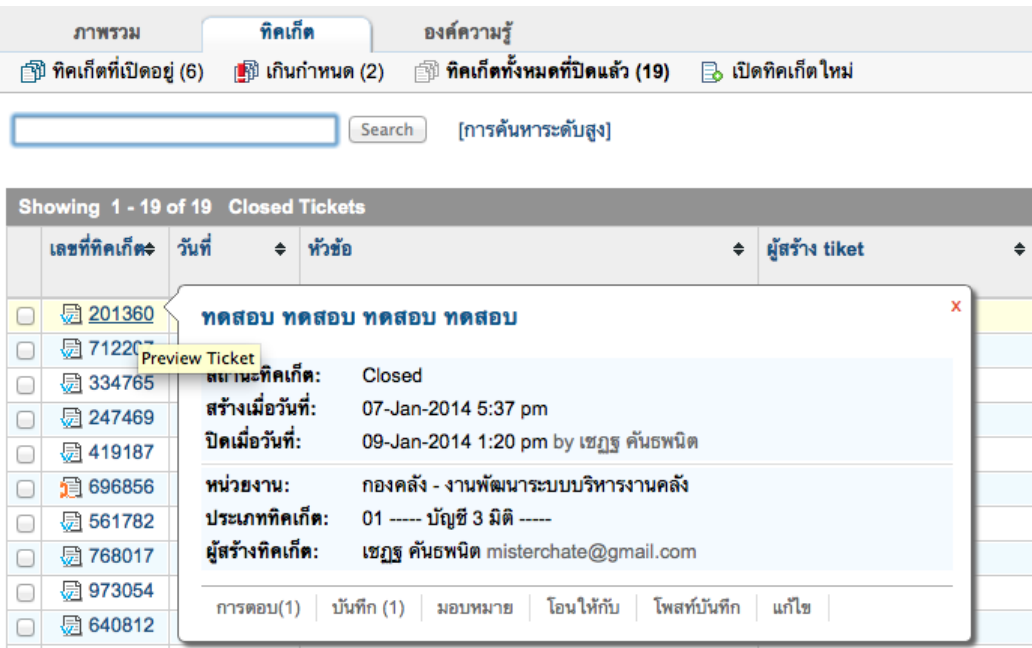

*การท าเครื่องหมายทิคเก็ตเพื่อเปลี่ยนสถานะเป็น "เกินก าหนด"*

(หัวข้อนี้เฉพาะผู้ได้รับอนุญาตให้ปิดทิคเก็ตได้เท่านั้น ซึ่งผู้ที่สามารถปิดทิคเก็ตได้ คือ หัวหน้าส่วน

#### งานต่างๆ)

1. ในหน้า "ทิคเก็ตที่เปิดอยู่" ให้ทำเครื่องหมายหน้าทิคเก็ตที่ต้องการจะกำหนดให้ "เกินกำหนด"

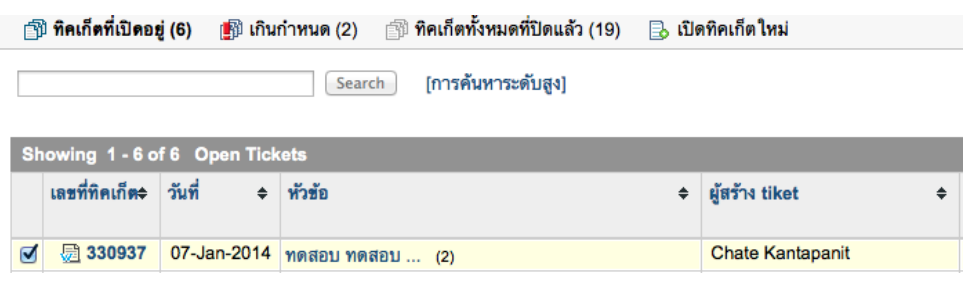

- 2. คลิกที่ "เกินกำหนด" เพื่อเปลี่ยนสถานะทิคเก็ตที่ต้องการ
	- เกินกำหนด ิปิด ิลบ
- 3. หน้าจอยืนยันการเปลี่ยนสถานะเป็น "เกินกำหนด" ให้คลิก ยืนยัน

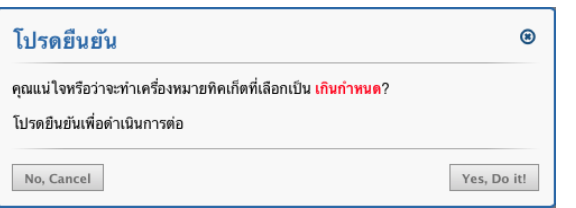

4. ข้อความจากระบบแจ้งว่าทิคเก็ตที่เลือก ถูกระบุเป็น "ทิคเก็ตเกินกำหนด" เรียบร้อยแล้ว

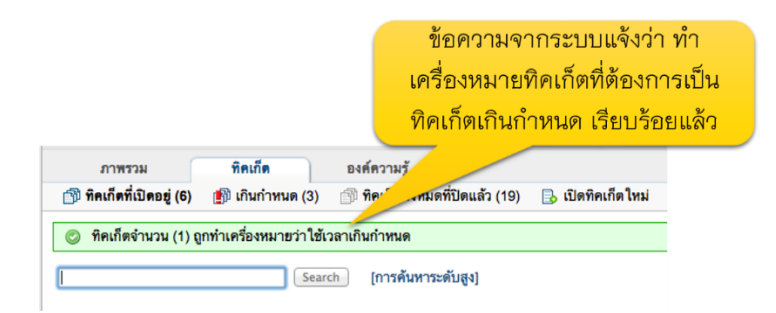

5. คลิกที่หัวข้อ "เกินกำหนด" เพื่อดูทิคเก็ตที่เปลี่ยนสถานะไป

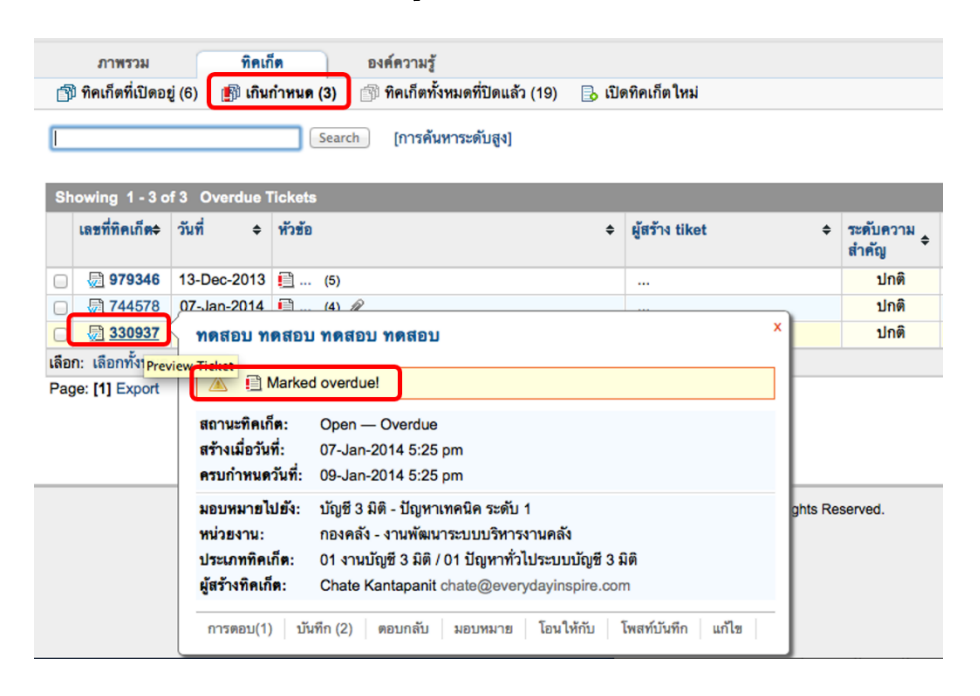

6. ระบบจะส่งอีเมล์แจ้งเตือนอัตโนมัติให้ผู้รับผิดชอบ ว่าทิคเก็ต เกินกำหนดแก้ไข ซึ่งผู้รับผิดชอบ ทิคเก็ตสามารถคลิกที่ Link ในอีเมล์ เข้ามาดูรายละเอียดได้ทันที

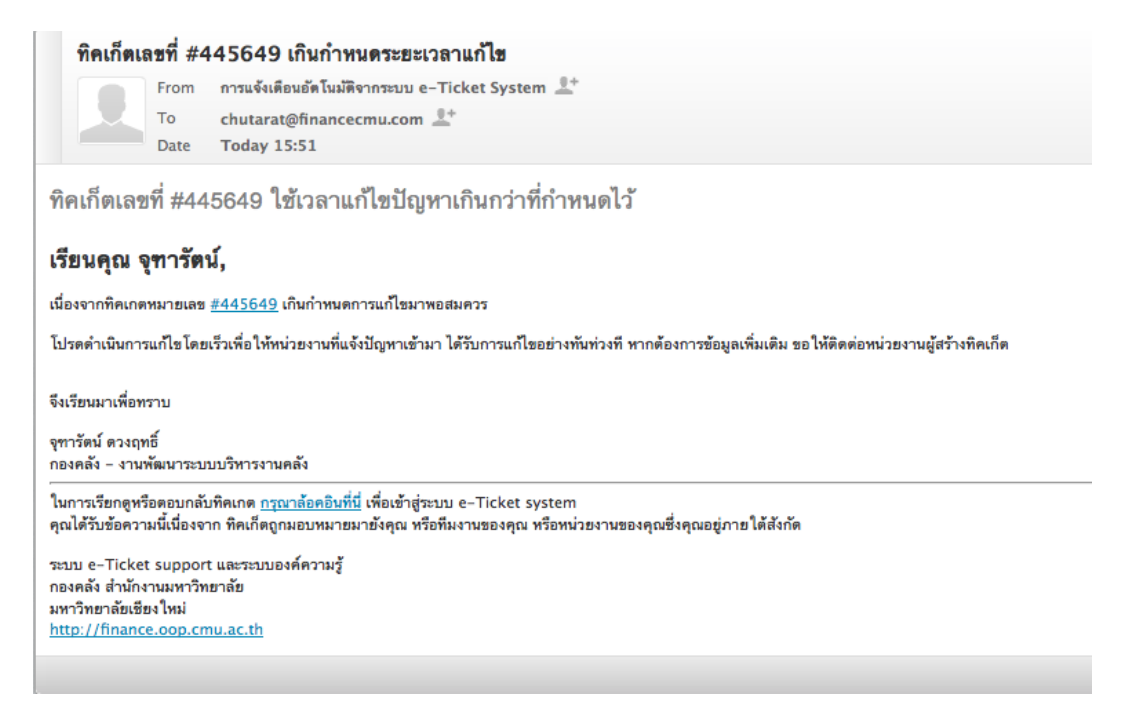

# **ฟังก์ชั่นกำรท ำงำนในหน้ำแสดงรำยละเอียดของแต่ละทิคเก็ต**

# *การดูรายละเอียดของแต่ละทิคเก็ต*

1. จากหน้าแรกของระบบ (http://fis.oop.cmu.ac.th:81/E\_ticket) ให้คลิกที่ ดูทิคเก็ตที่รับผิดชอบ

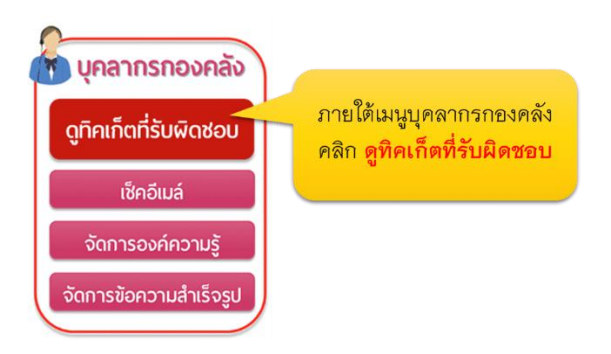

ระบบจะพาท่านเข้าสู่หน้า "ทิคเก็ตที่เปิดอยู่" คลิกที่เลขที่ทิคเก็ต ที่ท่านต้องการดูรายละเอียด

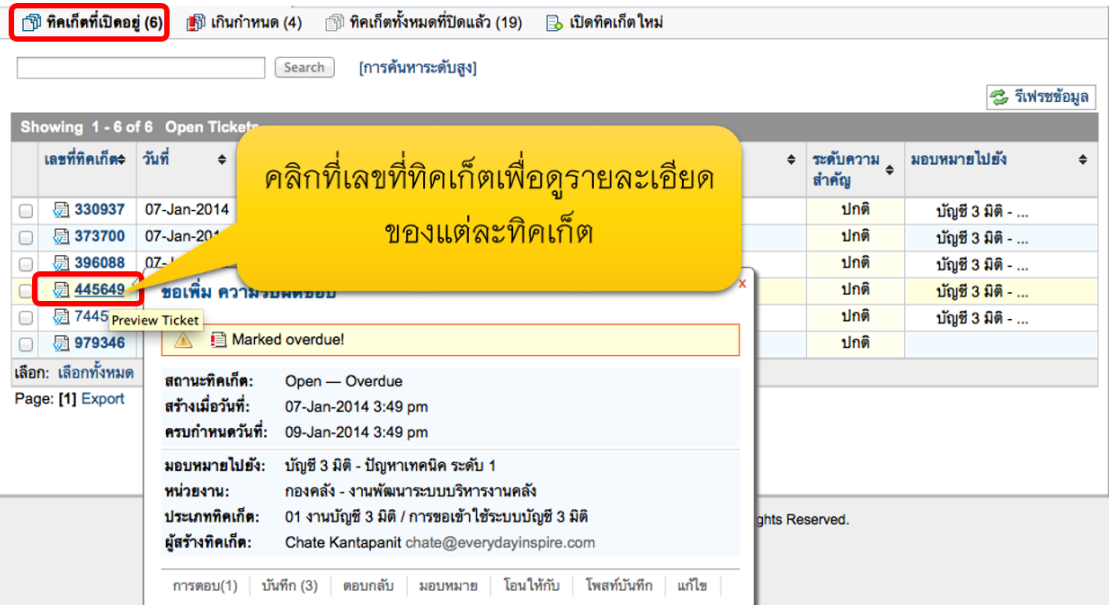

# ระบบจะแสดงรายละเอียดของทิคเก็ตที่เลือก โดยประกอบด้วย

- เลขที่ทิคเก็ต
- ปุ่มดำเนินการต่างๆ
- รายละเอียดหลักที่ทิคเก็ตต่างๆ มีเหมือนกัน ได้แก่ สถานะ วันครบกำหนด ฯลฯ
- รายละเอียดเฉพาะของแต่ละประเภทปัญหา ซึ่งผู้รับบริการจากกองคลังเป็นผู้กรอก ข้อมูลเข้ามา (ข้อมูลนี้จะแตกต่างกันไปตามแต่ละประเภททิคเก็ตที่เลือก)

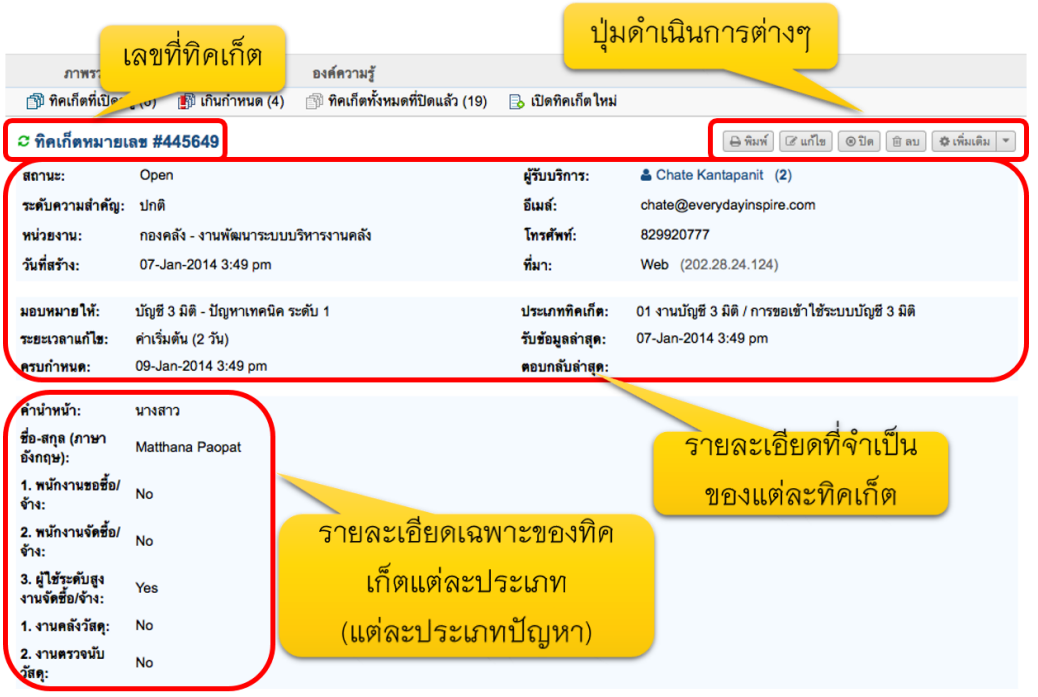

หัวข้อทิคเก็ต

- **ข้อควำมที่เพิ่มในระบบ** เช่น การมอบหมายความรับผิดชอบอัตโนมัติตามประเภทปัญหา (Auto assignment), การระบุว่าทิคเก็ตเกินกำหนดแก้ไข (Flagged as overdue by the system) **โดย**
- **ทั้งหมดจะแสดงในกรอบสีเหลือง ซึ่งผู้รับบริกำร จะมองไม่เห็นข้อควำมเหล่ำนี้ ข้อควำมที่เพิ่มจำกผู้รับบริกำร หรือกองคลัง** เช่น ข้อมูลเพิ่มเติมจากผู้รับบริการ และการตอบกลับ สาธารณะจากกองคลัง (แสดงในกรอบสีน้ำเงิน-ผู้รับบริการมองเห็น), ข้อความภายในทีมงาน (แสดงในกรอบสีเหลือง-ผู้รับบริการมองไม่เห็น)

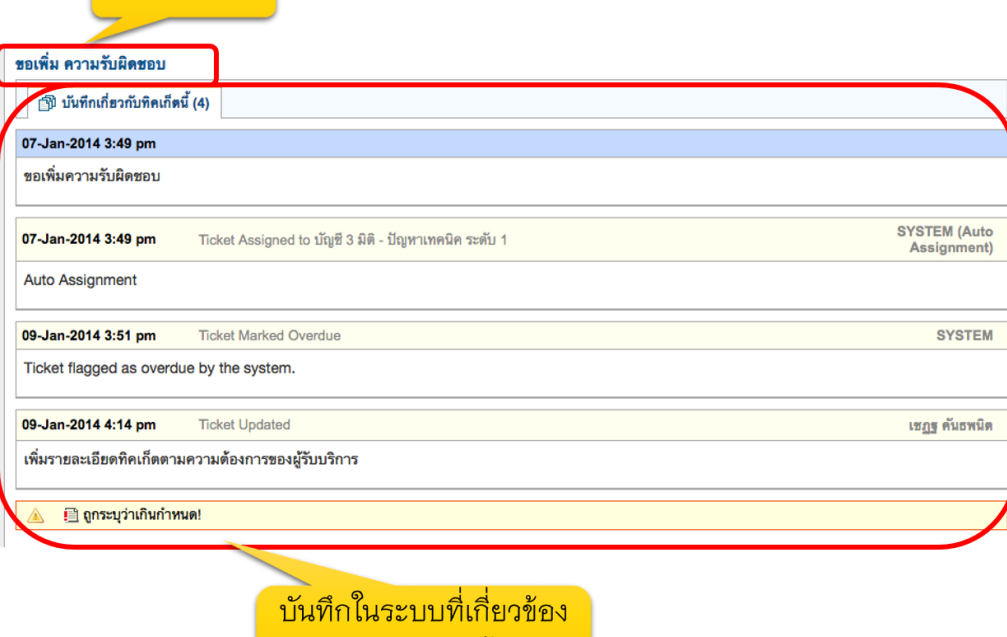

กับทิคเก็ตนี้

กองคลัง ส านักงานมหาวิทยาลัย มหาวิทยาลัยเชียงใหม่ 2/3/14

เมื่อเลื่อน scroll bar ลงมาอีก จะพบ "การดำเนินการต่างๆ เกี่ยวกับทิคเก็ต ซึ่งประกอบไปด้วย

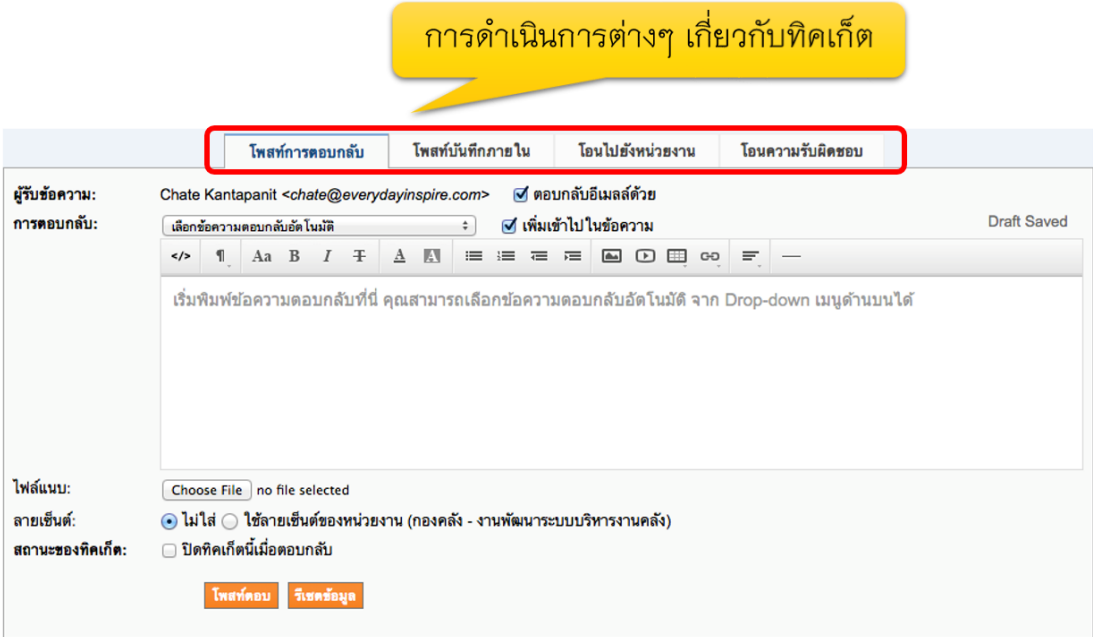

**การโพสท์การตอบกลับ** ผู้รับผิดชอบทิคเก็ตสามารถใช้กรอบนี้ในการตอบคำถามผู้รับบริการจาก คณะ/หน่วยงาน ได้ โดยสามารถใช้ฟังก์ชั่น ข้อความตอบกลับอัตโนมัติ (ข้อความตอบกลับ ี สำเร็จรูป – canned response) สำหรับทิคเก็ตที่มีรูปแบบปัญหาซ้ำๆ กัน ได้ โดยไม่ต้องพิมพ์ใหม่)

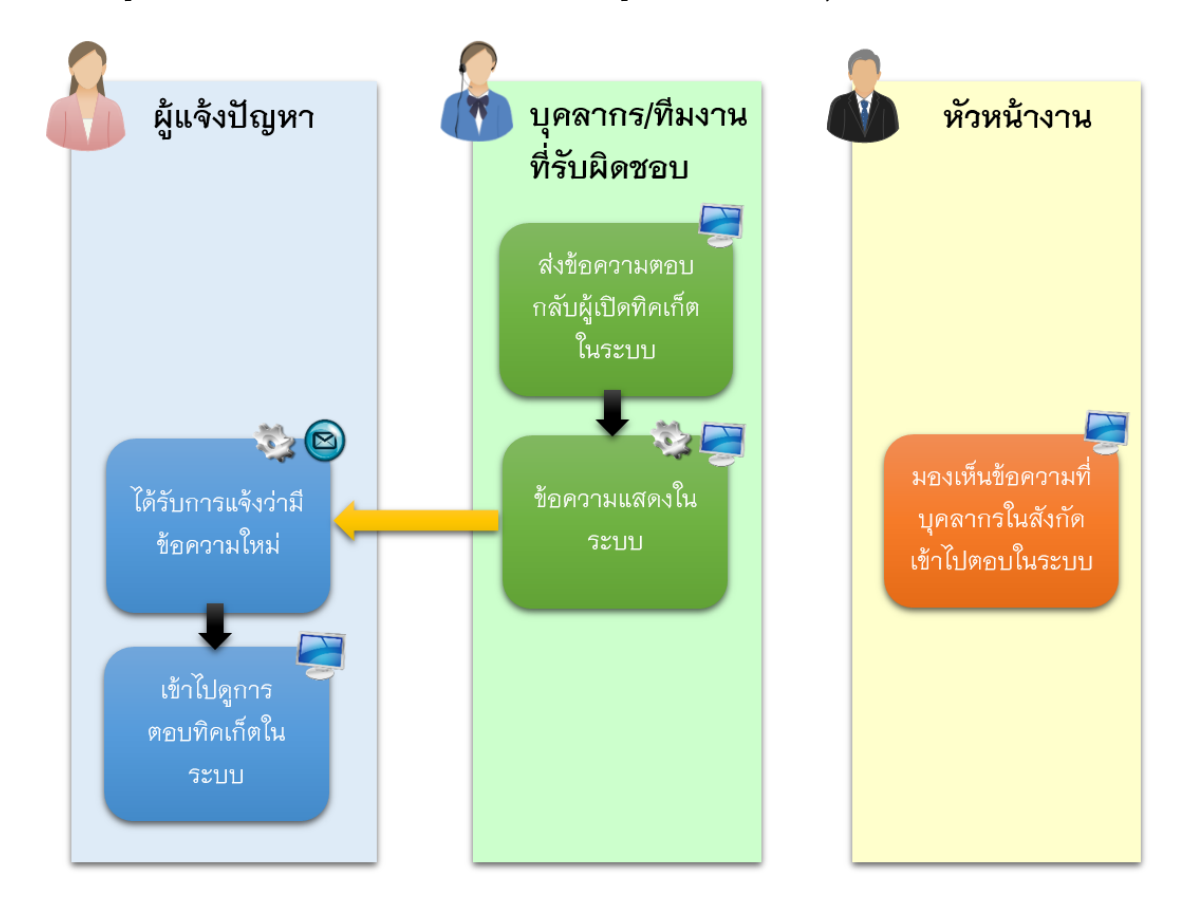

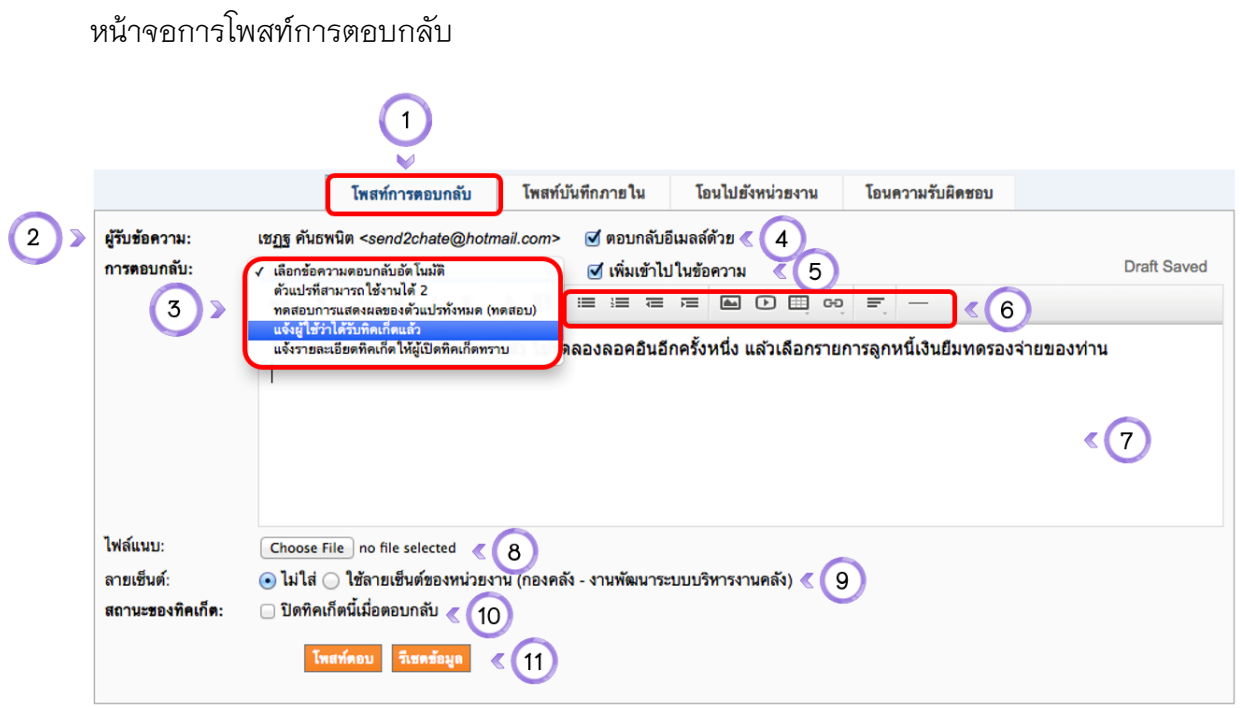

# **ขั้นตอนกำรโพสท์กำรตอบกลับ**

- 1. ในหน้ารายละเอียดทิคเก็ต เลื่อน scroll bar ลงมาด้านล่าง คลิกที่ แท็ป "เมนูโพสท์ข้อความตอบ กลับ"
- 2. ผู้รับข้อความ: เป็นชื่อและอีเมล์ของผู้สร้างทิคเก็ต (ผู้มารับบริการจากกองคลัง)
- 3. ข้อความตอบกลับสำเร็จรูปที่สร้างเอาไว้ บุคลากรสามารถเลือกใช้ได้ที่นี่ เพื่อเลือกใช้ โดยไม่ต้อง กรอกคำตอบเดิมๆ ซ้ำ หลายๆ ครั้ง
- 4. ท าเครื่องหมายหน้าช่องนี้เมื่อแจ้งผู้สร้างทิคเก็ตทางอีเมลล์หลังจากตอบข้อความนี้แล้ว (เป็นค่าตั้ง ต้นของระบบอยู่แล้ว)
- 5. ทำเครื่องหมายหน้าช่องนี้เพื่อเพิ่มข้อความตอบกลับสำเร็จรูปลงไปในข้อความที่พิมพ์เอาไว้แล้วใน ช่องข้อความด้านล่าง(ค่าตั้งต้นระบบ)
- 6. ฟังก์ชั่นสำหรับการตอบข้อความ สามารถจัดหน้ากระดาษได้ แทรกรูปภาพ ไฟล์วีดีโอ ตาราง ลิ้งค์ ได้ (เหมือนกับการใช้โปรแกรม Microsoft Word)
- 7. ช่องสำหรับตอบกลับผู้สร้างทิคเก็ต
- .8 กรณีมีไฟล์สำหรับอ้างอิงในการตอบคำถาม สามารถแนบไฟล์ โดยคลิกที่ปุ่มนี้เพื่อแนบไฟล์
- 9. ระบุลายเซ็นสำหรับการตอบกลับ: คุณสามารถเลือกได้ว่าจะไม่ระบุ หรือระบุเป็นลายเซ็นต์ของ หน่วยงานก็ได้
- 10. ฟังก์ชั่นสำหรับหัวหน้างาน: ปิดทิคเก็ตนี้เมื่อปัญหาได้รับการแก้ไขเรียบร้อยแล้ว
- 11. เมื่อเสร็จแล้ว คลิกที่ปุ่มโพสท์ตอบกลับหรือรีเซตข้อมูลหากต้องการยกเลิกข้อความ

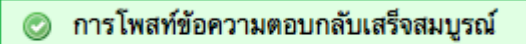

# หลังจากที่โพสท์ข้อความ ระบบจะส่งอีเมล์ไปแจ้งผู้เปิดทิคเก็ต เพื่อให้ทราบในรูปแบบดังนี้

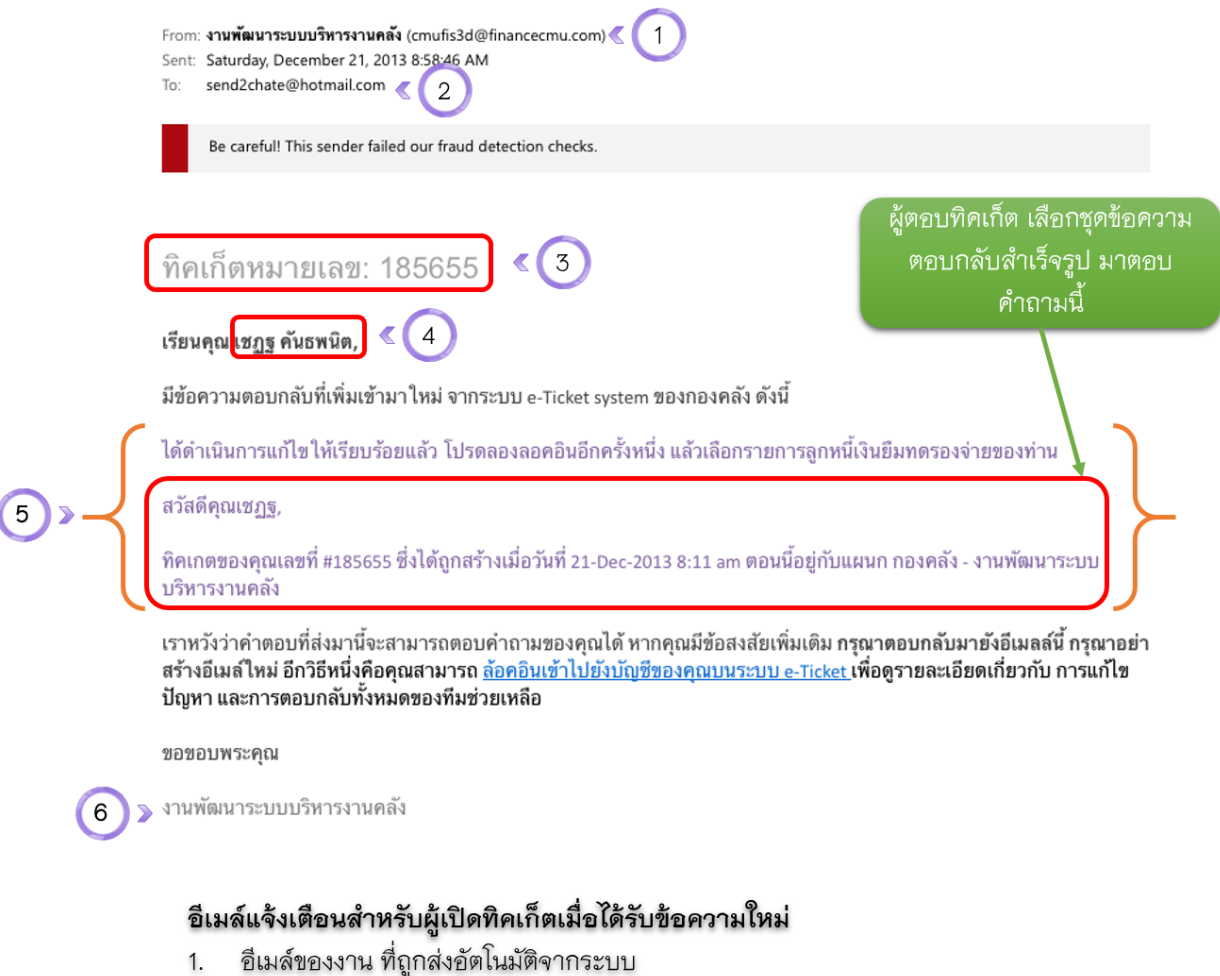

- อีเมล์ของผู้เปิดทิคเก็ต 2.
- เลขที่ทิคเก็ต 3.
- ชื่อผู้เปิดทิคเก็ต 4.
- ข้อความที่บุคลากรตอบมาในระบบ 5.
- ลายเซ็นหน่วยงาน (เพิ่มโดยอัตโนมัติ) 6.

ผู้เปิดทิคเก็ตสามารถคลิก Link จากอีเมล์ เพื่อเข้าไปดูในระบบ e–Ticket Support (หน้าจอสำหรับผู้เปิดทิค เก็ต) ได้โดยข้อความที่ผู้เปิดทิคเก็ตมองเห็นจะอยู่ในรูปแบบนี้

หัวข้อทิคเก็ต:ขอเพิ่ม ความรับผิดชอบ

<u>ြ ข้อมูลเกี่ยวกับการดำเนินการแก้ไขทิคเก็ต</u>

07-Jan-2014 3:49 pm

ขอเพิ่มความรับผิดชอบ

10-Jan-2014 12:23 pm เชฏฐ คันธพนิต

สวัสดีคุณChate,

ทิคเกตของคุณเลขที่ #445649 ซึ่งได้ถูกสร้างเมื่อวันที่ 07-Jan-2014 3:49 pm ตอนนี้อยู่กับแผนก กองคลัง - งานพัฒนาระบบบริหารงานคลัง

ข้อความที่ผู้เปิดทิคเก็ตมองเห็น

# **โพสท์บันทึกภำยใน**

ผู้รับผิดชอบทิคเก็ต สามารถใช้ช่องทางนี้ในการติดต่อสื่อสารกับสมาชิกในทีมงานแก้ไขปัญหาทิคเก็ต เพื่อหาแนวทางแก้ไขปัญหาร่วมกัน โดยข้อมูลนี้จะถูกเก็บไว้ในระบบ แต่จะไม่แสดงให้ผู้รับบริการ เห็น)

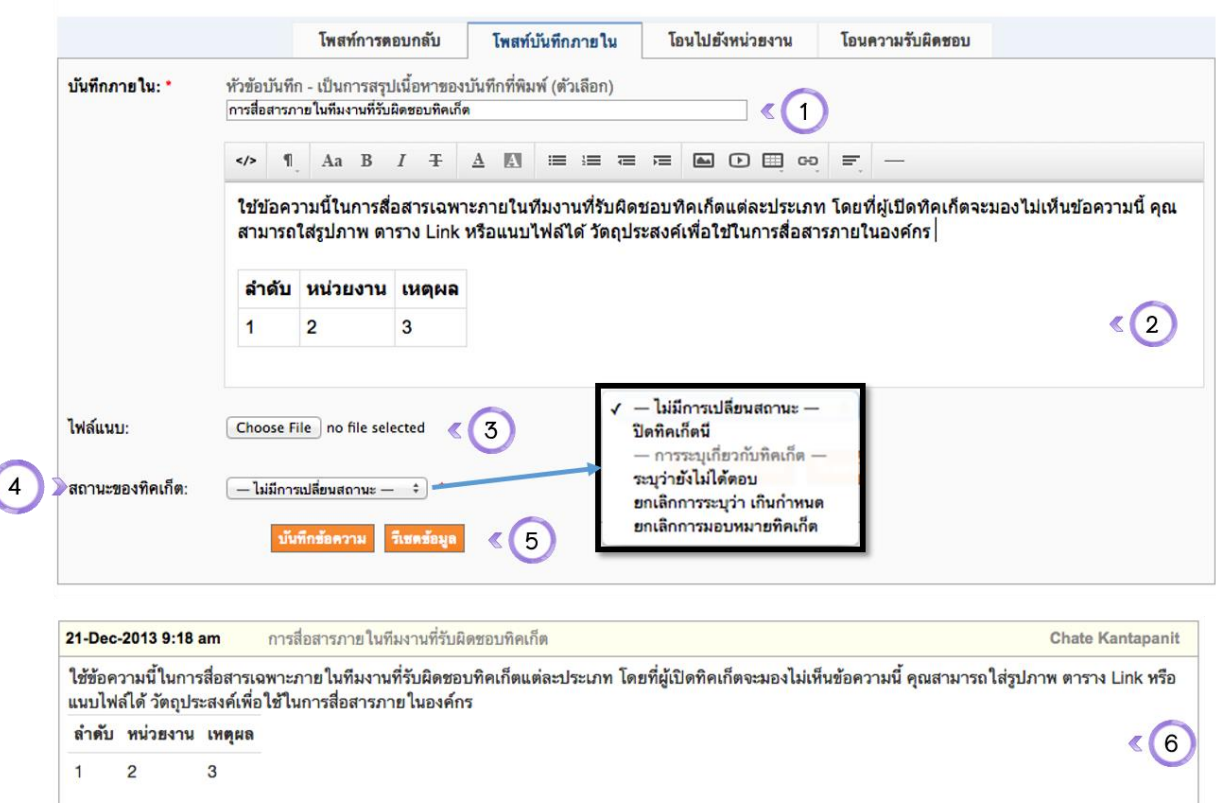

# **ขั้นตอนกำรโพสท์บันทึกภำยใน**

- 1. คลิกที่หัวข้อบันทึกภายใน
- 2. กรอกข้อความสำหรับสื่อสารภายในทีมงาน (ใส่ตาราง รูปภาพ ลิ้งค์ วีดีโอ ฯลฯ ได้)
- 3. กรณีที่มีไฟล์แนบ ให้คลิกเลือก เมนูสำหรับแนบไฟล์ให้สมาชิกในทีม
- 4. เมนูสถานะของทิคเก็ต สามารถปิดทิคเก็ตนี้ได้ (เฉพาะหัวหน้าส่วนงาน) หรือระบุว่า ตอบแล้ว, ยัง ไม่ตอบ หรือยกเลิกการระบุว่าทิคเก็ตเกินกำหนด หรือยกเลิกการมอบหมายทิคเก็ตได้ (เฉพาะ หัวหน้างาน)
- 5. เมื่อเสร็จแล้ว ให้คลิกที่ปุ่มบันทึกข้อความหรือรีเซตข้อมูล

6. ผลลัพธ์ของบันทึกภายใน จะเป็นกรอบสีเหลือง ซึ่งผู้สร้างทิคเก็ตจะมองไม่เห็นข้อความนี้

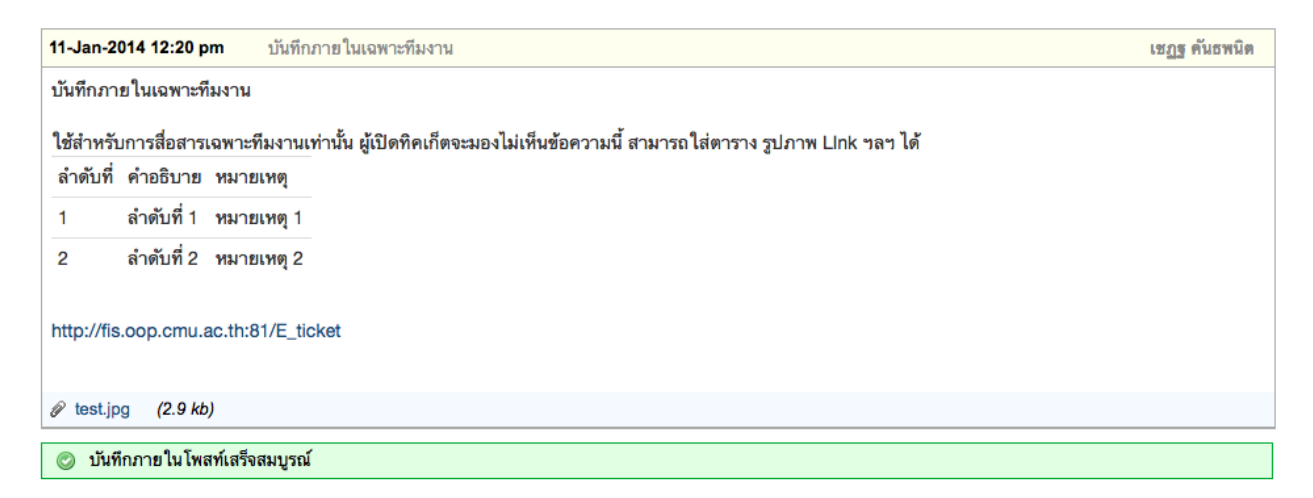

# **เปรียบเทียบหน้ำจอกำรแสดงข้อควำมภำยในระหว่ำง บุคลำกรกองคลังที่รับผิดชอบ และ ผู้เปิดทิค เก็ตจำกหน่วยงำนอื่นๆ**

หน้าจอของบุคลากรกองคลังที่รับผิดชอบ

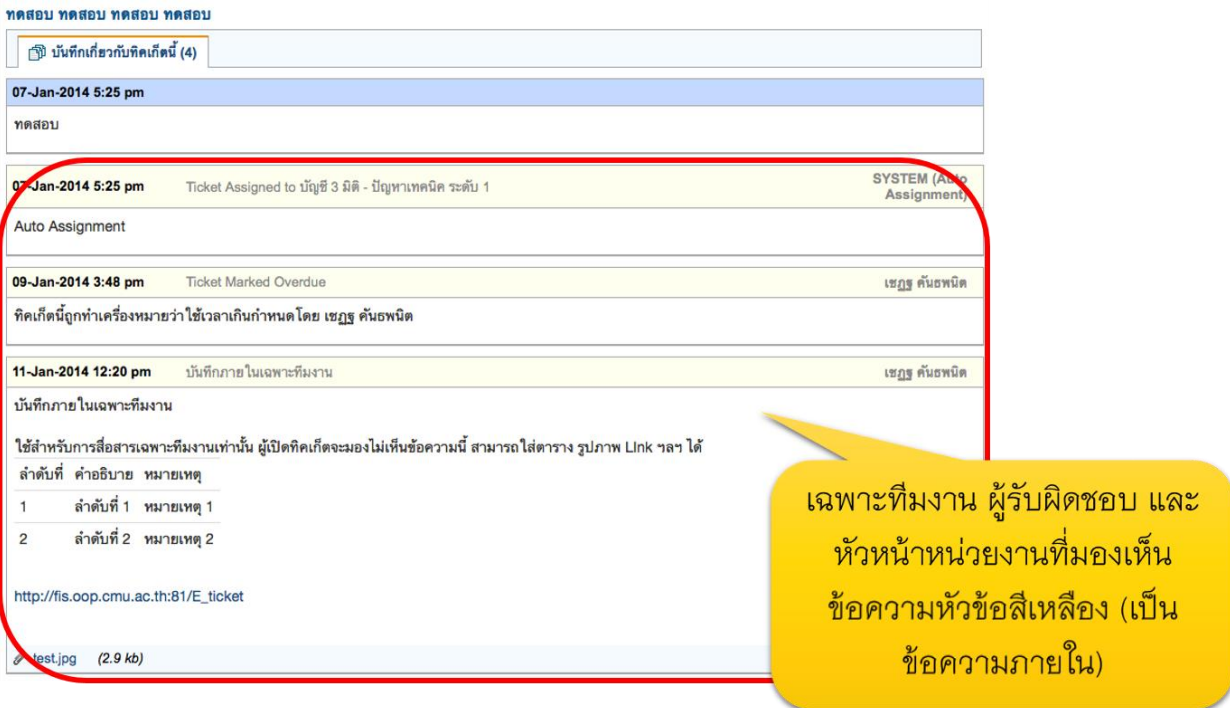

# หน้าจอของผู้เปิดทิคเก็ต

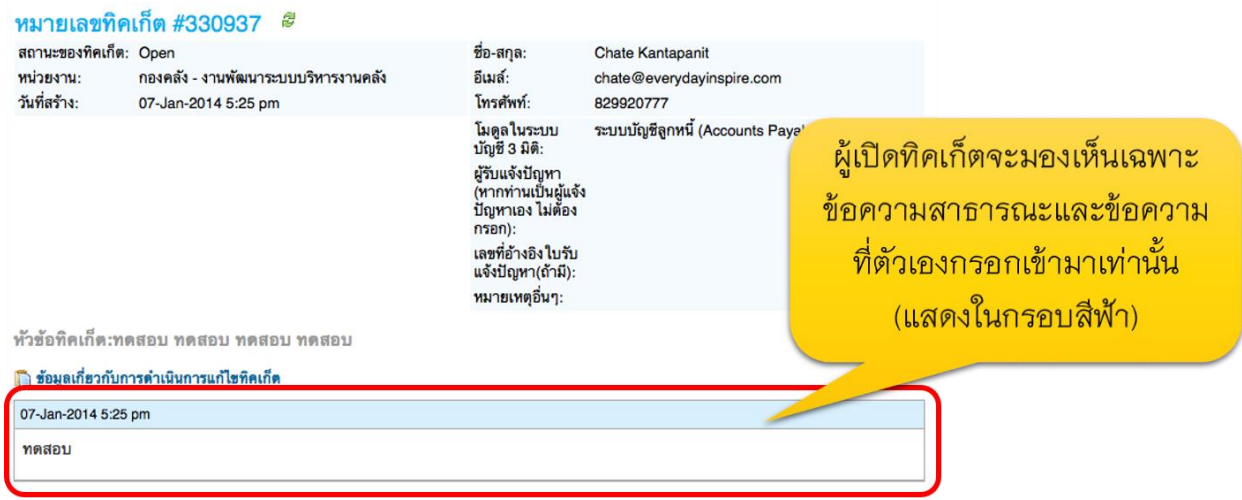

## **โอนไปยังส่วนงำน** (หน่วยงานภายในกองคลัง)

กรณีที่ผู้รับบริการ (คณะ/หน่วยงาน) เปิดทิคเก็ตเข้ามา แต่ระบุประเภทปัญหาผิด สามารถโอนทิคเก็ต ไปสังกัดยังส่วนงานอื่นได้ เช่น งานการเงิน โอนให้ งานบัญชี เป็นต้น อย่างไรก็ตาม ผู้รับผิดชอบทิค เก็ต ยังเป็นคนเดิม

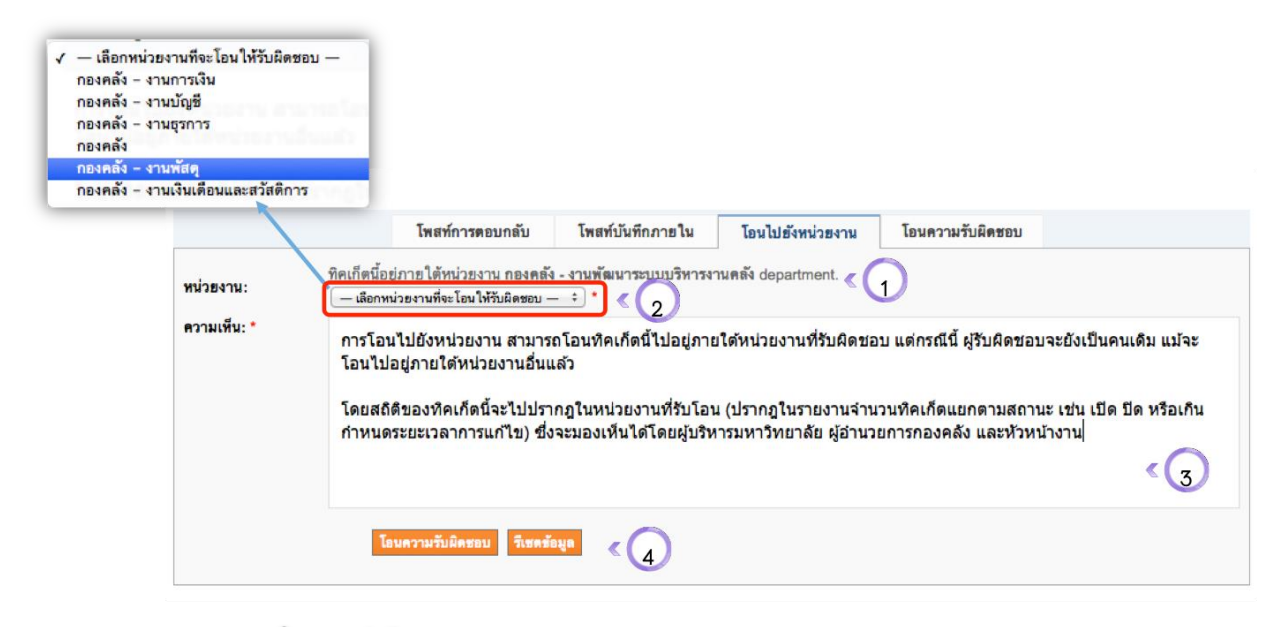

#### Tab การโอนทิคเก็ตไปยังหน่วยงาน

- 1. ข้อความระบุว่าทิคเก็ตนี้ ในขณะนี้อยู่ภายใต้ความรับผิดชอบของงานใด
- 2. ระบุว่าต้องการโอนทิคเก็ตไปยังหน่วยงานใด (เฉพาะหัวหน้างาน)
- 3. ข้อความสำหรับการโอนทิคเก็ตไปยังหน่วยงาน
- 4. ปุ่มสำหรับโอนความรับผิดชอบทิคเก็ตข้ามหน่วยงาน หรือรีเซตข้อมูล

## เมื่อมีการโอนไปยังหน่วยงานอื่นแล้ว จะมีข้อความดังนี้

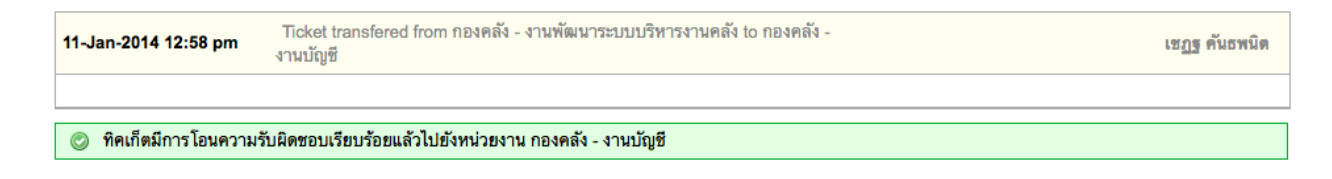

# เมื่อดูที่ข้อมูลหลักทิคเก็ต จะปรากฏดังนี้

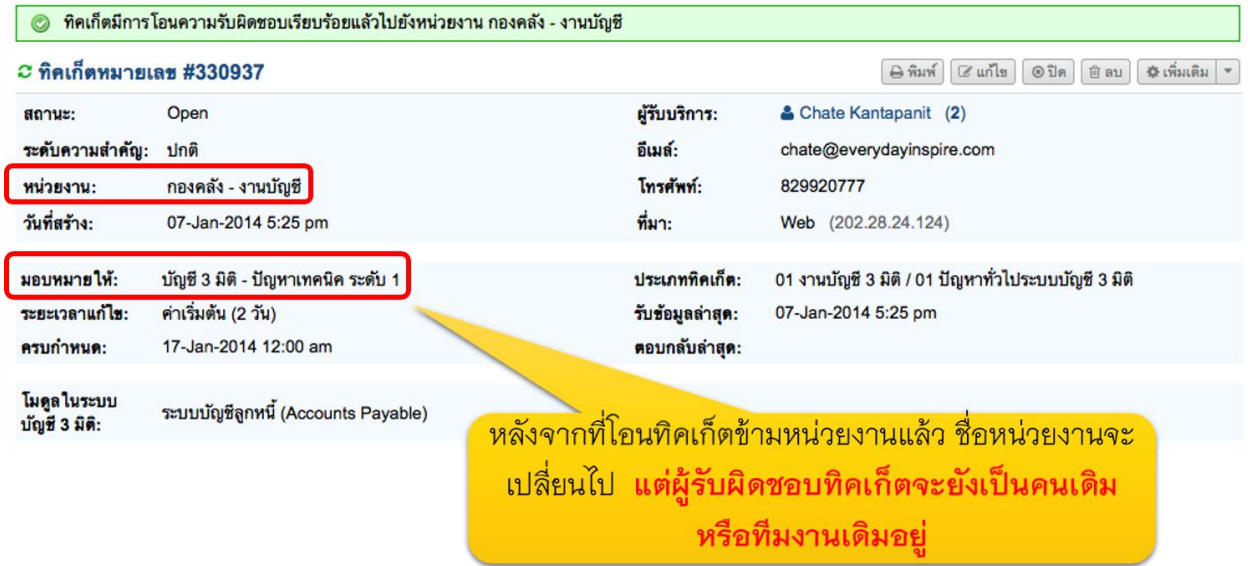

# **หลังจำกที่มีกำรโอนควำมรับผิดชอบแล้ว ระบบจะส่งอีเมล์แจ้งเตือนอัตโนมัติไปยังบุคลกร/ทีมงำน**

### **ผู้รับผิดชอบทิคเก็ต ทำงอีเมล์**

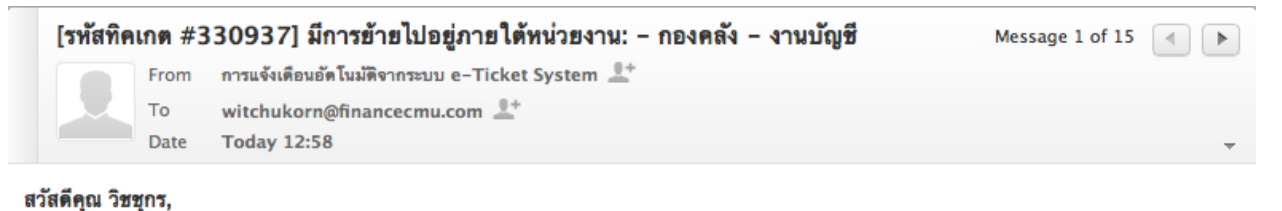

#### เนื่องจากทิคเก็ตเลขที่ <u>#330937</u> มีการโอนจากหน่วยงานของท่าน ไปยัง กองคลัง – งานบัญชี ซึ่งผู้โอนความรับผิดชอบ คือคุณ เ**ชฏฐ คันธพนิต**

ขอแจ้งให้ทราบว่าแม้ทิคเก็ตโอนไปอยู่ภายใต้งานอื่นแล้ว แต่ความรับผิดชอบของทิคเก็ตนี้จะยังเป็นของท่านหรือทีมงานแก้ปัญหาที่ท่านเป็นสมาชิกอยู่

รายละเอียดของการโอนย้ายหน่วยงาน มีดังนี้:

ในการเรียกดูหรือตอบกลับทิคเก็ต กรุณา <u>ล้อคอินเข้าสู่ระบบ e–Ticket support </u>โดยคลิกที่ Link ด้านล่างนี้

http://www.financecmu.com/eticket/scp/tickets.php?id=34

ขอขอบพระคุณ

ระบบ e-Ticket system และระบบคลังความรู้ กองคลัง สำนักงานมหาวิทยาลัย มหาวิทยาลัยเชียงใหม่ http://finance.oop.cmu.ac.th

ส าหรับผู้เปิดทิคเก็ต จะไม่ได้รับการแจ้งเตือนใดๆ แต่หากเข้าไปดูในระบบ จะพบว่า หน่วยงานที่รับผิดชอบ จะเปลี่ยนจากเดิม ดูได้จากตัวอย่างของหน้าจอผู้เปิดทิคเก็ต ด้านล่างนี้

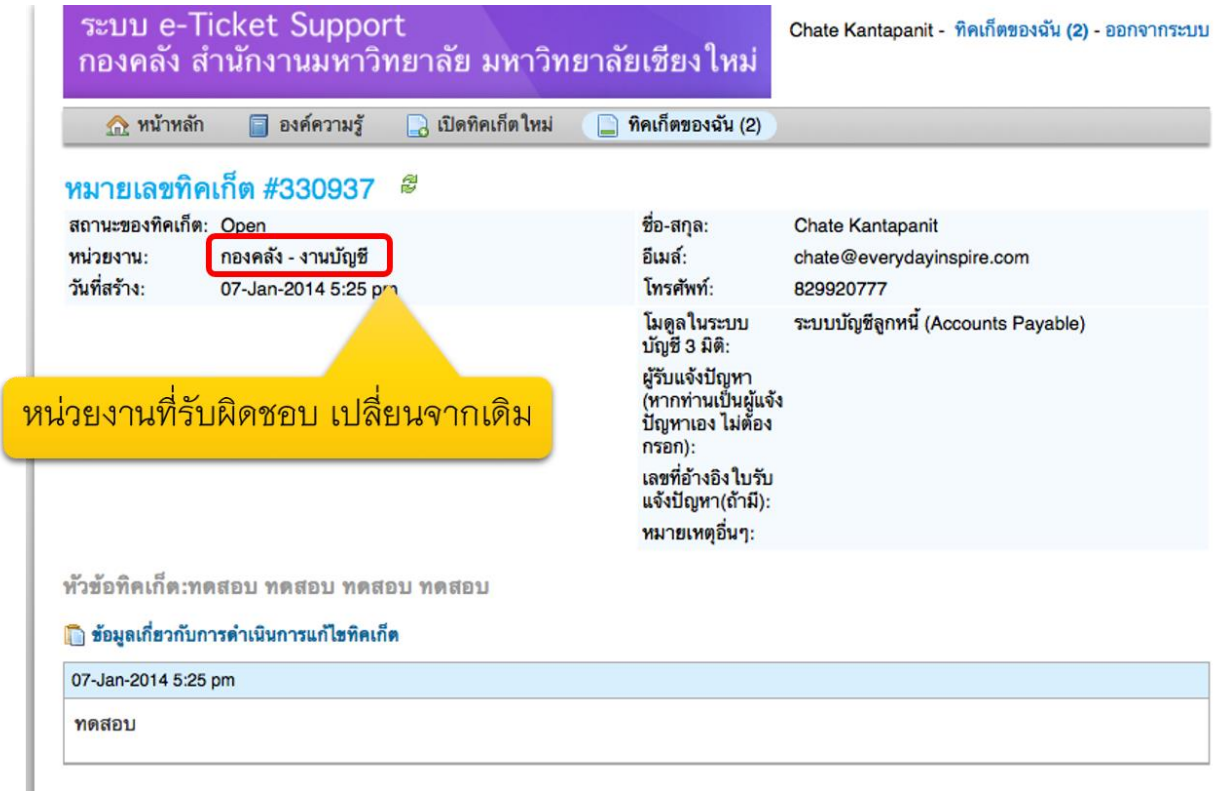

1. เมื่อมีการโอนความรับผิดชอบทิคเก็ต วันที่ครบกำหนดแล้วเสร็จจะยังคงเป็นวันเดิม ซึ่งระบบจะ ก าหนดให้ (หรือมีการเปลี่ยนแปลงภายหลังโดยหัวหน้าทีม หรือหัวหน้าส่วนงาน

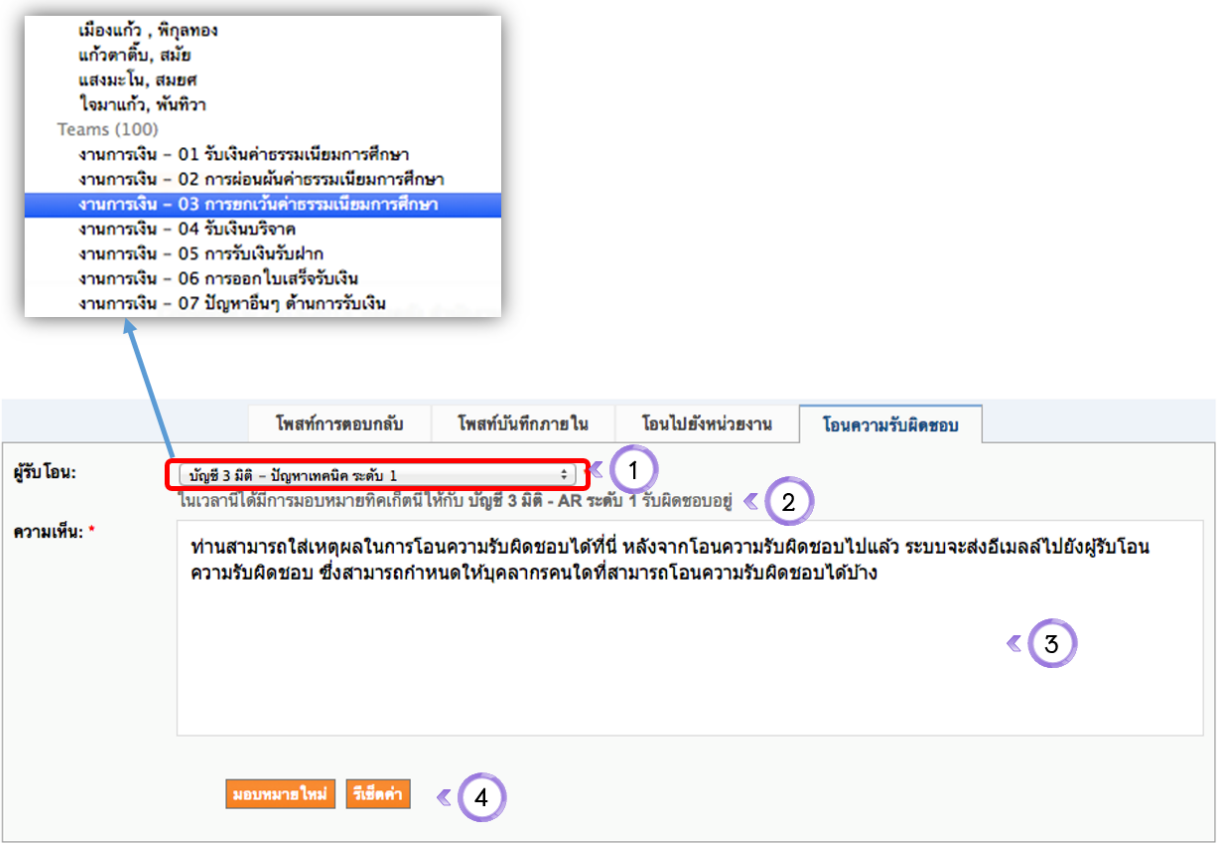

#### Tab การโอนความรับผิดชอบ

- ระบุผู้รับโอน (บุคลากร หรือทีมงานที่จะโอนความรับผิดชอบทิคเก็ตไปให้) 1.
- ข้อความแจ้งให้ทราบว่าตอนนี้มีบุคลากรหรือทีมงานใดที่เป็นผู้รับผิดชอบทิคเก็ตนี้อยู่ 2.
- ระบุความเห็นในการโอนความรับผิดชอบ (ระบบจะส่งอีเมลล์แจ้งผู้รับโอนความรับผิดชอบ) 3.
- ปุ่มมอบหมายความรับผิดชอบใหม่ หรือรีเซตข้อมูล 4.

# ผลลัพธ์ของการโอนความรับผิดชอบทิคเก็ต

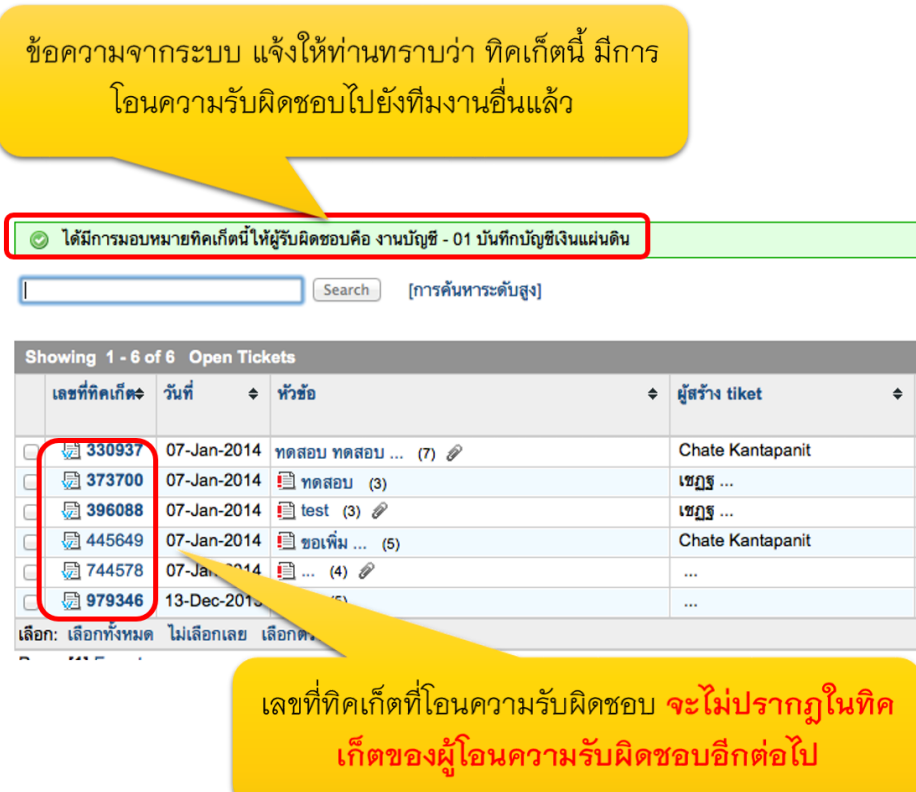

เมื่อมีการโอนความรับผิดชอบแล้ว ระบบจะส่งอีเมล์แจ้งเตือนบุคลากร/ทีมงานที่รับโอนความรับผิดชอบ ให้ ทราบ ในอีเมล์ จะมี Link ที่บุคลากรที่รับโอนความรับผิดชอบ คลิกเพื่อเข้าสู่ ทิคเก็ตที่รับผิดชอบได้

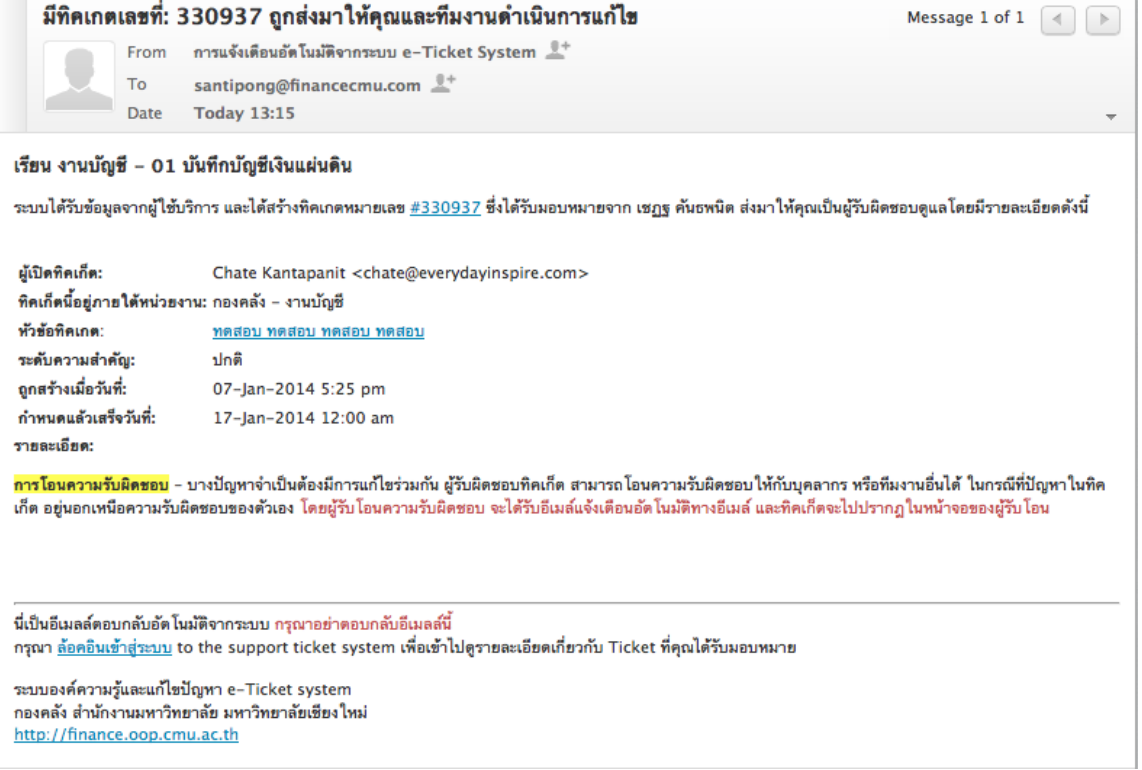

# **เมื่อผู้รับโอนควำมรับผิดชอบ เข้ำมำในระบบ e-Ticket Support แล้ว จะปรำกฏเลขที่ทิคเก็ตที่รับ โอนควำมรับผิดชอบ ให้คลิกเข้ำไปดูรำยละเอียด**

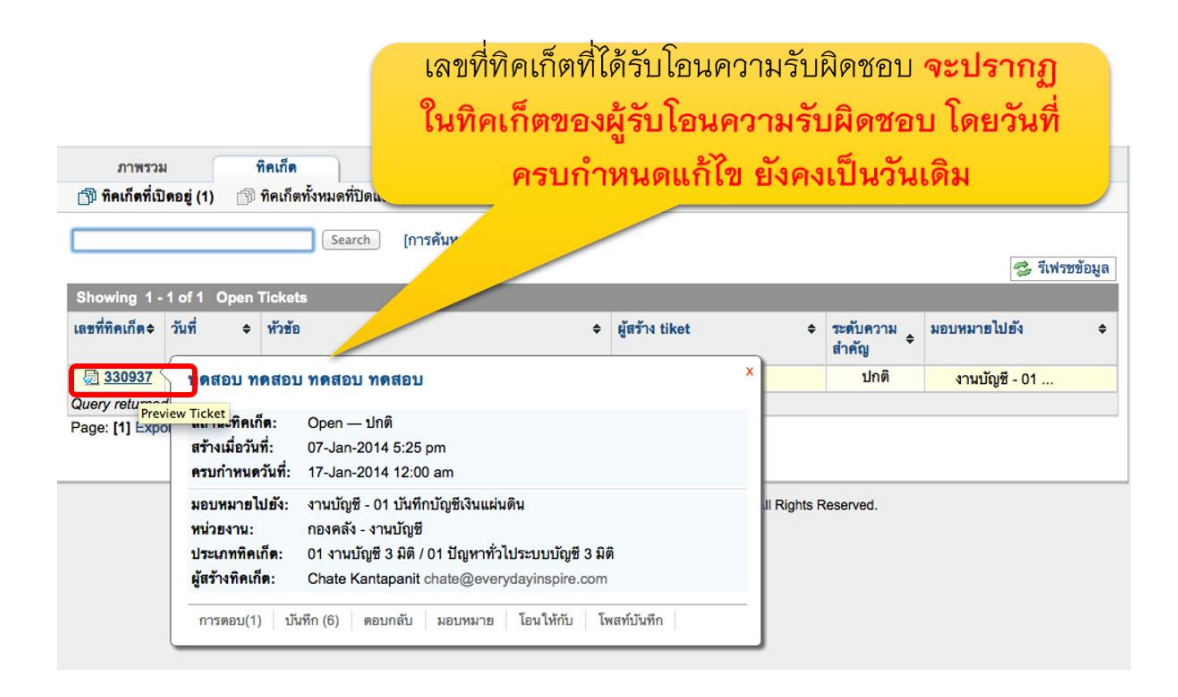

# **กำรแก้ไขทิคเก็ต**

1. จากหน้าจอรายละเอียดทิคเก็ต ให้คลิกที่ปุ่ม "แก้ไข"

# การแก้ไขทิคเก็ต **คลิกที่ปุ่ม แก้ไข** (เฉพาะผู้มีสิทธิแก้ไข จึงจะมองเห็นปุ่มนี้)

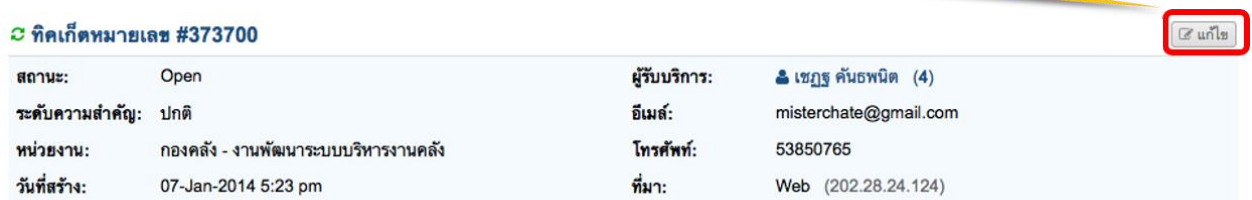

2. ดำเนินการแก้ไขทิคเก็ตในรายละเอียดที่ต้องการ (เปลี่ยนเฉพาะข้อมูลที่ต้องการเท่านั้น)

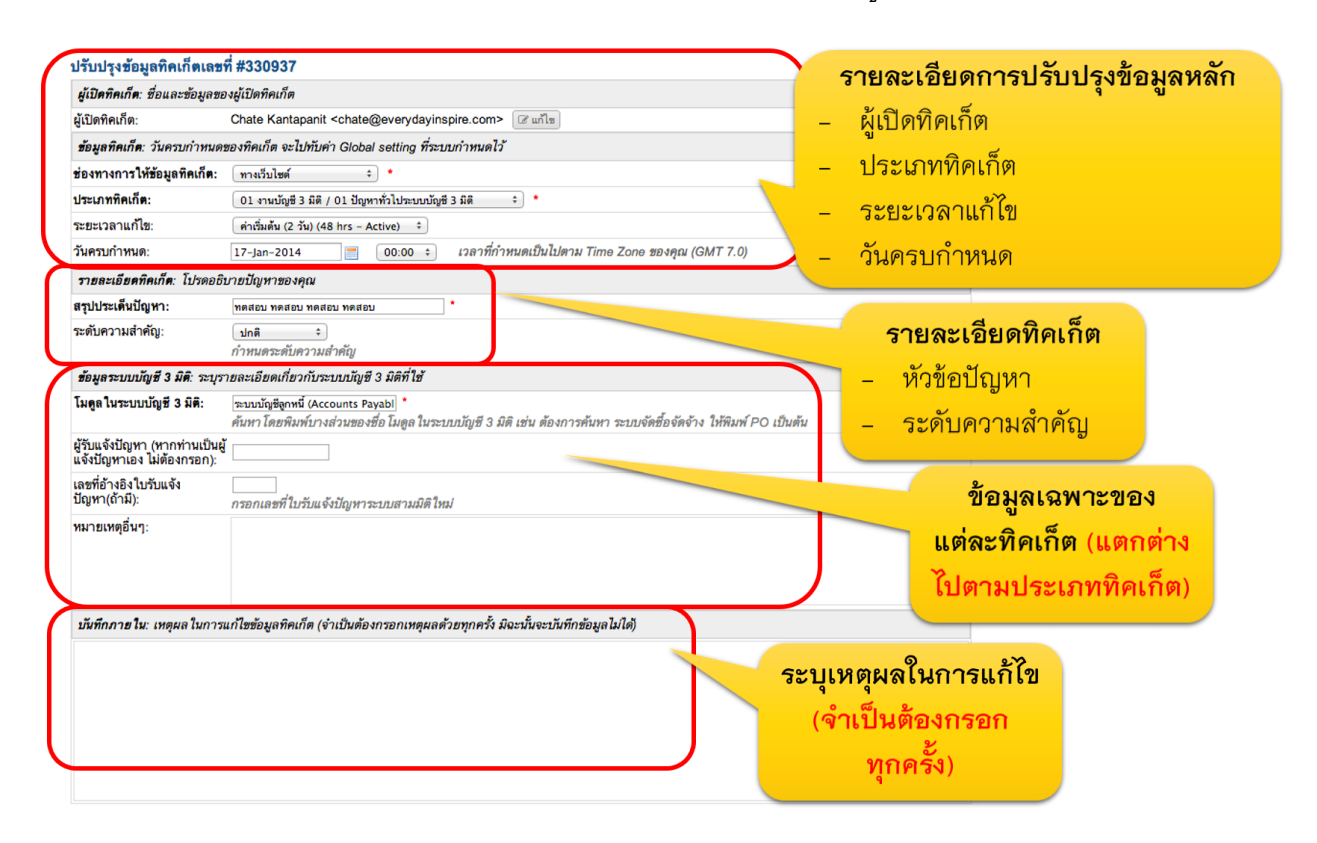

3. คลิกที่ปุ่ม "บันทึก"

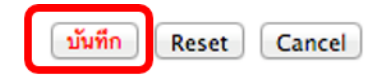

4. หลังจากที่บันทึกแล้วจะมีข้อความแจ้งสถานะ และรายละเอียดการแก้ไขข้อมูลปรากฎขึ้นในหน้า รายละเอียดทิคเก็ต

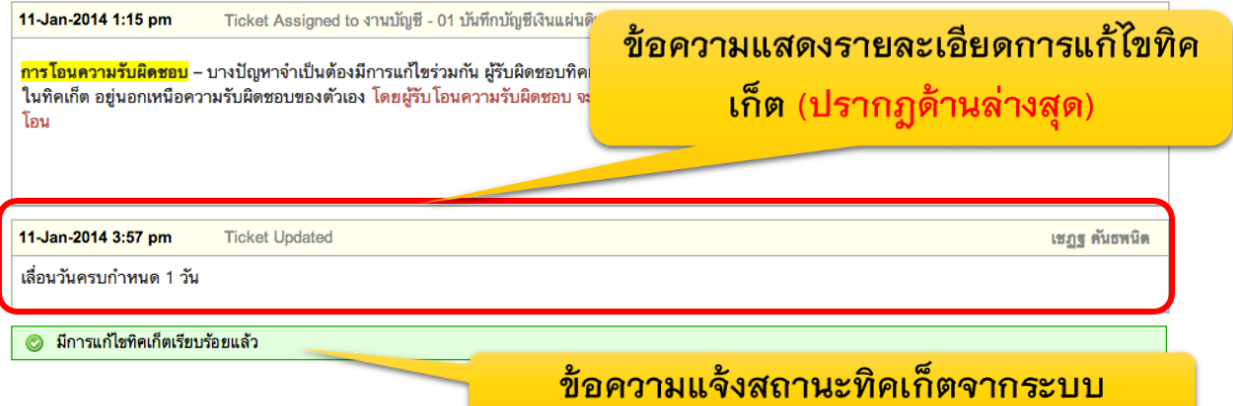

1. จากหน้าจอรายละเอียดทิคเก็ต ให้เลื่อนลงมาที่กล่องข้อความด้านล่าง ระบุเหตุผลในการปิดทิค เก็ต (สามารถเลือกจากข้อความตอบกลับอัตโนมัติได้) และท าเครื่องหมาย "ปิดทิคเก็ตเมื่อตอบ กลับ" และ คลิกที่ "โพสท์ตอบ"

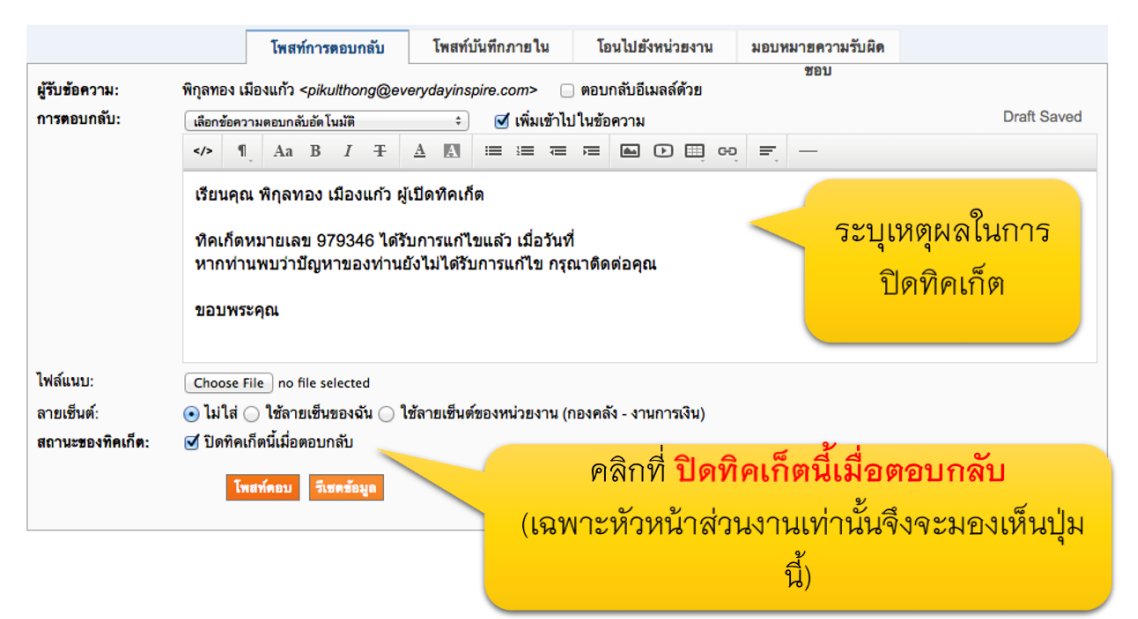

2. ระบบแสดงข้อความว่าได้รับการตอบกลับแล้ว

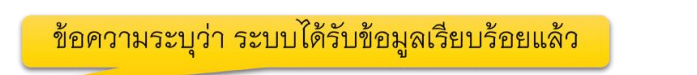

- การโพสท์ข้อความตอบกลับเสร็จสมบูรณ์
- 3. ข้อความในกรอบสีส้ม เป็นข้อความสาธารณะ จะมองเห็นทั้งผู้เปิดทิคเก็ต และบุคลากรกองคลัง ผู้รับผิดชอบทิคเก็ต

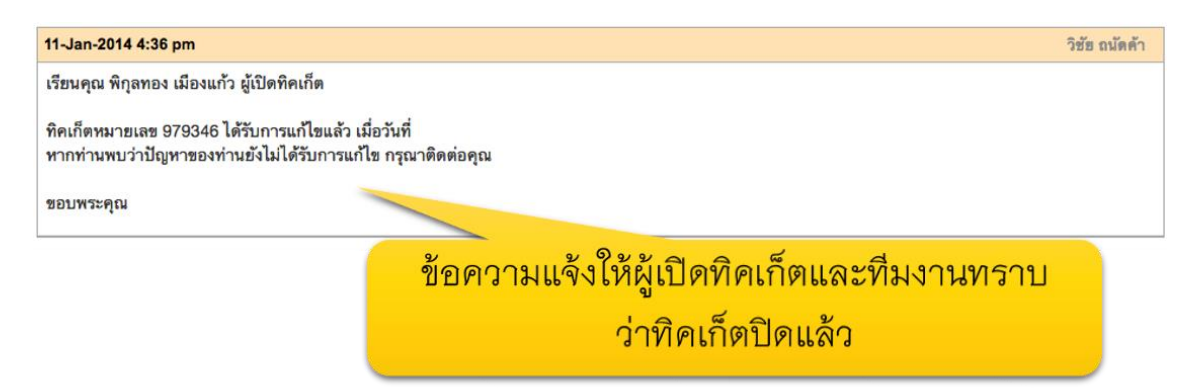

4. สถานะทิคเก็ตจะเปลี่ยนเป็น "ปิด"

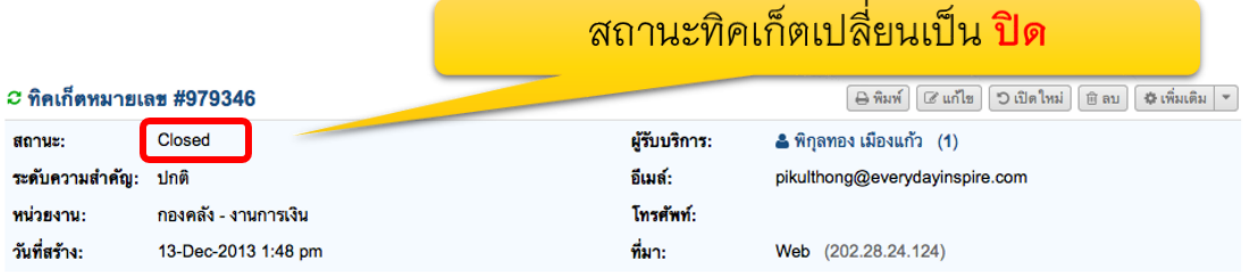

5. หน้าจอของผู้เปิดทิคเก็ตจะมองเห็นว่าสถานะทิคเก็ตเป็น ปิดแล้ว

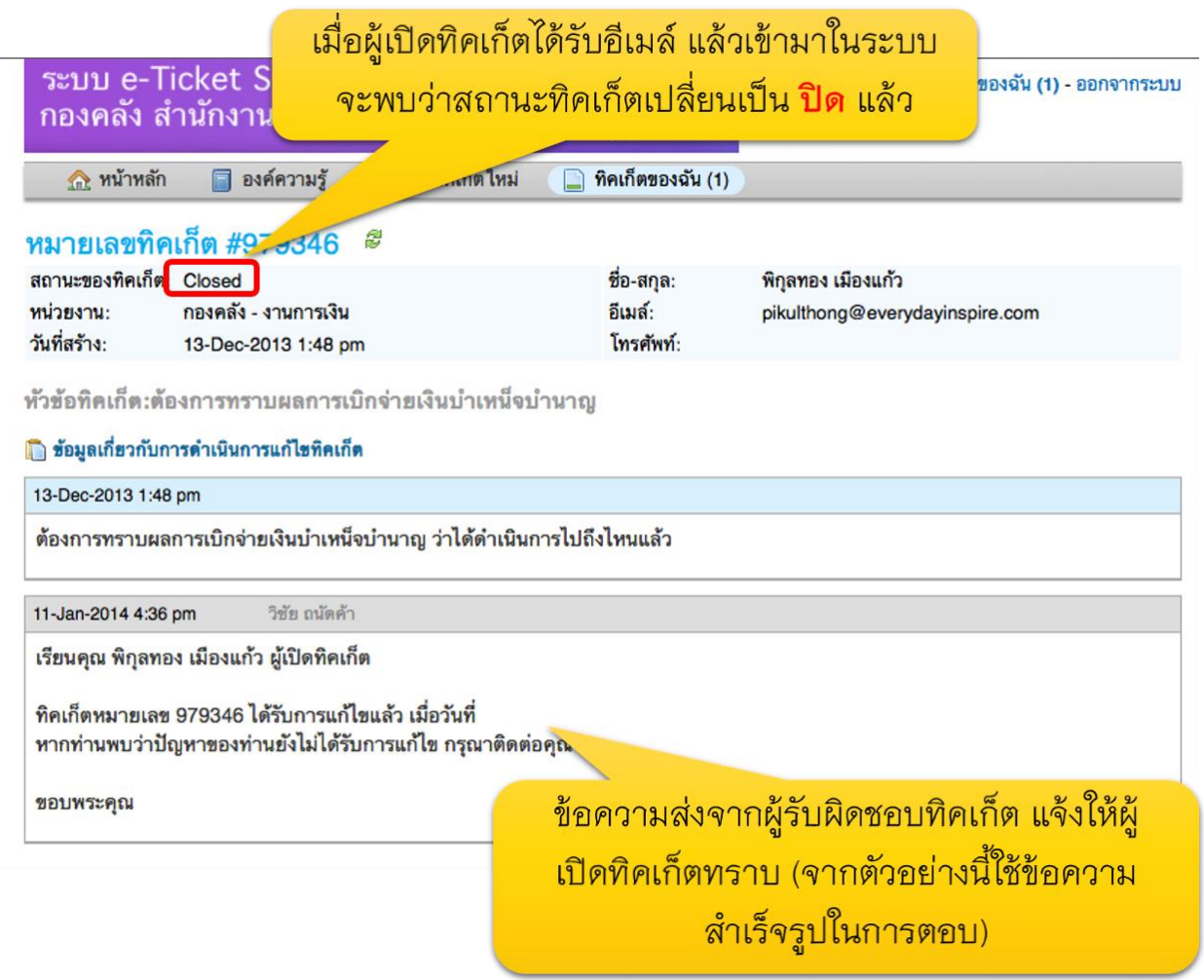

### 6. ผู้เปิดทิคเก็ตได้รับอีเมล์แจ้งว่า ทิคเก็ตถูกปิดแล้ว

# อีเมล์แจ้งให้ผู้เปิดทิคเก็ต (ผู้รับบริการจากคณะ/ สถานบัน/สำนัก) ทราบว่าทิคเก็ตถูกปิดแล้ว

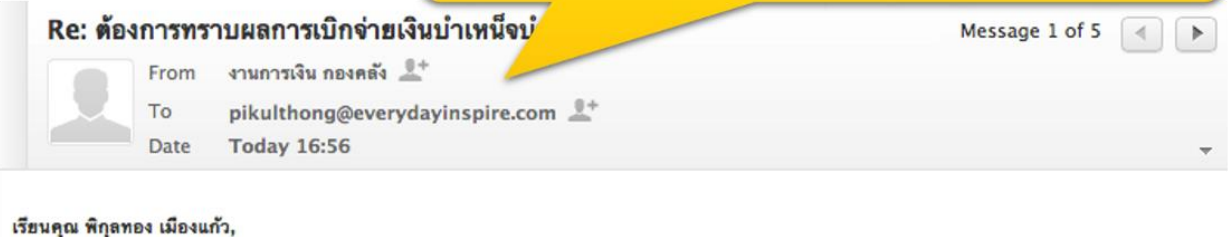

มีช้อความตอบกลับที่เพิ่มเข้ามาใหม่ จากระบบ e–Ticket system ของกองคลัง ดังนี้

เรียนคุณ พิกลทอง เมืองแก้ว ผู้เปิดทิคเก็ต

ทิคเก็ตหมายเลข 979346 ได้รับการแก้ไขแล้ว เมื่อวันที่ หากท่านพบว่าปัญหาของท่านยังไม่ได้รับการแก้ไข กรุณาติดต่อคุณ วิชัย ถนัดค้า/งานการเงิน – 29 ปัญหาอื่นๆ เกี่ยวกับงานการเงิน

#### ขอบพระคุณ

เราหวังว่าค่าตอบที่ส่งมานี้จะสามารถตอบคำถามของคุณได้ หากคุณมีข้อสงสัยเพิ่มเติม กรุณาตอบกลับมายังอีเมสส์นี้ กรุณาอย่าสร้างอีเมส์ใหม่ อีกวิธีหนึ่งคือ คุณสามารถ <u>ล้อคอินเข้าไปยังบัญชีของคุณบนระบบ e–Ticket เ</u>พื่อดูรายละเอียดเกี่ยวกับ การแก้ไขปัญหา และการตอบกลับทั้งหมดของทีมช่วยเหลือ

#### ขอขอบพระคุณ

นายวิชัย ถนัดค้า นักวิชาการเงินและบัญชี ช่านาญการ งานการเงิน กองคลัง สำนักงานมหาวิทยาลัย มหาวิทยาลัยเชียงใหม่

เราหวังว่าค่ำตอบที่ส่งมานี้จะสามารถตอบคำถามของคุณได้ หากคุณมีข้อสงสัยเพิ่มเติม คุณตอบกลับมายังอีเมลล์นี้ กรุณาอย่าสร้างอีเมล์ใหม่ อีกวิธีหนึ่งคือคุณ สามารถ <u>ล้อคอินเข้าไปยังบัญชีของคุณบนระบบ e–Ticket เ</u>พื่อดูรายละเอียดเกี่ยวกับ การแก้ไซปัญหา และการตอบกลับทั้งหมดของทีมช่วยเหลือ

7. ผู้เปิดทิคเก็ต หากพบว่าปัญหายังไม่ได้รับการแก้ไข สามารถเปิดทิคเก็ตใหม่ได้ โดยพิมพ์ข้อความ ลงในกล่อง "โพสท์ข้อความตอบกลับ"

> ้อย่างไรก็ตามหากผู้รับบริการพบว่า ปัญหายัง ไม่ได้รับการแก้ไขให้ถูกต้อง ผู้รับบริการสามารถ ์โพสท์ข้อความตอบกลับทิคเก็ตได้ <mark>โดยทิคเก็ต</mark> จะเปลี่ยนสถานะจากปิด เป็น เปิดอีกครั้ง

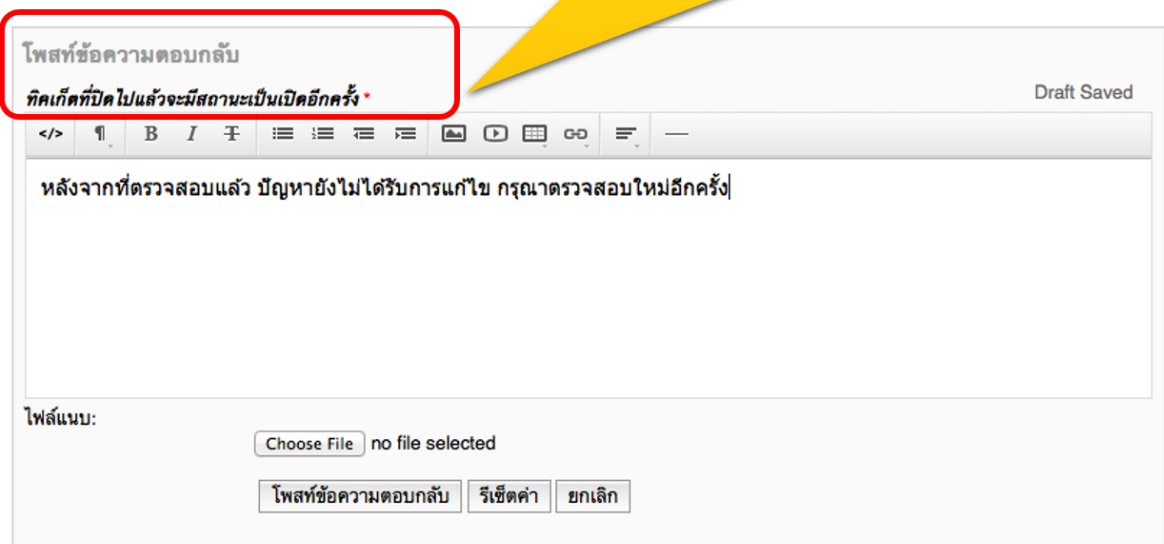

# 8. สถานะทิคเก็ตจะกลับมาเป็น "เปิด" อีกครั้งหนึ่ง

# <u>หมายเลขทิคเก็ต #97934</u>6 *฿*

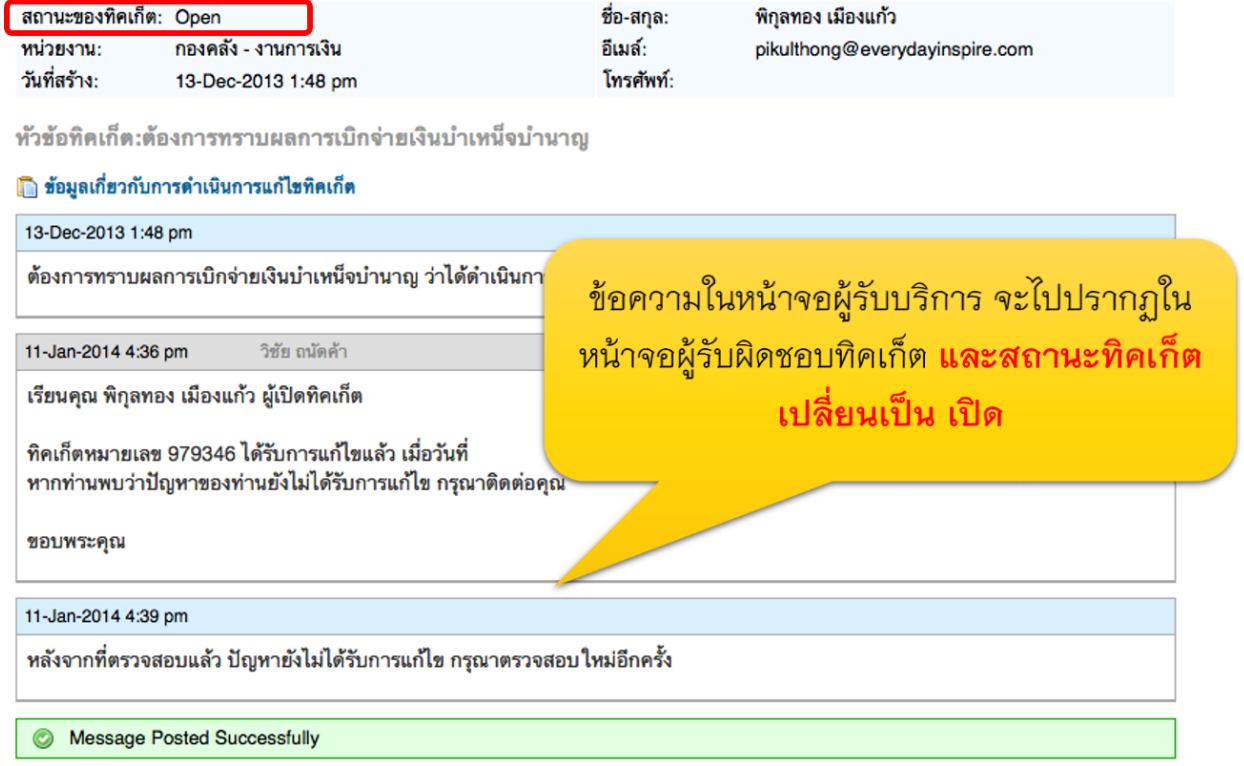

9. ผู้รับผิดชอบแก้ไขปัญหา ของกองคลังจะได้รับข้อความแจ้งเตือนทางอีเมล์

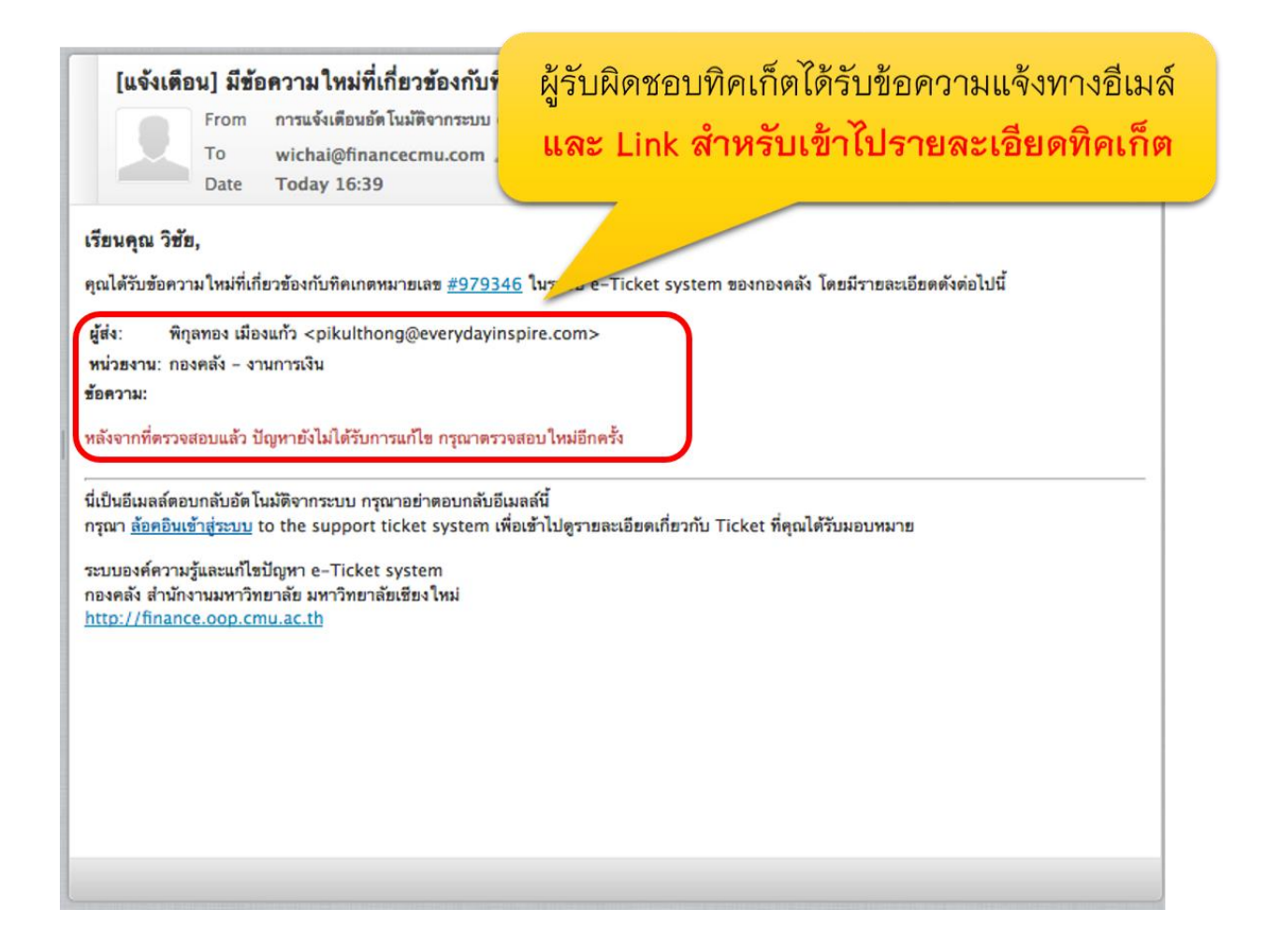

# **กำรลบทิคเก็ต (เฉพำะผู้ดูแลระบบเท่ำนั้น) ค ำเตือน: ทิคเก็ตที่ลบไปแล้วไม่สำมำรถกู้คืนได้**

1. ในหน้าจอแสดงทิคเก็ต ให้ทำเครื่องหมายหน้าทิคเก็ตที่ต้องการปิด แล้วคลิก "ลบทิคเก็ต"

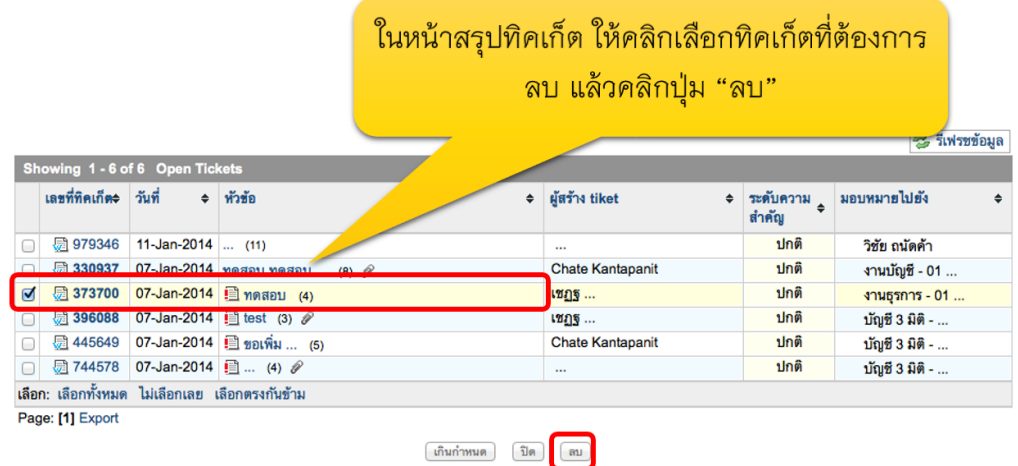

2. กดปุ่มยืนยัน เพื่อลบทิคเก็ต

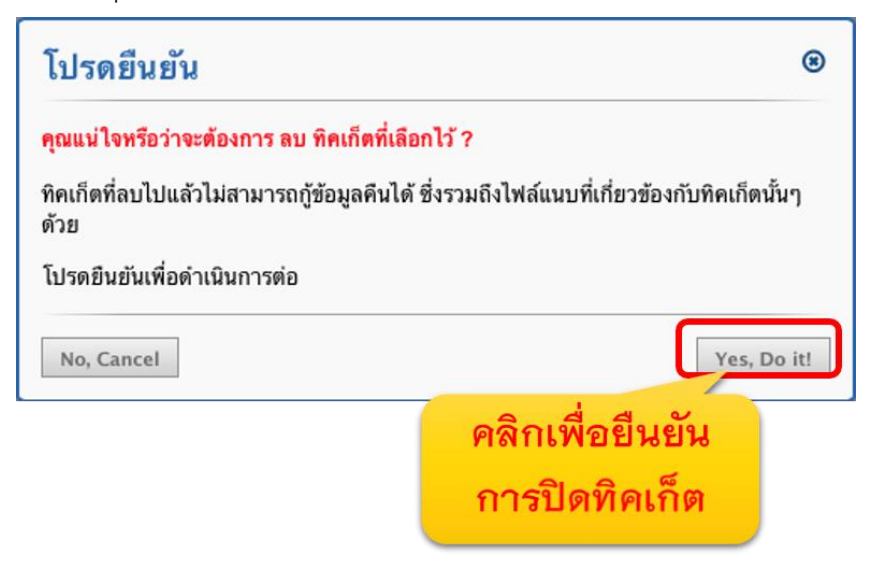

3. ข้อความระบบแจ้งให้ทราบว่ามีการลบทิคเก็ตแล้ว

● มีการลบทั้งหมด (1) ทิคเก็ตเรียบร้อยแล้ว

# **ข้อมูลเพิ่มเติมของทิคเก็ตที่ผู้มำรับบริกำร กรอกข้อมูลเข้ำมำ ตำมประเภทของปัญหำ**

เมื่อผู้รับบริการ เลือกประเภททิคเก็ต (ประเภทปัญหา) ใดๆ ซึ่งผู้ดูแลระบบผูกความสัมพันธ์ไว้กับ แบบฟอร์มกรอกข้อมูล ซึ่งจำเป็นสำหรับปัญหาแต่ละประเภทแตกต่างกัน ภายในหน้าทิคเก็ต จะแสดง ข้อมูลนั้นๆ ด้วย หากมีการระบุในแบบฟอร์มว่า ข้อมูลใด จำเป็นที่ผู้รับบริการต้องกรอก ในการเปิดทิคเก็ต

อาทิเช่น หากผู้เปิดทิคเก็ต เลือกประเภททิคเก็ตที่ต้องการเปิดเป็น "ปัญหาในระบบบัญชี 3 มิติ" ระบบจะ ให้ระบุข้อมูลเบื้องต้น ซึ่งเป็นข้อมูลจำเพาะสำหรับปัญหาในระบบบัญชี 3 มิติ อาทิเช่น โมดูลในระบบบัญชี 3 มิติ เป็นต้น ซึ่งหากเลือกประเภททิคเก็ตประเภทอื่นๆ จะไม่พบปัญหานี้

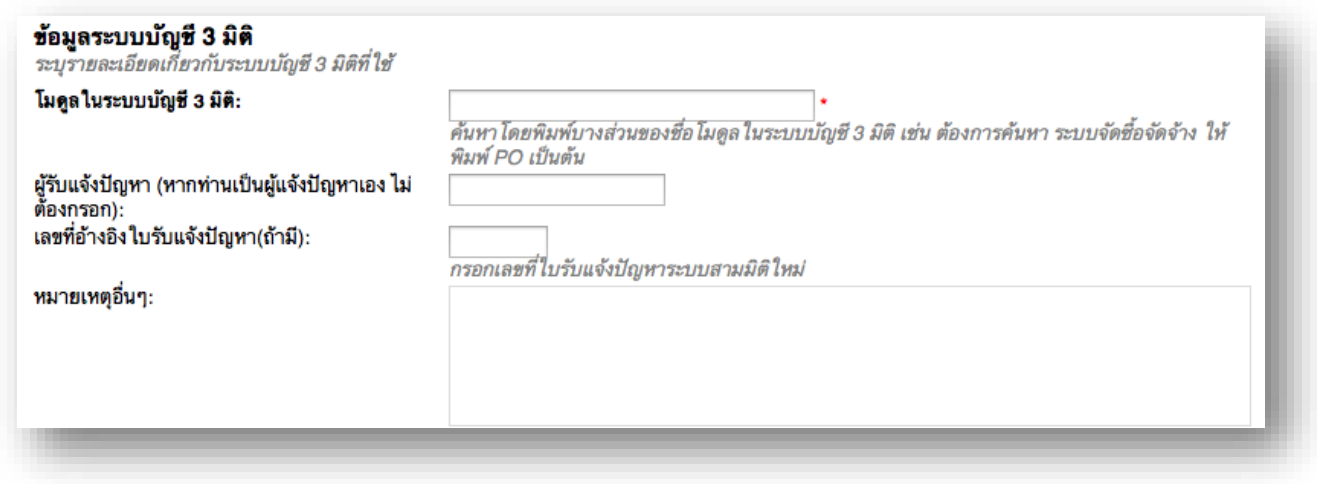

# **กำรดูทิคเก็ตที่เปิดอยู่**

ทิคเก็ตที่แสดงในหน้านี้ เป็นรายละเอียดทิคเก็ตที่อยู่ภายใต้ความรับผิดชอบของทีมงาน ที่ตนเองสังกัด

อยู่

1. เมื่อล้อคอินเข้าไปในระบบแล้ว ให้ไปที่เมนู ทิคเก็ต > ทิคเก็ตที่เปิดอยู่

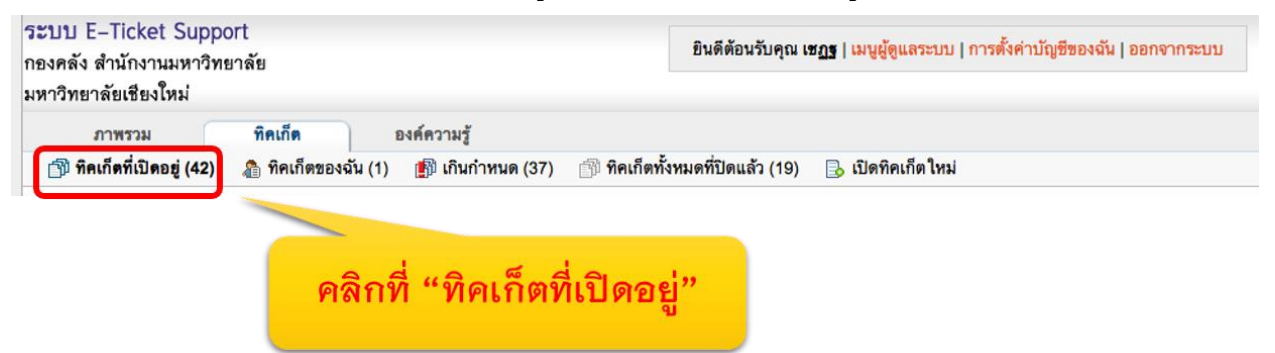

2. คลิกที่เลขทีทิคเก็ตหรือหัวข้อทิคเก็ตที่ต้องการดูรายละเอียด

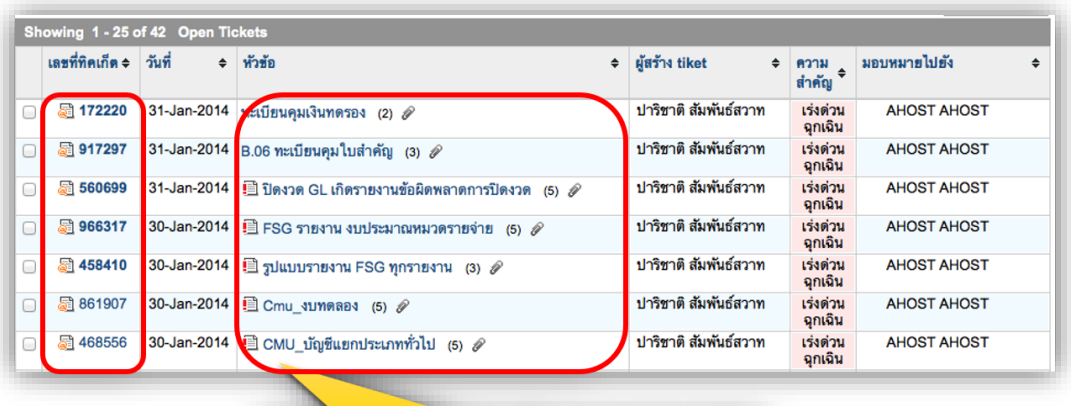

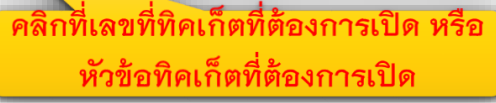

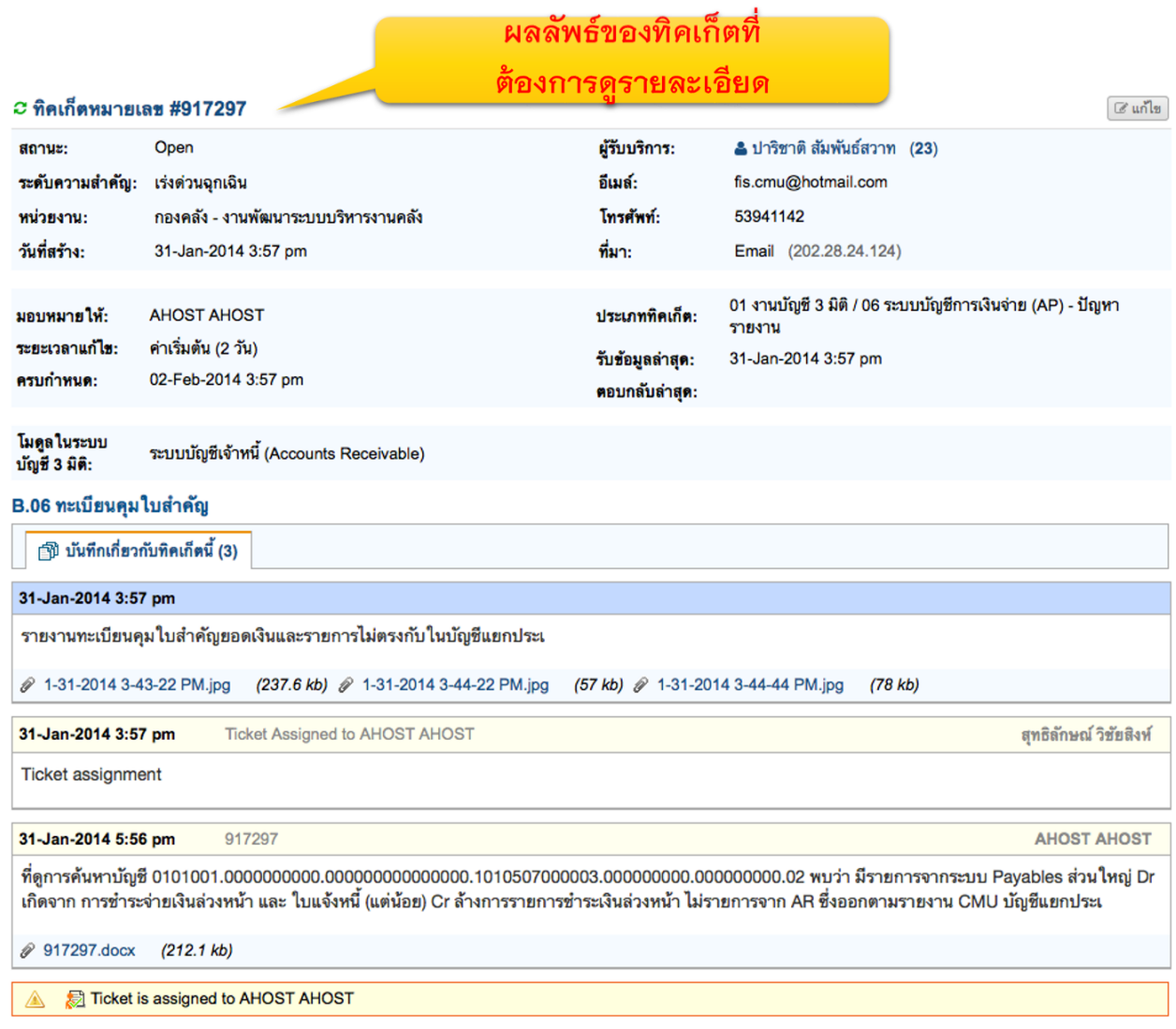
### **กำรเรียกดูทิคเก็ตที่อยู่ในควำมรับผิดชอบของตัวเอง**

ทิคเก็ตที่แสดงในหน้านี้ เป็นรายละเอียดทิคเก็ตที่อยู่ภายใต้ความรับผิดชอบของตนเองเท่านั้น

(รับผิดชอบโดยตรง)

1. เมื่อล้อคอินเข้าไปในระบบแล้ว ให้ไปที่เมนู ทิคเก็ต > ทิคเก็ตของฉัน

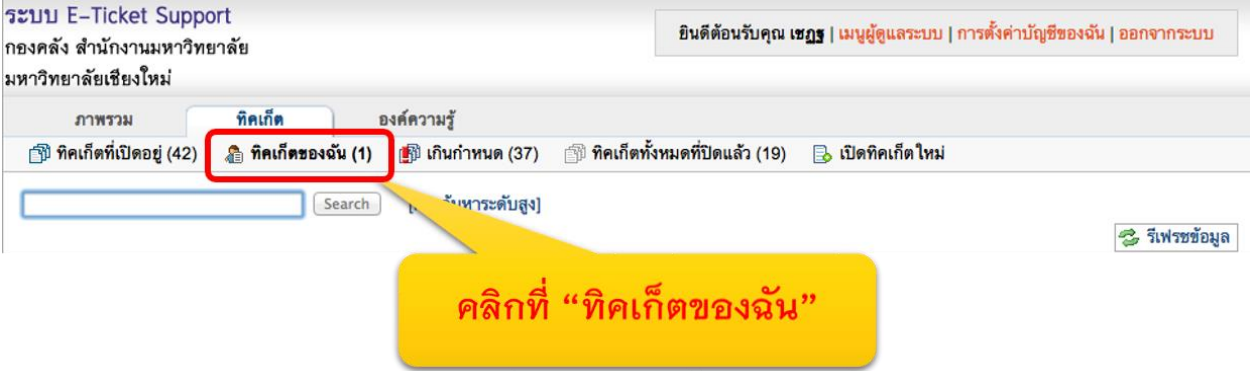

2. คลิกที่ชื่อ หรือเลขที่ทิคเก็ตที่ต้องการดูรายละเอียด

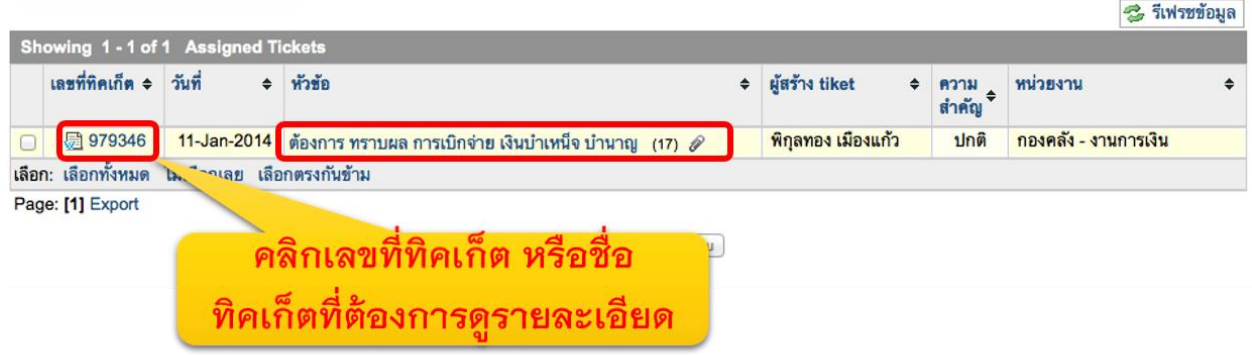

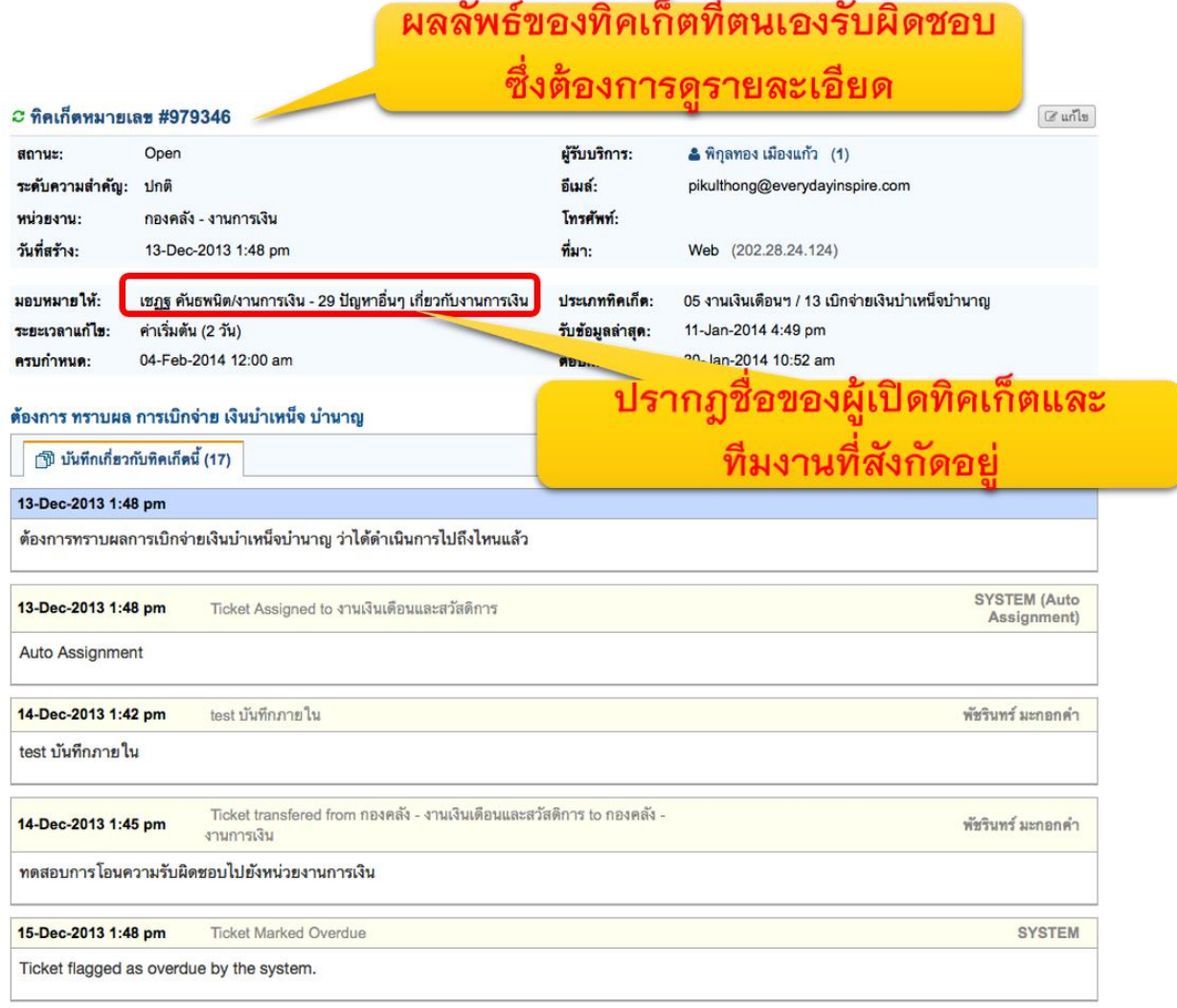

### **กำรดูทิคเก็ตที่เกินก ำหนดแก้ไข**

แต่ละทิคเก็ตจะมีการเชื่อมโยงกับประเภททิคเก็ต หรือประเภทปัญหา ซึ่งจะมีการกำหนดระยะเวลาแล้ว เสร็จของการแก้ไขปัญหาแตกต่างกันไป หากทิคเก็ตนั้น ไม่ได้รับการแก้ไขในเวลาที่กำหนด ระบบจะมีการ ย้ายทิคเก็ตมาไว้ที่หน้าจอ "ทิคเก็ตเกินกำหนดแก้ไข" และส่งอีเมล์แจ้งให้หัวหน้างาน และผู้รับผิดชอบ เพื่อ ทราบ และดำเนินการแก้ไข

1. หลังจากล้อคอินแล้ว ให้ไปที่เมนู "ทิคเก็ต > เกินกำหนด"

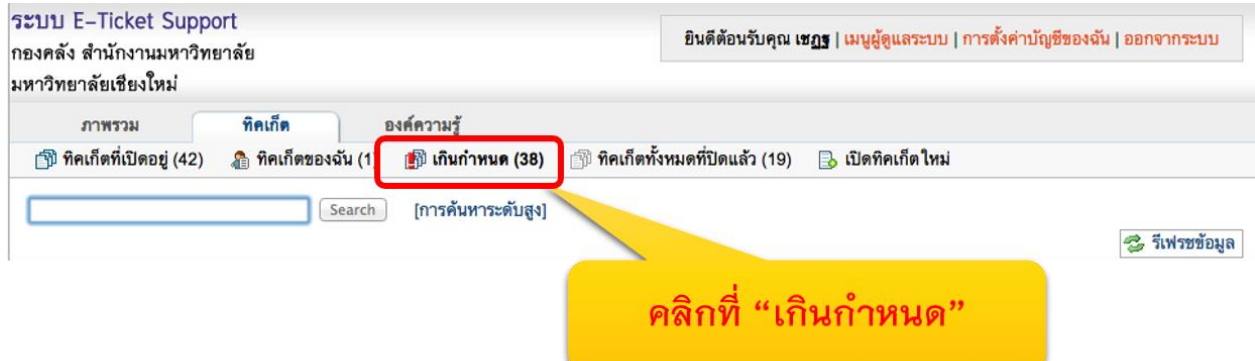

2. คลิกที่ชื่อ หรือเลขที่ทิคเก็ตที่ต้องการดูรายละเอียด

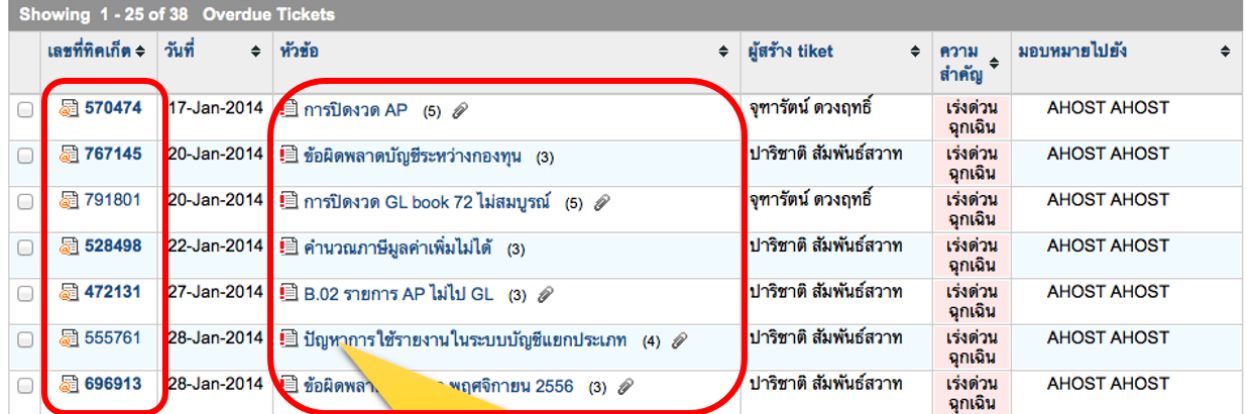

คลิกที่เลขที่ทิคเก็ตที่ต้องการเปิด หรือหัวข้อทิคเก็ตที่ ต้องการเปิด (ทิคเก็ตที่เกินกำหนดแก้ไข จะมีไอคอน รูปเครื่องหมายตกใจ แสดงให้ทราบ

### 3. ระบบจะแสดงรายละเอียดของทิคเก็ตที่เกินกำหนดแก้ไขให้ทราบ

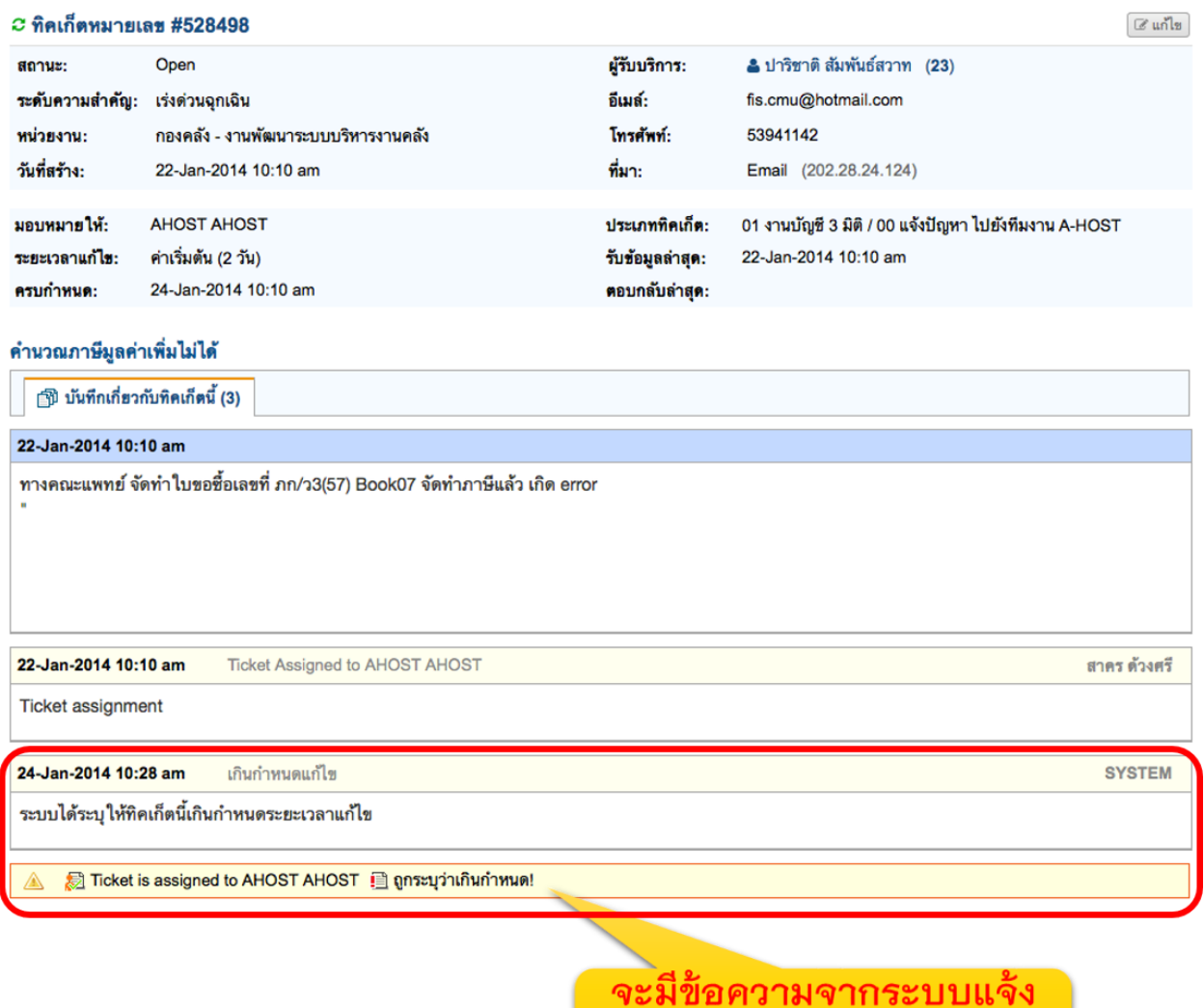

ให้ทราบว่าเกินกำหนดแก้ไข

## **กำรดูทิคเก็ตทั้งหมดที่ปิดไปแล้ว**

เมื่อแก้ไขทิคเก็ตแล้ว และหัวหน้างานของท่านเข้ามาปิดทิคเก็ตเรียบร้อย ท่านสามารถเรียกดูทิคเก็ตที่ได้รับ การแก้ไขแล้ว หรือทิคเก็ตที่ปิดไปแล้วได้

1. ไปที่เมนู "ทิคเก็ต > ทิคเก็ตทั้งหมดที่ปิดแล้ว"

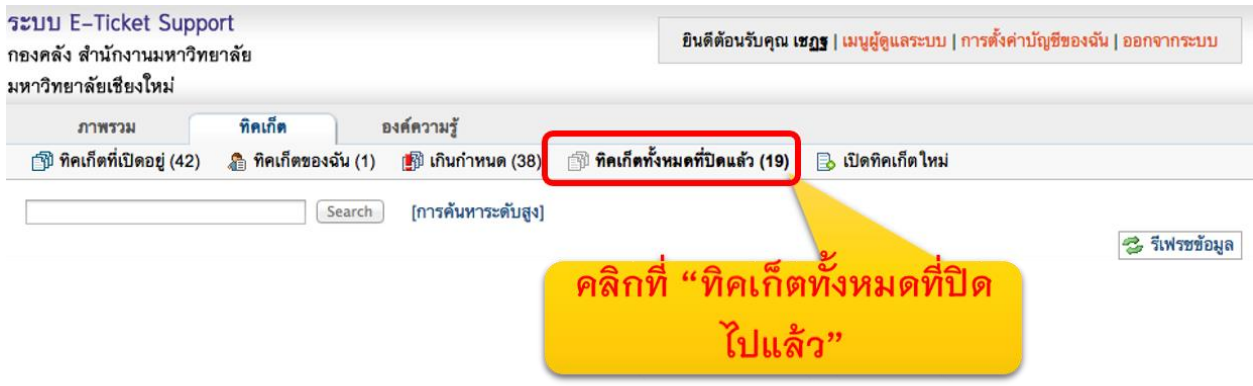

2. คลิกที่เลขทีทิคเก็ต หรือหัวข้อทิคเก็ตที่ต้องการดูรายละเอียด

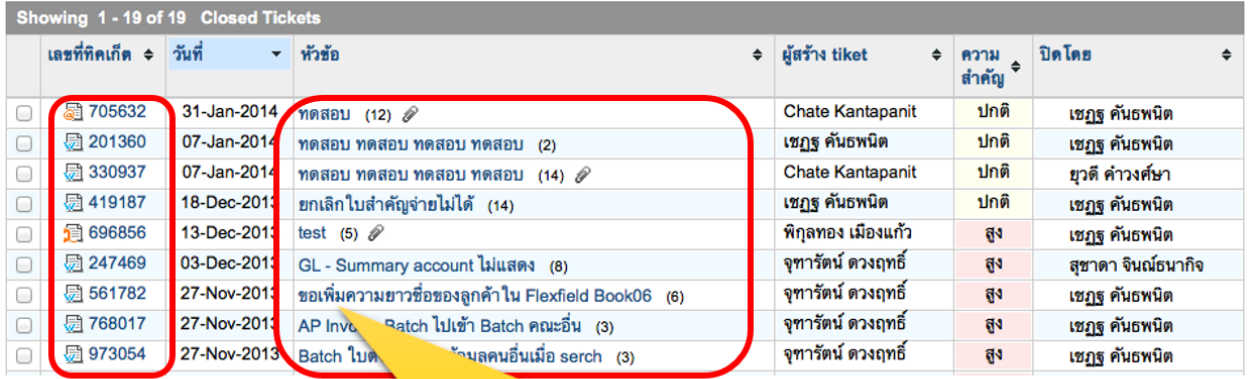

้คลิกที่เลขที่ทิคเก็ตที่ต้องการเปิด หรือหัวข้อทิคเก็ตที่ ต้องการเปิด

## 3. ระบบจะแสดงรายละเอียดของทิคเก็ตที่ปิดไปแล้ว ทางหน้าจอ

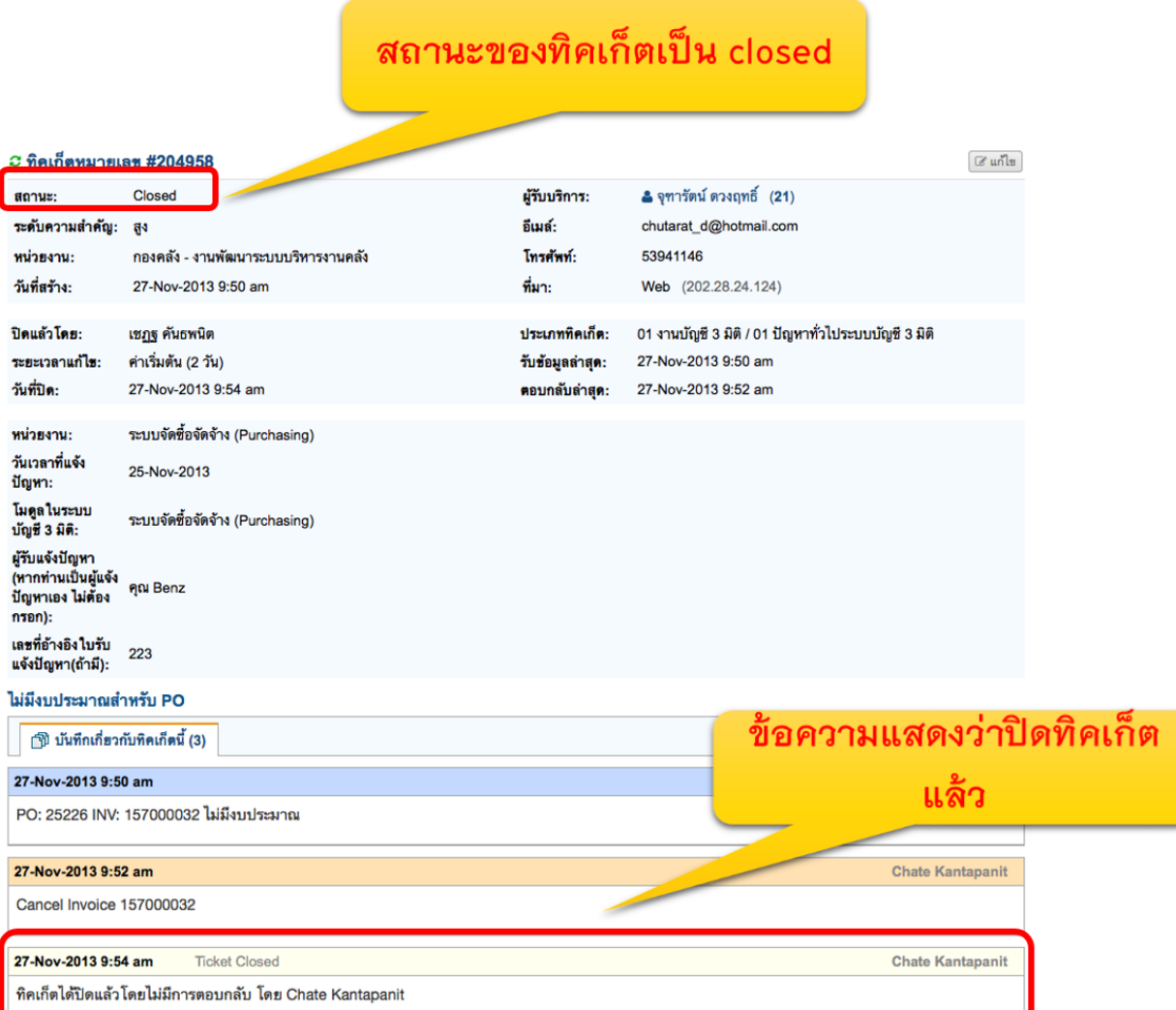

### **กำรเปิดทิคเก็ตในนำมผู้มำรับบริกำร**

เมื่อได้รับคำขอให้แก้ไขปัญหาจากบุคลากรฝ่ายต่างๆ เข้ามาทางโทรศัพท์ ท่านสามารถบันทึกรายละเอียด ของปัญหาเอาไว้ในระบบได้ เพื่อนำไปใช้อ้างอิงการแก้ไขปัญหา และเพื่อให้หัวหน้างานรับทราบภาระงาน ของท่านด้วย

1. ไปที่เมนู "ทิคเก็ต > เปิดทิคเก็ตใหม่"

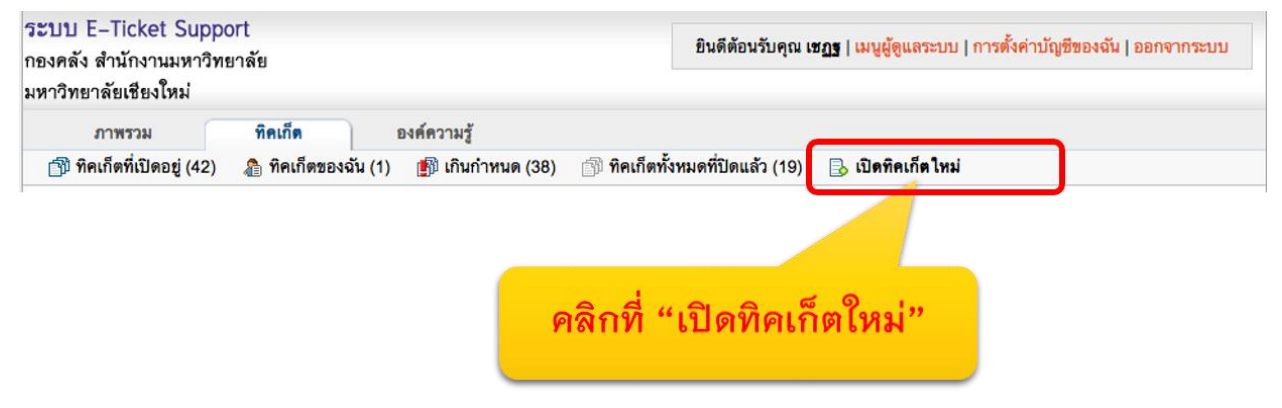

2. กรอกรายละเอียดของผู้ขอเปิดทิคเก็ต หรือผู้แจ้งปัญหา

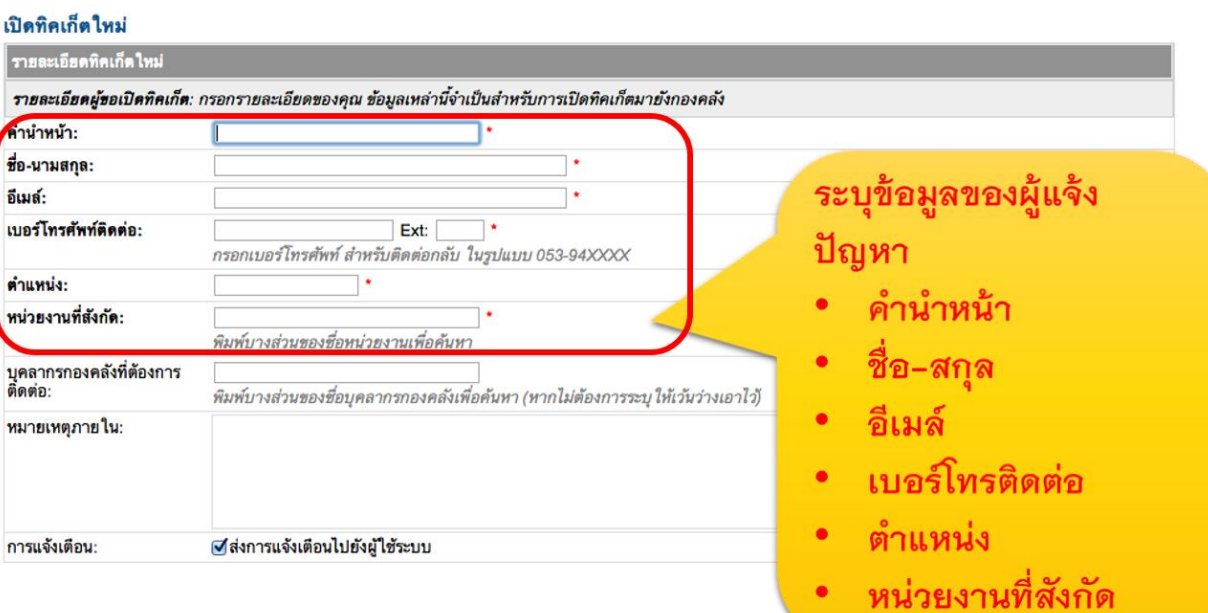

### 3. ระบุช่องทางการรับแจ้งปัญหา

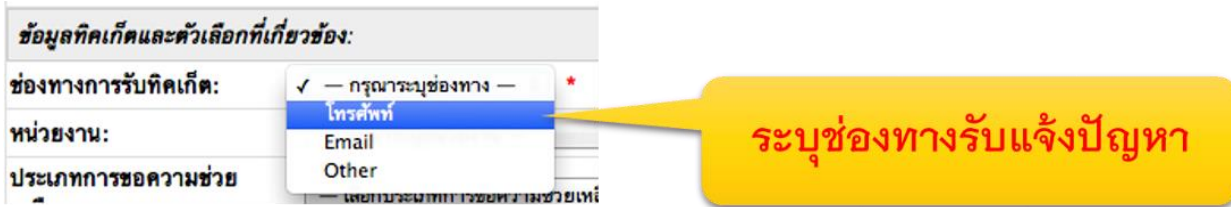

### 4. ระบุ**หน่วยงำนที่รับผิดชอบ**แก้ไขปัญหาของทิคเก็ตนี้

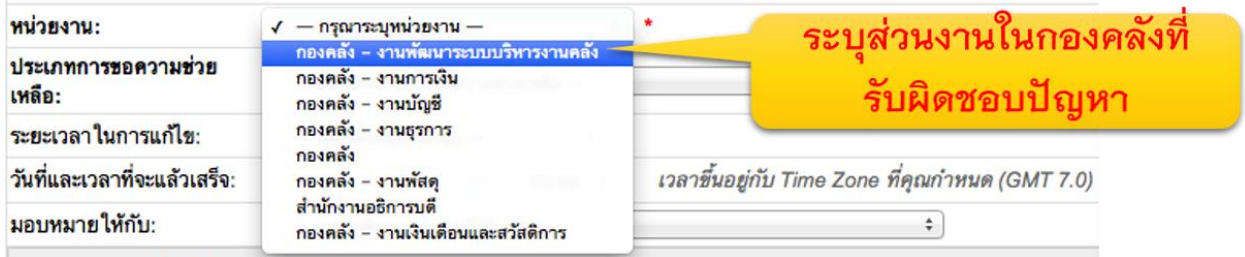

## 5. ระบุประเภททิคเก็ต (ประเภทปัญหา) ที่ต้องการเปิด

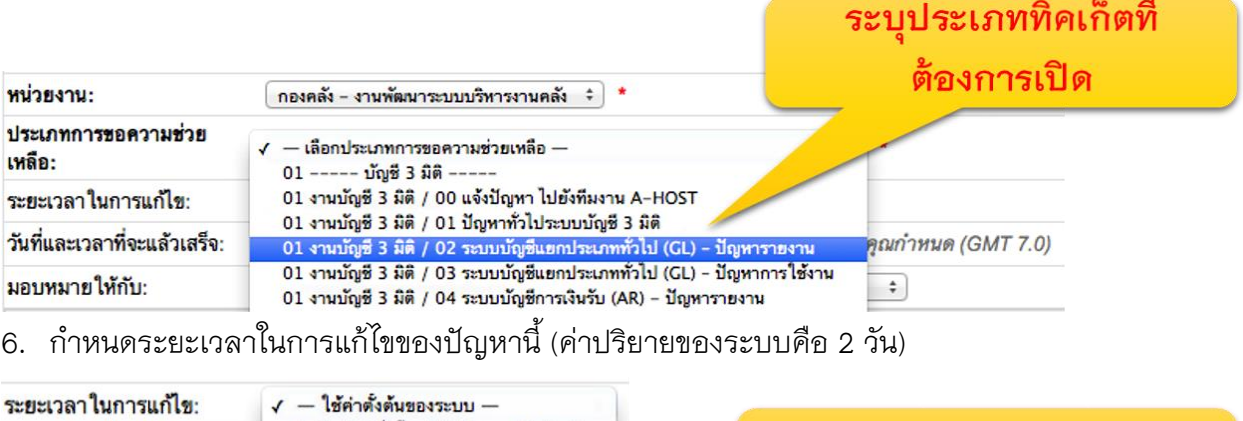

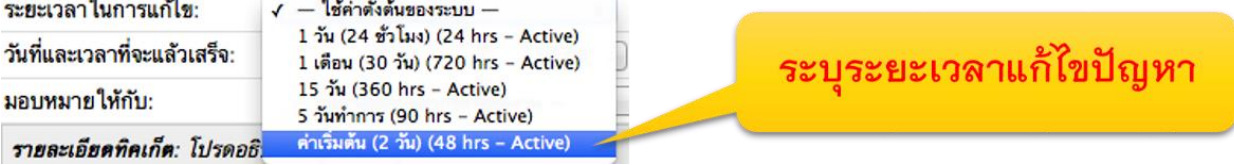

7. หรือท่านสามารถกำหนดระยะเวลาแล้วเสร็จ เป็นวันที่ และเวลา ตามต้องการได้

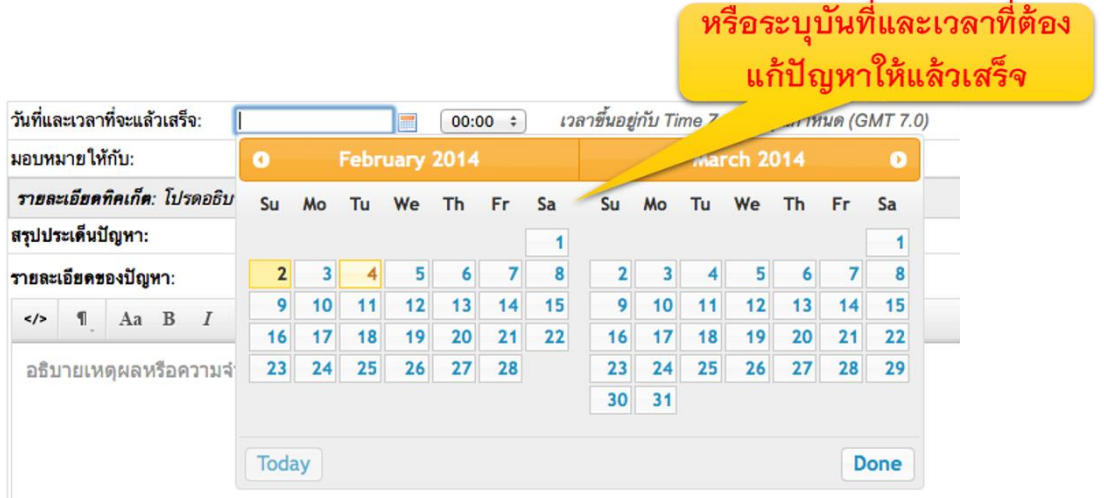

8. เลือกบุคลากรหรือทีมงานที่ต้องการมอบหมายให้แก้ไขปัญหา

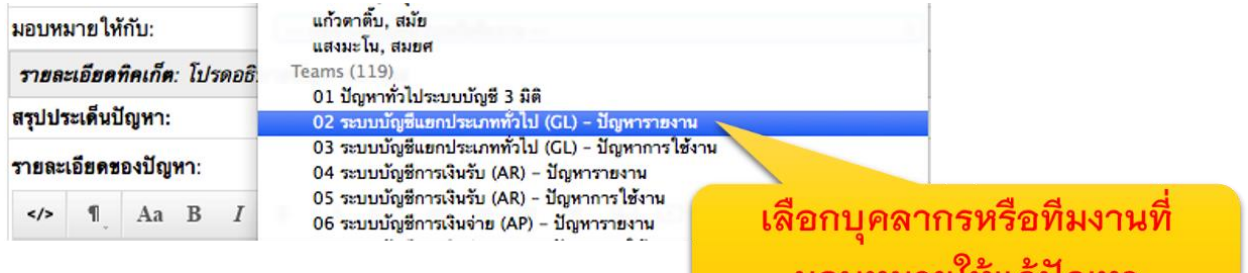

มอบหมายเหแกบญหา

9. ระบุหัวข้อและรายละเอียดของปัญหาที่ต้องการเปิดทิคเก็ต

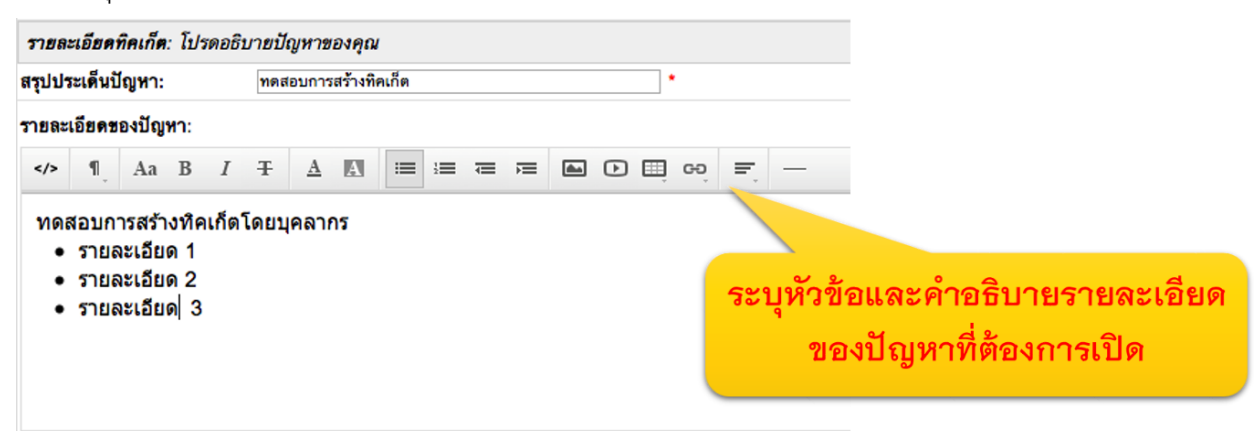

## 10. ระบุระดับความสำคัญของปัญหา

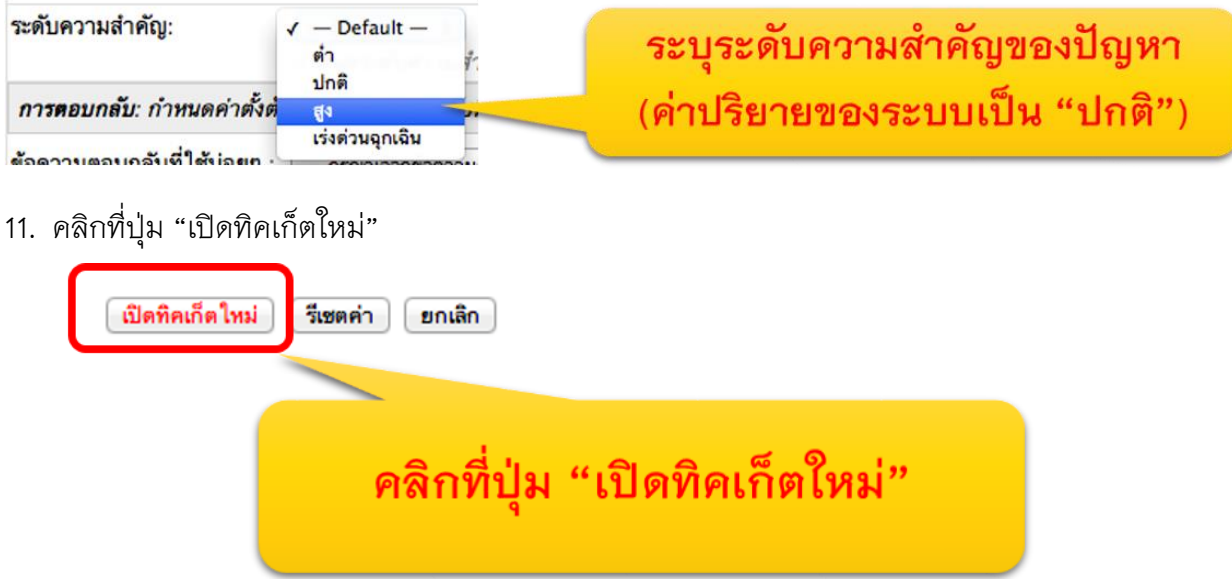

12. ระบบจะแจ้งให้ท่านทราบว่า ทิคเก็ตได้ถูกเปิดเรียบร้อยแล้ว พร้อมแสดงรายละเอียดทิคเก็ตให้ท่าน ทราบทันที

> ้เปิดทิคเก็ตเรียบร้อยแล้ว มีสถานะจากระบบแจ้งว่า "มีการสร้างทิคเก็ตเรียบร้อยแล้ว" หากมีข้อผิดพลาด ให้ท่านเช็คว่ากรอกข้อมูลให้เรียบร้อย ก่อนเปิดทิค เก็ตใหม่ทุกครั้ง

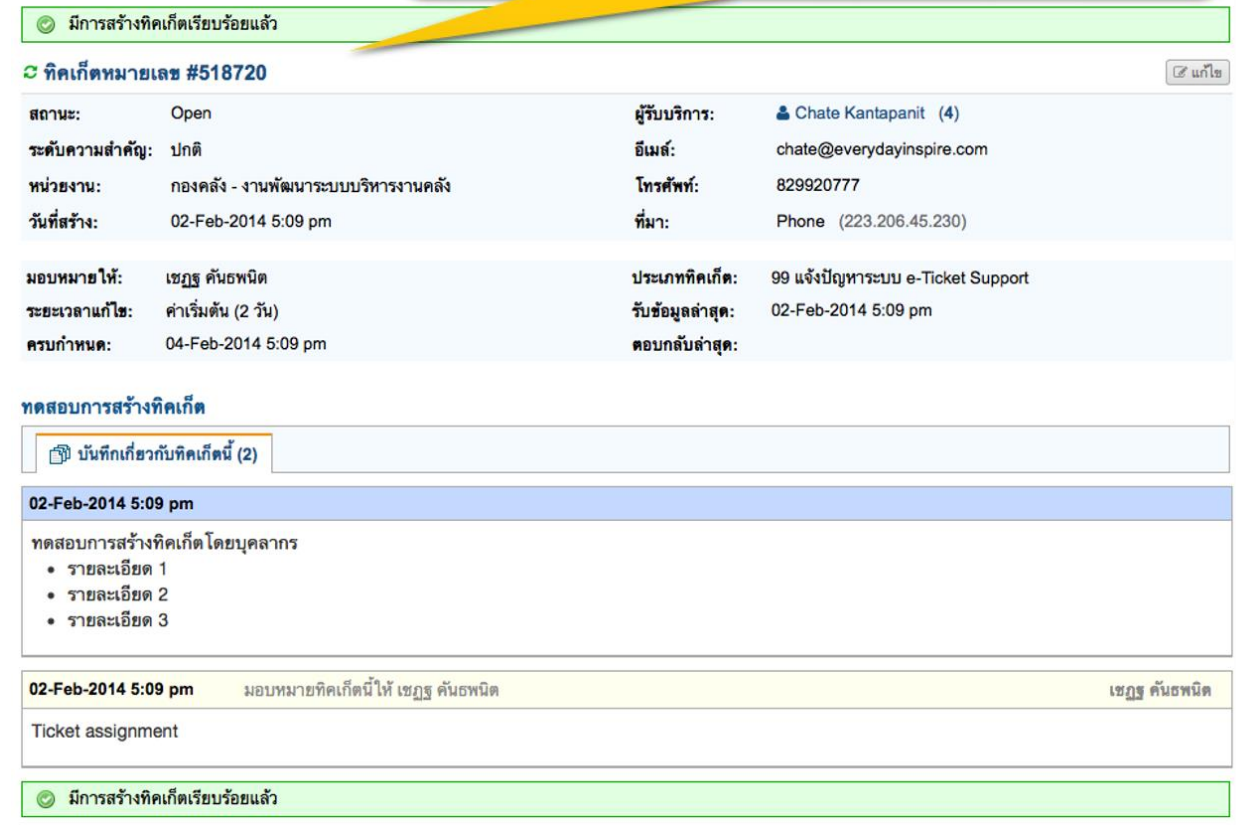

13. ในมุมมองของผู้รับบริการ (ผู้แจ้งปัญหา) จะได้รับอีเมล์แจ้งจากกองคลัง ว่าระบบได้เปิดทิคเก็ต แล้ว โดยสามารถคลิกที่ Link เพื่อดูรายละเอียดของทิคเก็ตได้

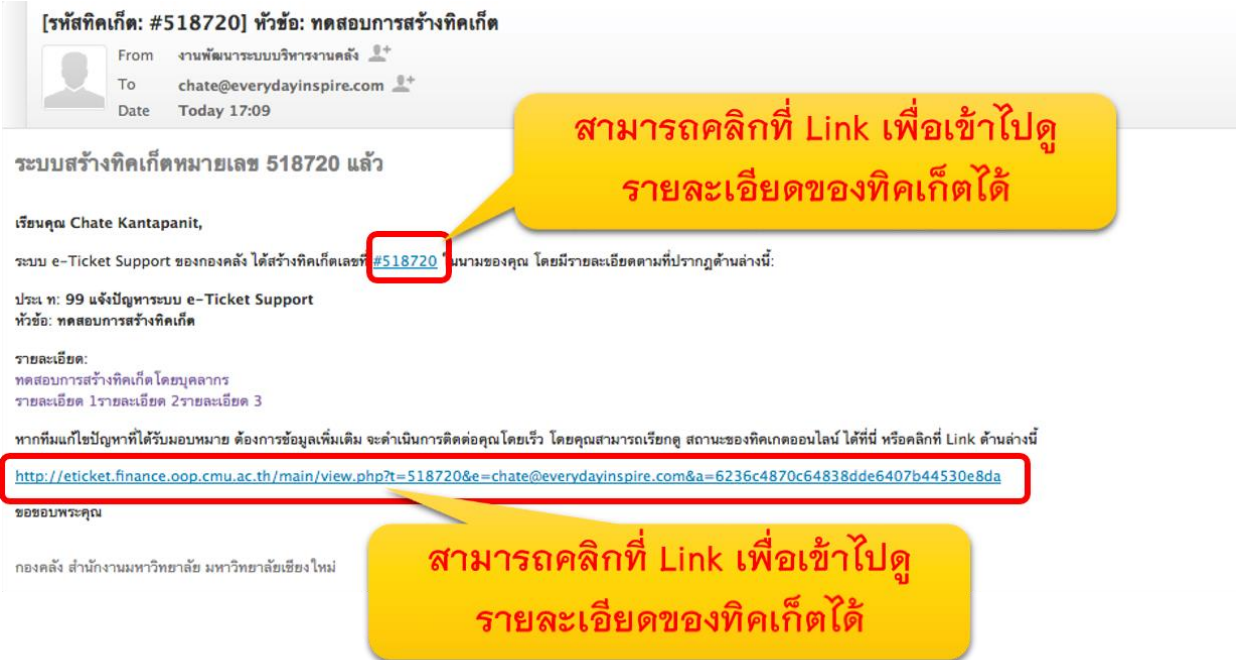

14. เมื่อผู้รับแจ้งปัญหาคลิกที่ Link แล้ว จะเข้าสู่ระบบ โดยจะไปยังหน้าจอของผู้รับบริการทันที เป็นอัน สิ้นสุดขั้นตอนการเปิดทิคเก็ตใหม่ (ซึ่งบุคลากรกองคลัง เป็นผู้เปิดทิคเก็ตแทนผู้แจ้งปัญหา ทั้งนี้ ผู้ แจ้งปัญหาอาจเป็น บุคลากรของคณะฯ หรือบุลากรกองคลังท่านอื่นก็ได้)

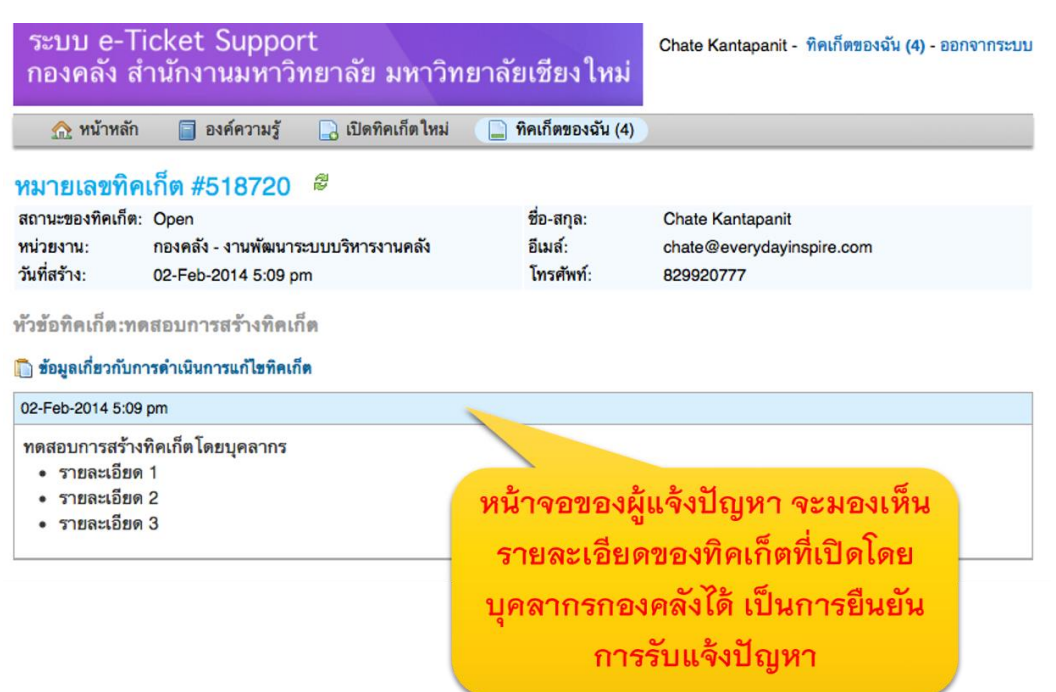

## **กำรจัดกำรองค์ควำมรู้**

### **กำรเรียกดูและแก้ไขหมวดค ำถำม**

1.  $\hat{h}$ ปที่เมนู องค์ความรู้ > หมวดคำถาม

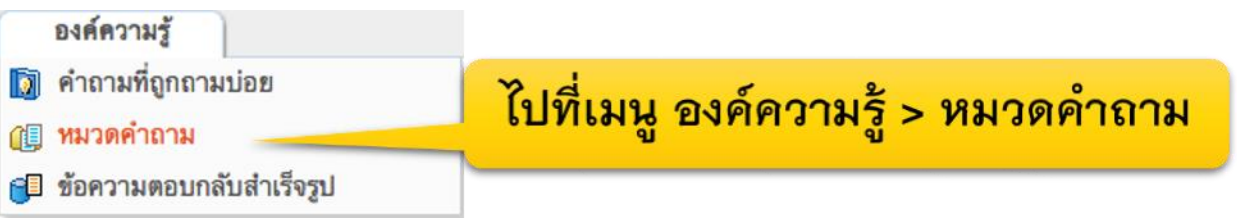

2. ลิสท์แสดงรายชื่อหมวดคำถาม, ประเภทการใช้งานของหมวดคำถาม และจำนวนคำถาม แสดง ขึ้นมา

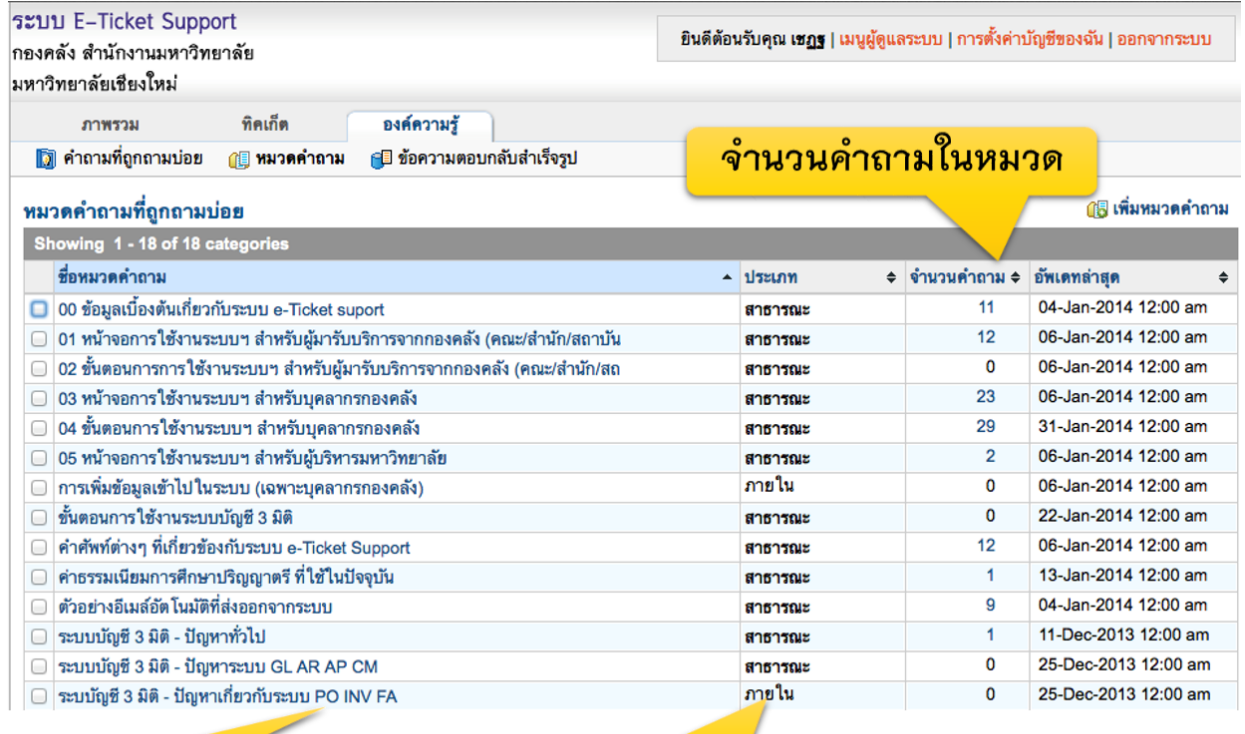

ชื่อหมวดคำถาม

ประเภทการใช้งาน

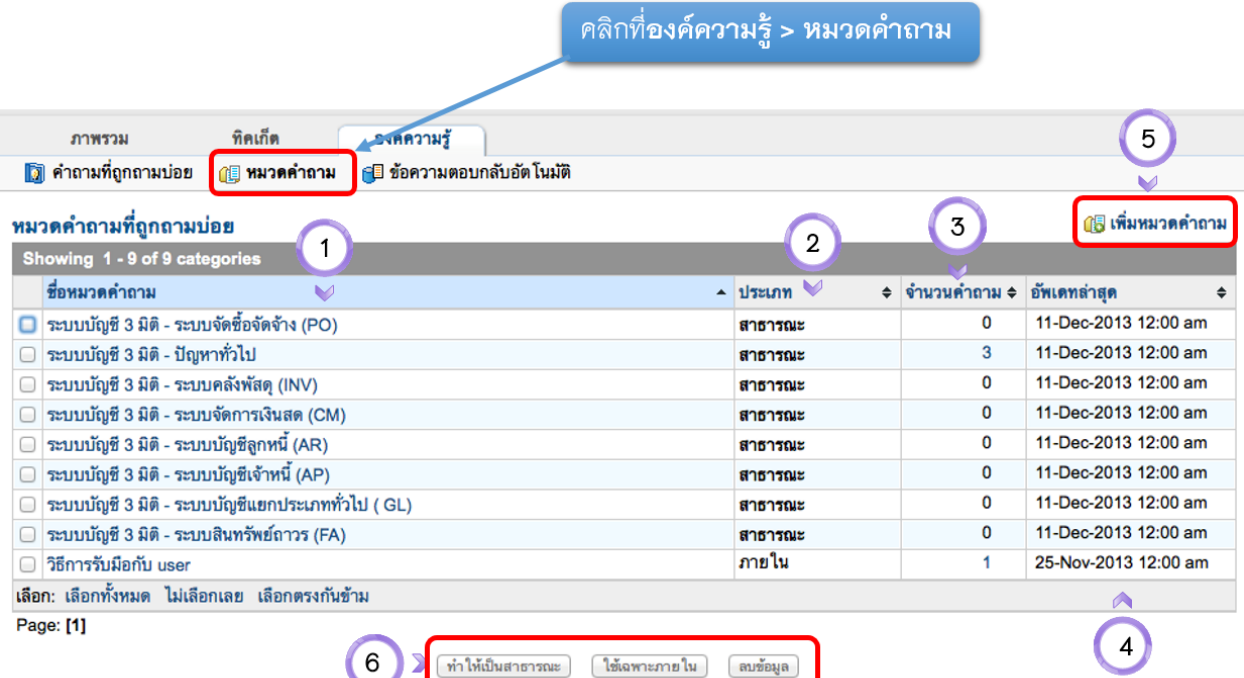

#### หน้าแสดงหมวดคำถาม

- ชื่อหมวดคำถามที่อยู่ในระบบ 1.
- ประเภทของหมวดคำถาม (สาธารณะ หรือภายในกองคลัง) 2.
- จำนวนคำถามทั้งหมดภายในหมวดคำถาม 3.
- วันเวลาที่อัพเดทข้อมูลล่าสุด 4.
- Link สำหรับการเพิ่มหมวดคำถาม 5.
- ปุ่ม เปลี่ยนคำถามให้เป็นคำถามสาธารณะ (ใช้ภายใน) และลบข้อมูล 6.

## 3. คลิกที่ชื่อหมวดคำถาม เพื่อเข้าไปดูรายละเอียด

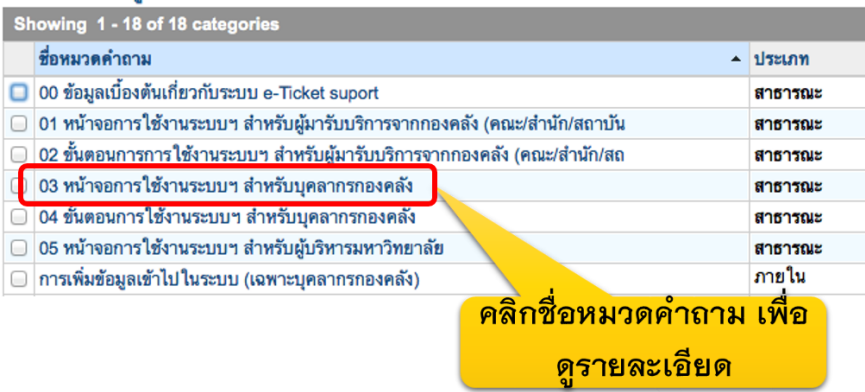

#### 4. รายละเอียดหมวดคำถามจะปรากฏขึ้นมา

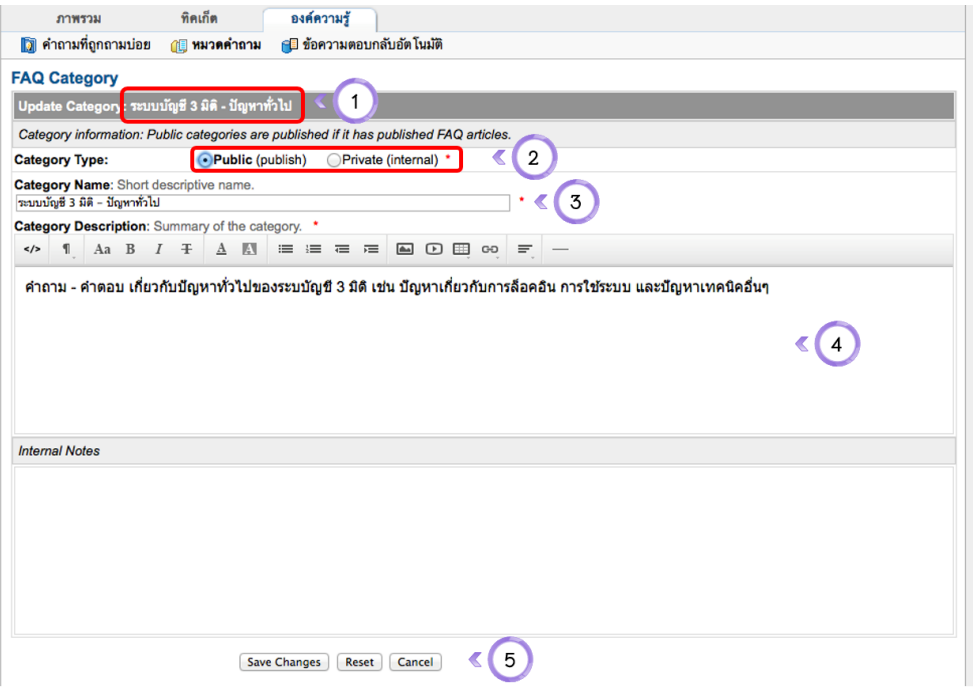

### หน้าจอแก้ไขหมวดคำถามที่ถูกถามบ่อยๆ

- ชื่อหมวดคำถามที่กำลังแก้ไขอยู่ 1.
- จัดกลุ่มของหมวดคำถามอยู่ในกลุ่ม เผยแพร่สู่สาธารณะ หรือใช้ภายในกองคลัง  $2.$
- ชื่อหมวดคำถาม 3.
- คำอธิบายหมวดคำถาม 4.
- ปุ่มบันทึกการเปลี่ยนแปลง รีเซตข้อมูล หรือยกเลิก 5.

### **กำรสร้ำงหมวดค ำถำมใหม่**

1. หน้าจอแสดงหมวดคำถาม คลิกที่เมนู "เพิ่มหมวดคำถามใหม่"

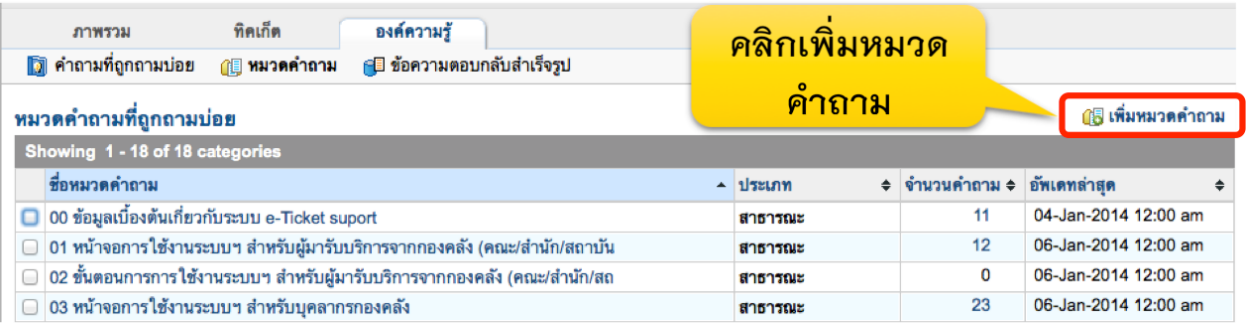

#### 2. ระบุรายละเอียดของคำถาม

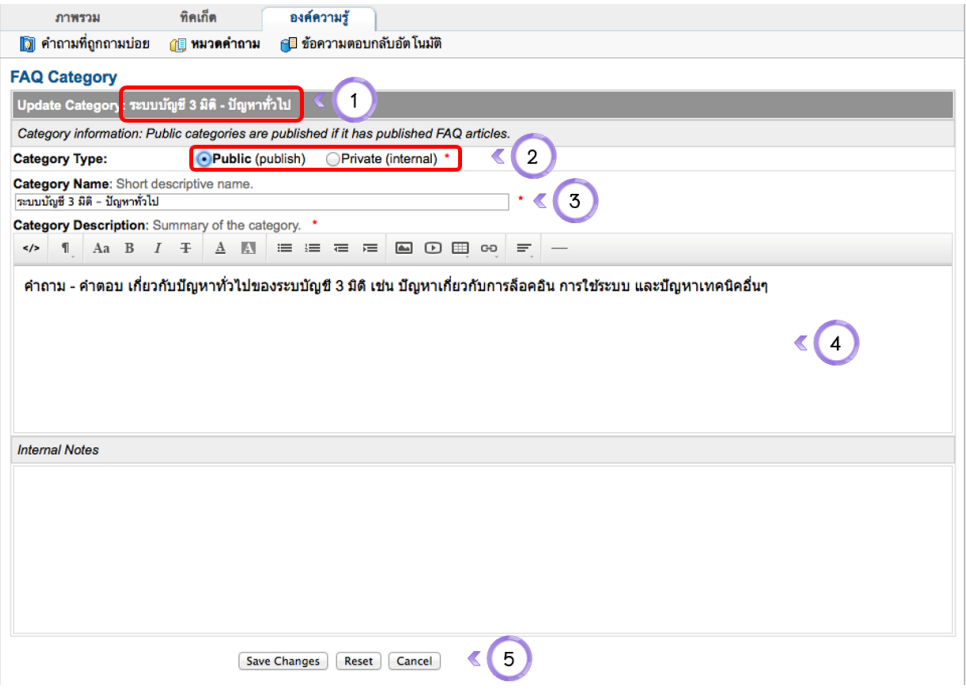

### หน้าจอแก้ไขหมวดคำถามที่ถูกถามบ่อยๆ

- ชื่อหมวดคำถามที่กำลังแก้ไขอยู่ 1.
- 2. จัดกลุ่มของหมวดคำถามอยู่ในกลุ่ม เผยแพร่สู่สาธารณะ หรือใช้ภายในกองคลัง
- 3. ชื่อหมวดคำถาม
- 4. คำอธิบายหมวดคำถาม
- 5. ปุ่มบันทึกการเปลี่ยนแปลง รีเซตข้อมูล หรือยกเลิก

3. คลิกที่ปุ่ม **Save Changes**

### **กำรค้นหำค ำถำมที่ถูกถำมบ่อย**

ไปที่เมนู "องค์ความรู้ > ค าถามที่ถูกถามบ่อย"

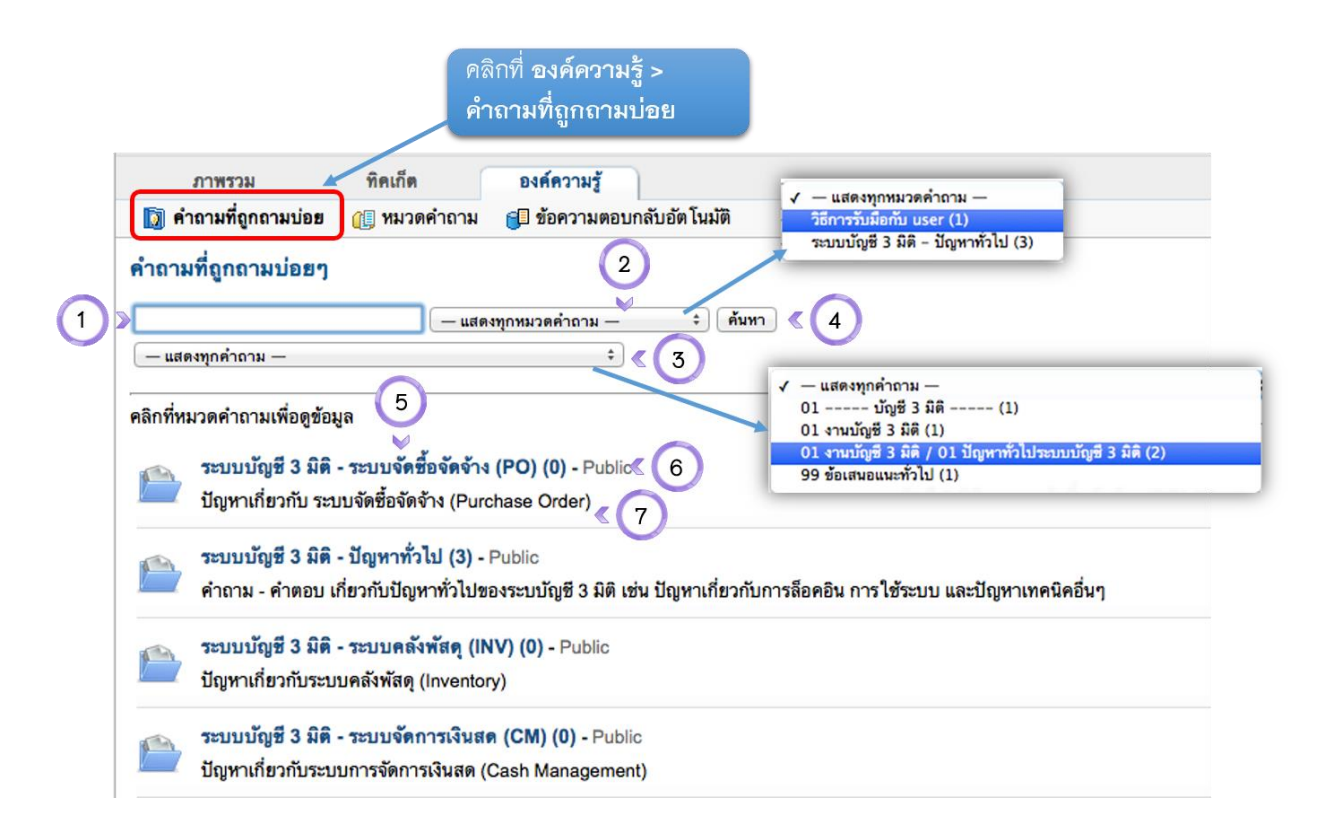

#### หน้าค้นหาคำถามที่ถูกถามบ่อยๆ

- ช่องสำหรับค้นหาคำถาม 1.
- เลือกหมวดคำถามที่ต้องการค้นหา (ตัวเลขในวงเล็บแต่ละหมวดคือจำนวนคำถามที่สร้างไว้) และ/หรือ 2.
- เลือกประเภททิคเก็ตที่ต้องการค้นหำถาม 3.
- ปุ่มค้นหา 4.
- ชื่อหมวดคำถาม 5.
- สถานะของหมวดคำถาม (สาธารณะ หรือใช้ภายในกองคลัง) 6.
- คำอธิบายหมวดคำถาม 7.

### **กำรเรียกดูค ำถำมในหมวดค ำถำม**

1. ไปที่เมนู องค์ความรู้ > คำถามที่ถูกถามบ่อย

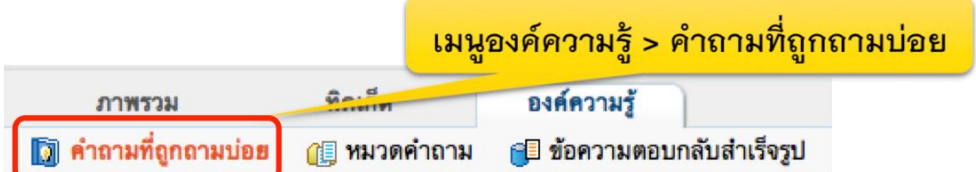

### ้ คลิกที่หมวดคำถามเพื่อเข้าดูรายละเอียดคำถามในหมวดที่ต้องการ

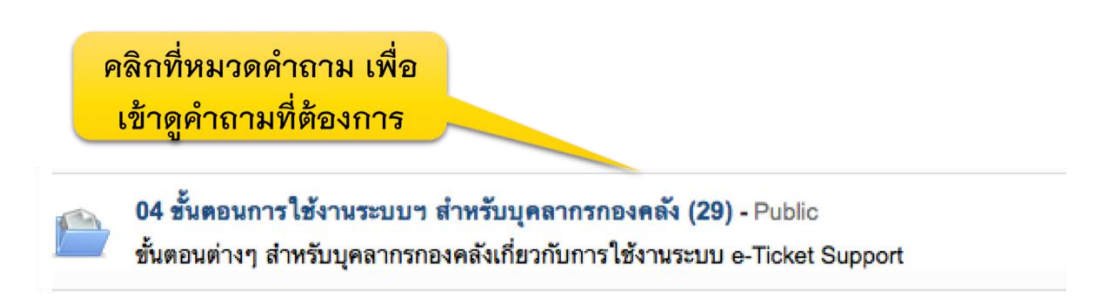

ค าถามภายใต้หมวดค าถามจะปรากฎขึ้นมา

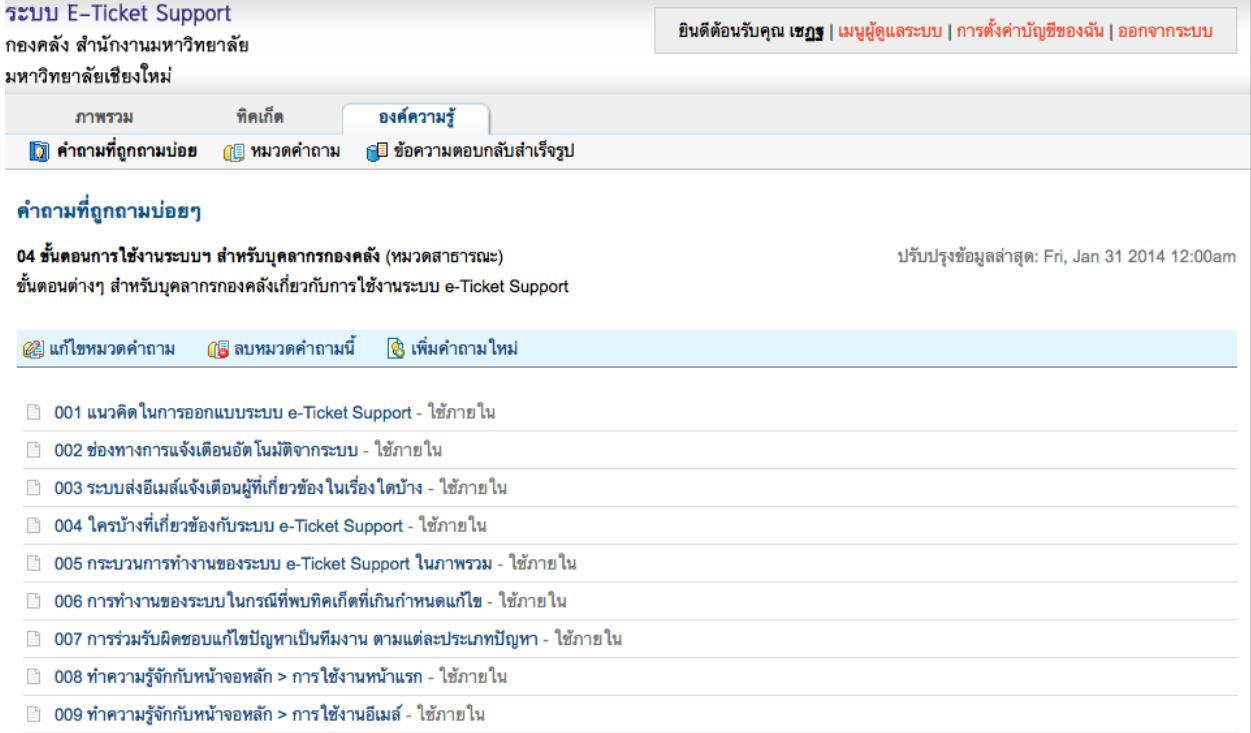

#### รายละเอียดของหมวดคำถาม

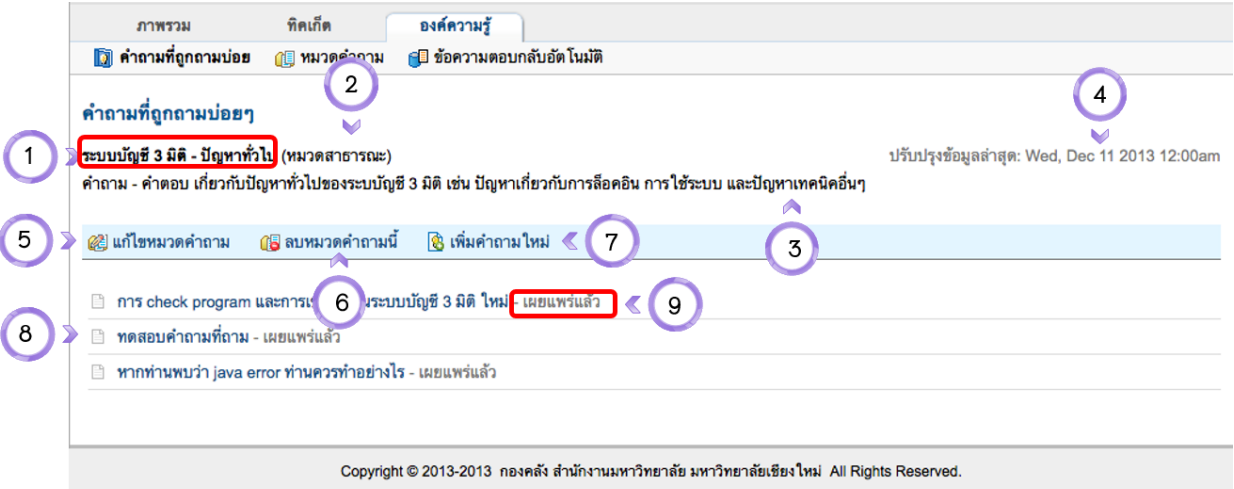

#### หน้าจอรายละเอียดของหมวดคำถาม

- ชื่อหมวดคำถาม 1.
- ประเภทคำถาม (หมวดสาธารณะ = คณะ, หน่วยงานมองเห็นได้ หมวดภายใน = เฉพาะบุคลากรกองคลังที่ 2. มองเห็น)
- 3. คำอธิบายหมวดคำถาม
- วัน เวลาที่ปรับปรุงข้อมูลล่าสุด 4.
- เมนูแก้ไขหมวดคำถาม 5.
- 6. เมนูลบหมวดคำถาม
- 7. เมนูเพิ่มคำถามใหม่ในหมวดคำถามนี้
- List หัวข้อคำถาม 8.
- สถานะของคำถาม (เผยแพร่แล้ว = ค้นหาได้, ยังไม่ได้เผยแพร่ = ยังค้นหาไม่ได้) 9.

เมื่อเอาเม้าส์วางไว้ที่ชื่อคำถาม จะปรากฎรายละเอียดของคำถามโดยอัตโนมัติ

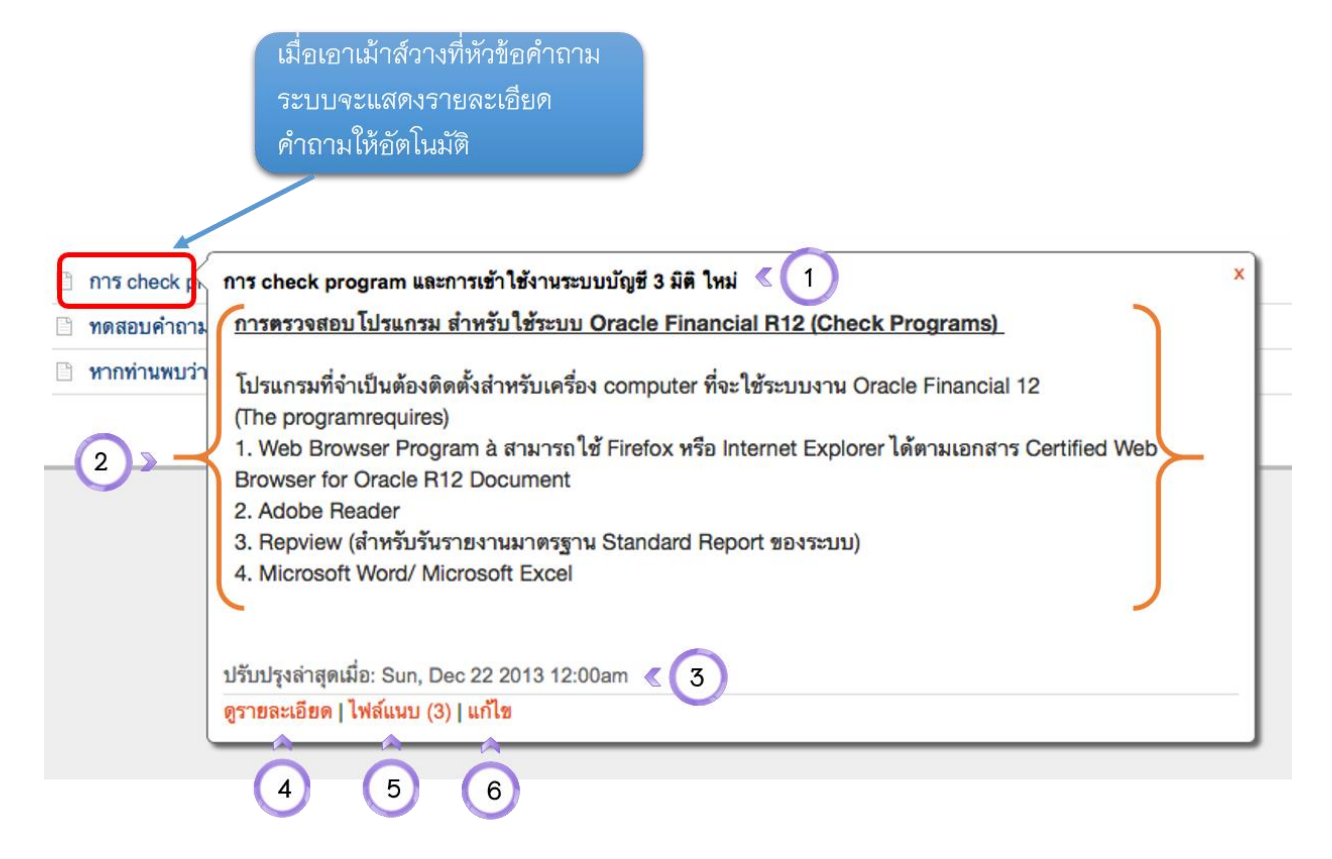

### การแสดงคำถามในหน้าจอ Pop Up

- หัวข้อคำถาม 1.
- 2. คำตอบ/คำอธิบายต่างๆ
- 3. วันที่ปรับปรุงข้อมูล
- Link เพื่อเข้าสู่รายละเอียดของคำถาม 4.
- 5. ดูไฟล์แนบของคำถาม
- 6. แก้ไขคำถามนี้

้คลิกเข้าไปที่คำถาม จะพบรายละเอียดของคำถาม

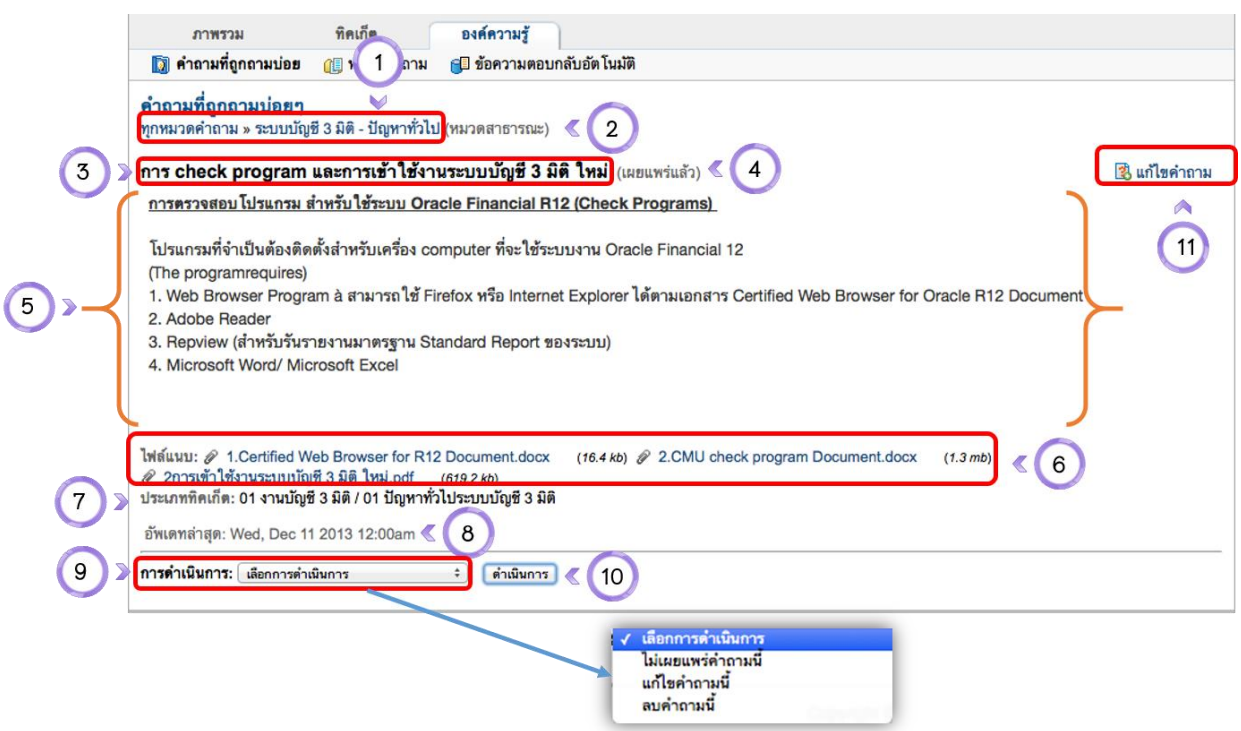

#### หน้าจอการเรียกดูคำถาม

- ชื่อหมวดคำถาม ของคำถามที่ดูอยู่ 1.
- ประเภทของหมวดคำถาม (หมวดสาธารณะ สามารถค้นหาได้)  $2.$
- ชื่อคำถาม 3.
- การเผยแพร่คำถาม (เผยแพร่แล้ว หน่วยงานสามารถค้นหาได้ 4.
- รายละเอียดคำตอบ 5.
- ไฟล์แนบ 6.
- 7. ประเภททิคเก็ตที่เกี่ยวข้องกับคำถามนี้
- 8. วันที่อัพเดทล่าสุด
- 9. การดำเนินการเกี่ยวกับคำถาม เช่น แก้ไขคำถาม ลบคำถาม หรือยกเลิกการเผยแพร่คำถาม
- 10. ปุ่มดำเนินการ
- 11. ลิ้งค์เพื่อแก้ไขคำถามนี้

1. ไปที่เมนู องค์ความรู้ > คำถามที่ถูกถามบ่อย

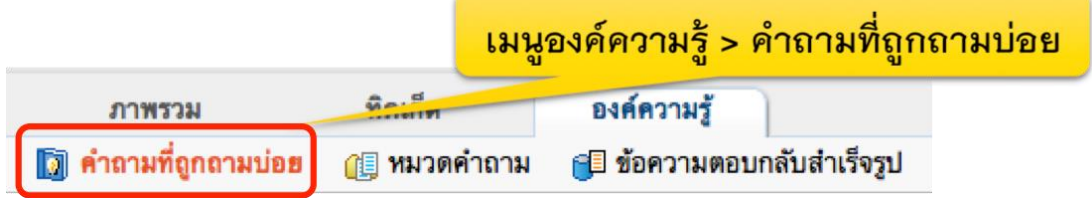

#### ่ หากต้องการเพิ่มคำถาม ให้คลิกเลือกหมวดคำถามที่ต้องการก่อน

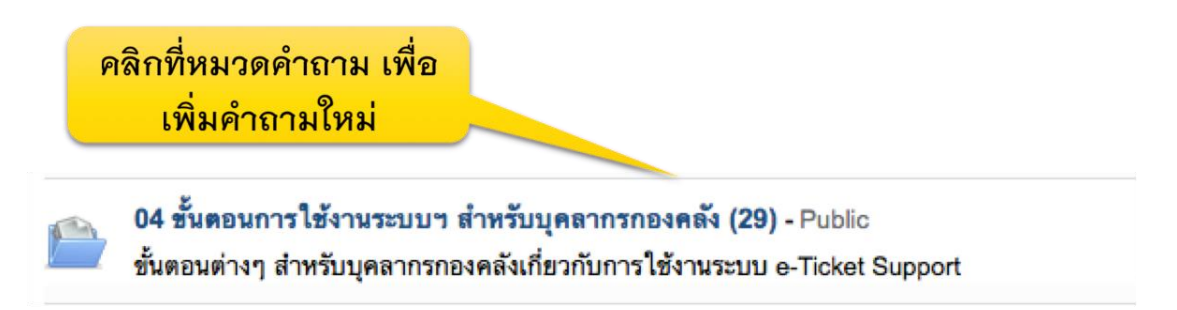

## ระบบจะเข้าสู่หน้าจอแสดงคำถาม ภายใต้หมวดคำถามนี้ ให้คลิกที่เพิ่มคำถามใหม่

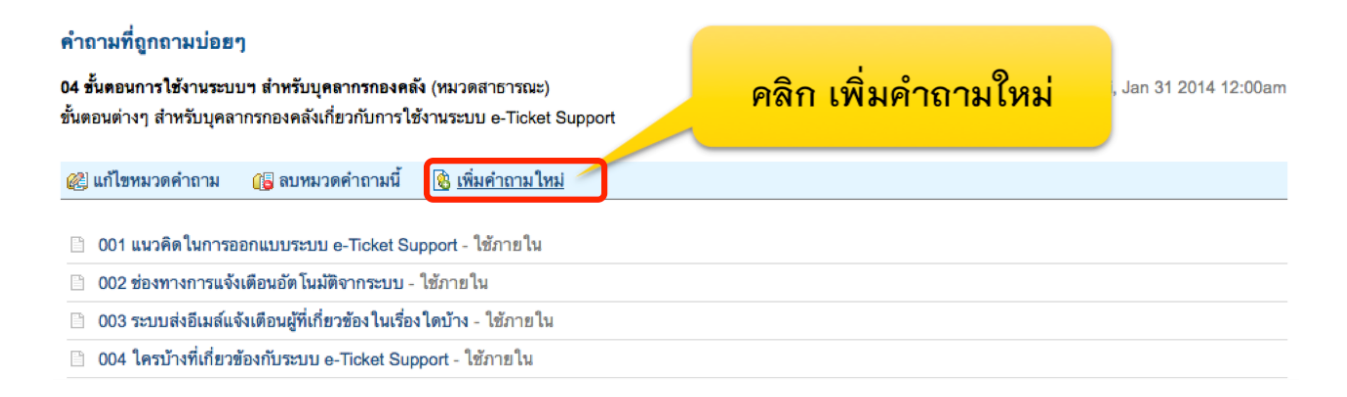

กรอกข้อมูลคำถามที่ต้องการ แล้วคลิก บันทึก (ตามรายละเอียดที่ปรากฏในหน้าจอด้านล่างนี้)

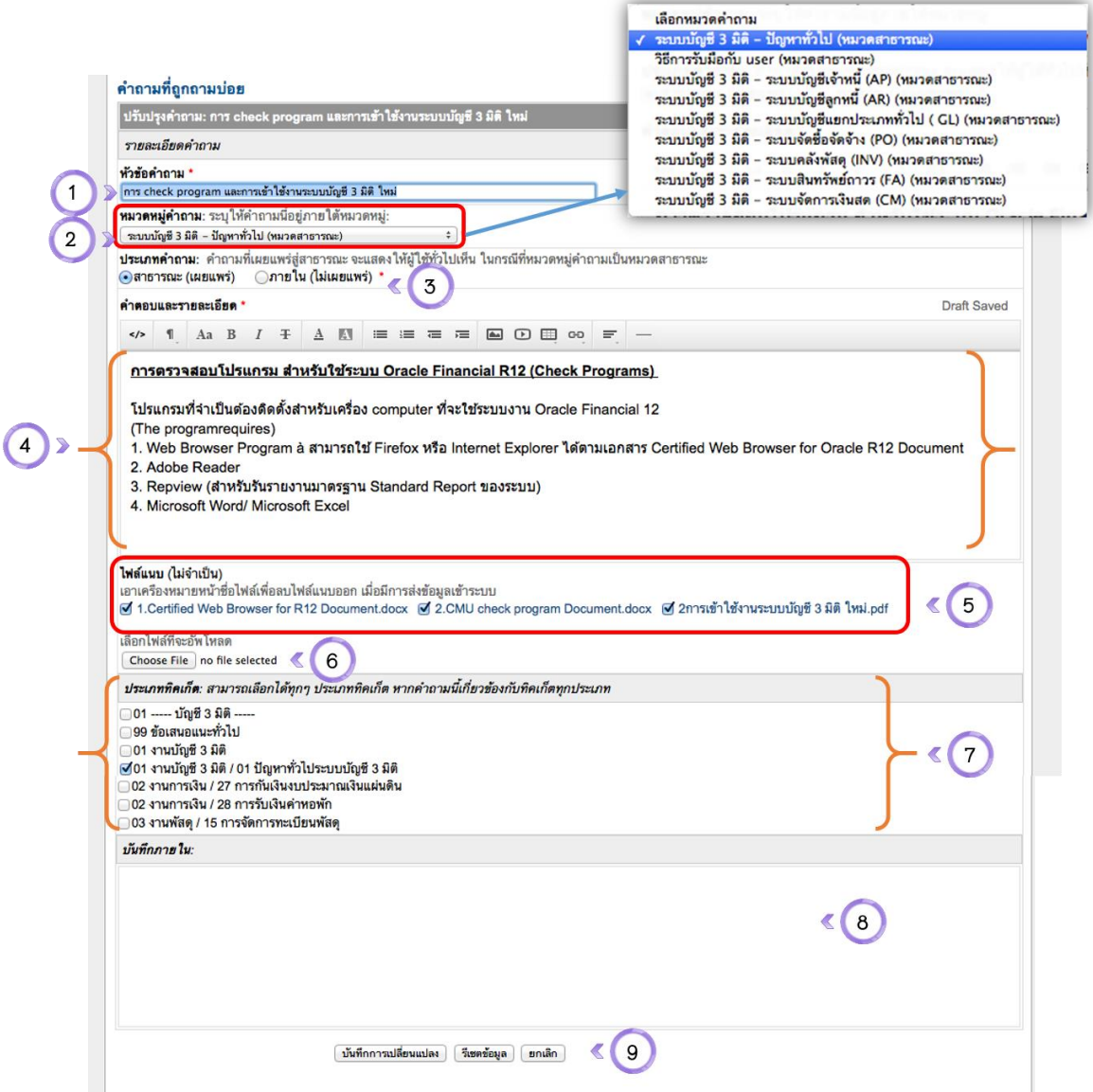

#### หน้าจอการสร้างคำถามใหม่/แก้ไขคำถาม

- หัวข้อคำถาม 1.
- หมวดหมู่คำถาม  $2.$
- ประเภทคำถาม (ใช้ภายในกองคลัง หรือเผยแพร่สู่สาธารณะ) 3.
- คำตอบ หรือรายละเอียดของคำถามนี้ 4.
- ไฟล์แนบที่มีอยู่แล้ว 5.
- ปุ่มเลือกไฟล์แนบเพิ่มเติม 6.
- ้<br>7. ประเภททิคเก็ตที่เกี่ยวข้องกับคำถามนี้
- บันทึกภายในเพิ่มเติม 8.
- ปุ่มบันทึกการเปลี่ยนแปลง, รีเซตข้อมูล ยกเลิก 9.

## ์ข้อความตอบกลับสำเร็จรูป

### ึการเรียกดูข้อความตอบกลับสำเร็จรูปที่สร้างเอาไว้

1. ไปที่เมนู "องค์ความรู้ > ข้อความตอบกลับสำเร็จรูป"

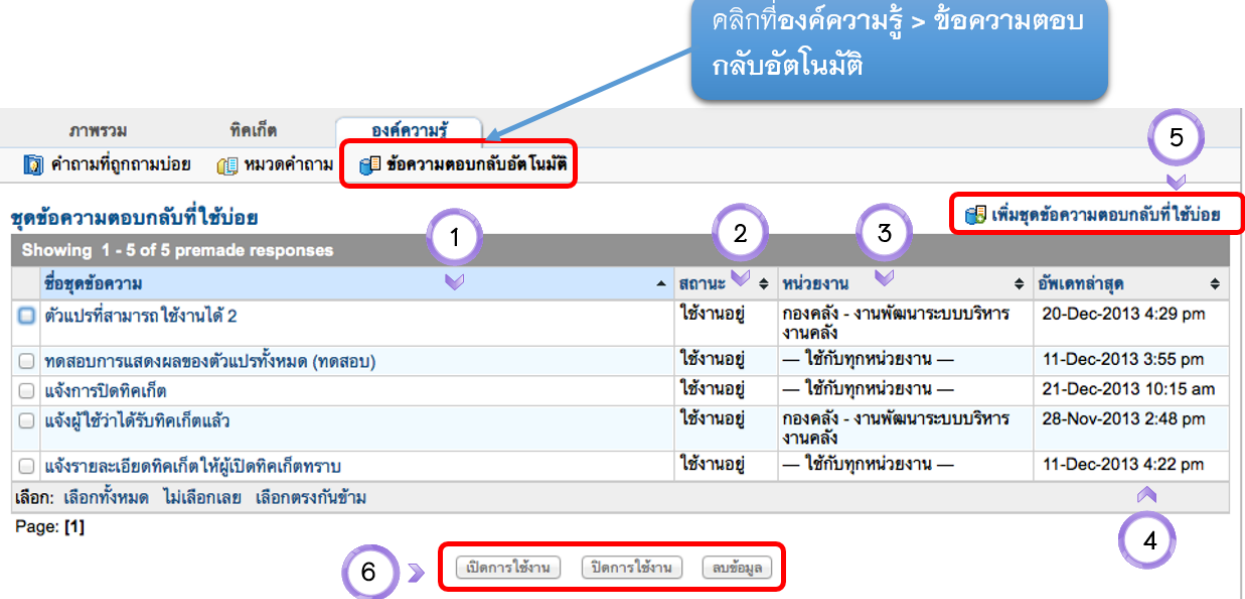

#### หน้าจัดการชุดข้อความตอบกลับสำเร็จรูป

- ชื่อชุดข้อความ 1.
- สถานะของชุดข้อความ (ใช้งาน/ไม่ใช้งาน) 2.
- หน่วยงานที่สามารถใช้ชุดข้อความได้ 3.
- วันเวลาที่อัพเดทล่าสุด 4.
- เมนูสำหรับเพิ่มชุดข้อความตอบกลับที่ใช้บ่อย 5.
- ปุ่มสำหรับเปิด ปิดการใช้งาน และลบชุดข้อความ 6.

ึการสร้างและแก้ไขข้อความตอบกลับสำเร็จรูป

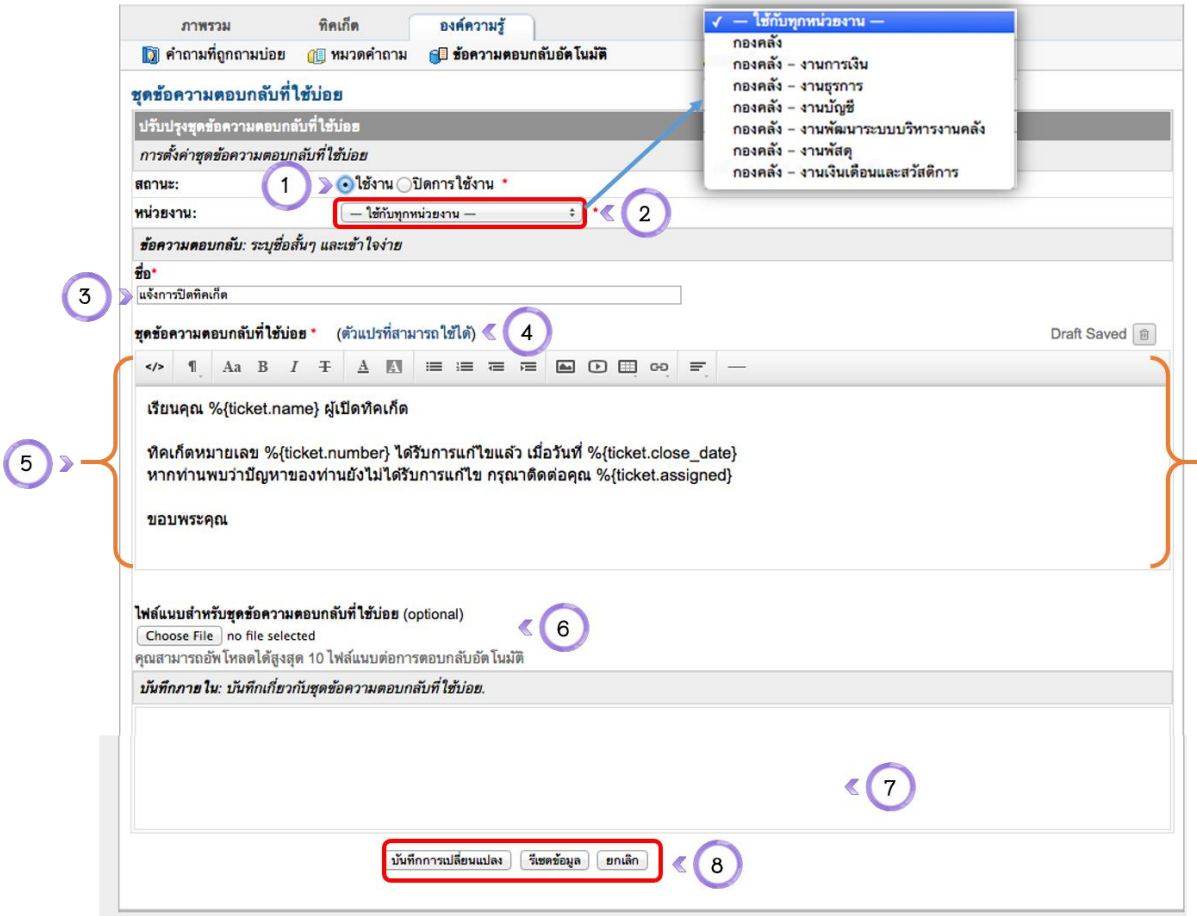

#### หน้าแก้ไขชุดข้อความตอบกลับสำเร็จรูป

- สถานะของชุดข้อความ (เปิดหรือปิดการใช้งาน) 1.
- หน่วยงานที่สามารถใช้ชุดข้อความตอบกลับได้ (เลือกหน่วยงาน หรือใช้ได้ทุกหน่วยงาน) 2.
- ชื่อข้อความตอบกลับ 3.
- ตัวแปรที่สามารถใช้งานได้ (ดูหน้าถัดไป) 4.
- รายละเอียดข้อความตอบกลับ (สามารถแทรกรูปภาพ วีดีโอ ตาราง Link ได้) 5.
- ไฟล์แนบสำหรับชุดข้อความตอบกลับ 6.
- 7. บันทึกภายใน (หมายเหตุ)
- ปุ่มสำหรับบันทึกการเปลี่ยนแปลง, รีเซตข้อมูล หรือยกเลิก 8.

1. ไปที่เมนู ทิคเก็ต แล้วเอาเม้าส์วางไว้ตรงเลขที่ทิคเก็ตที่ต้องการตอบกลับ แล้วคลิกที่ "ตอบกลับ"

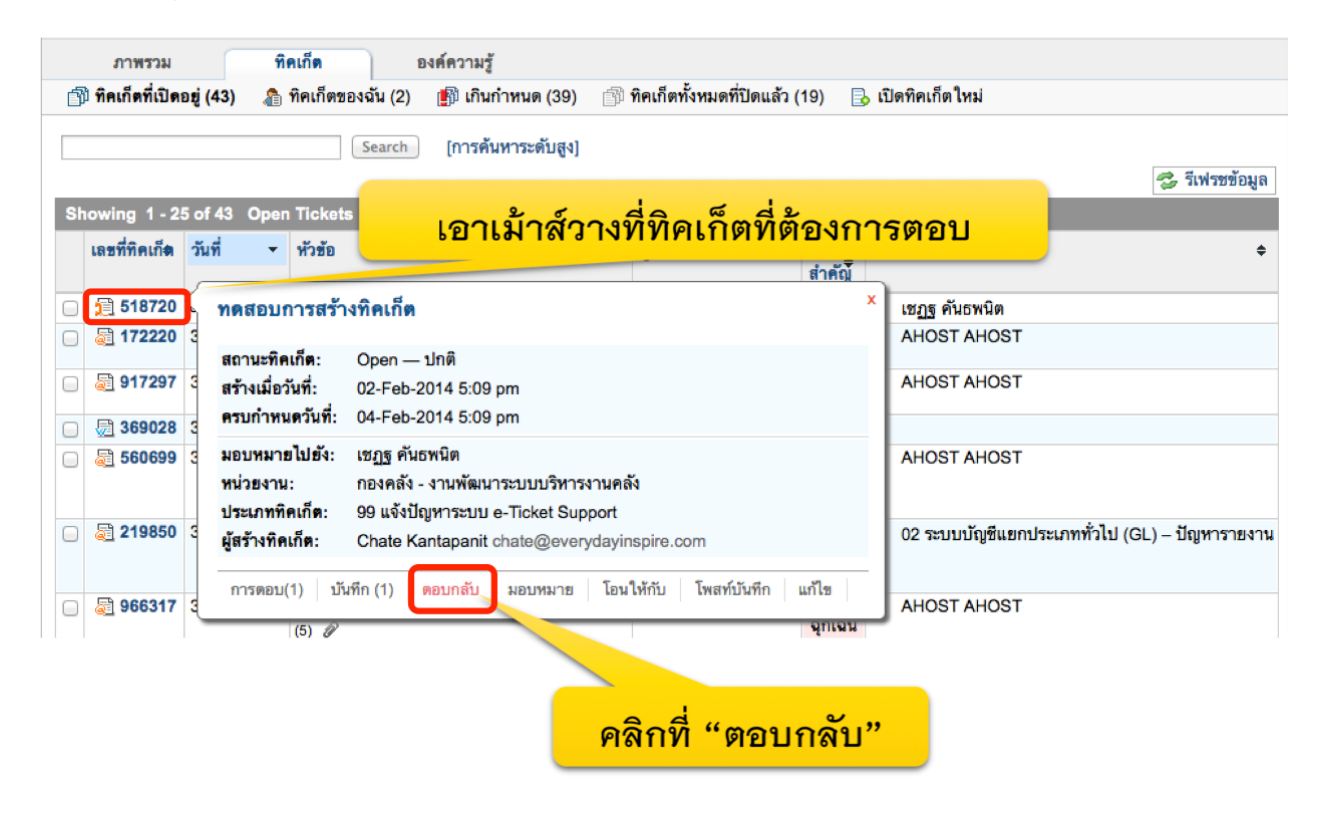

2. เลือกข้อความตอบกลับอัตโนมัติที่สร้างเอาไว้

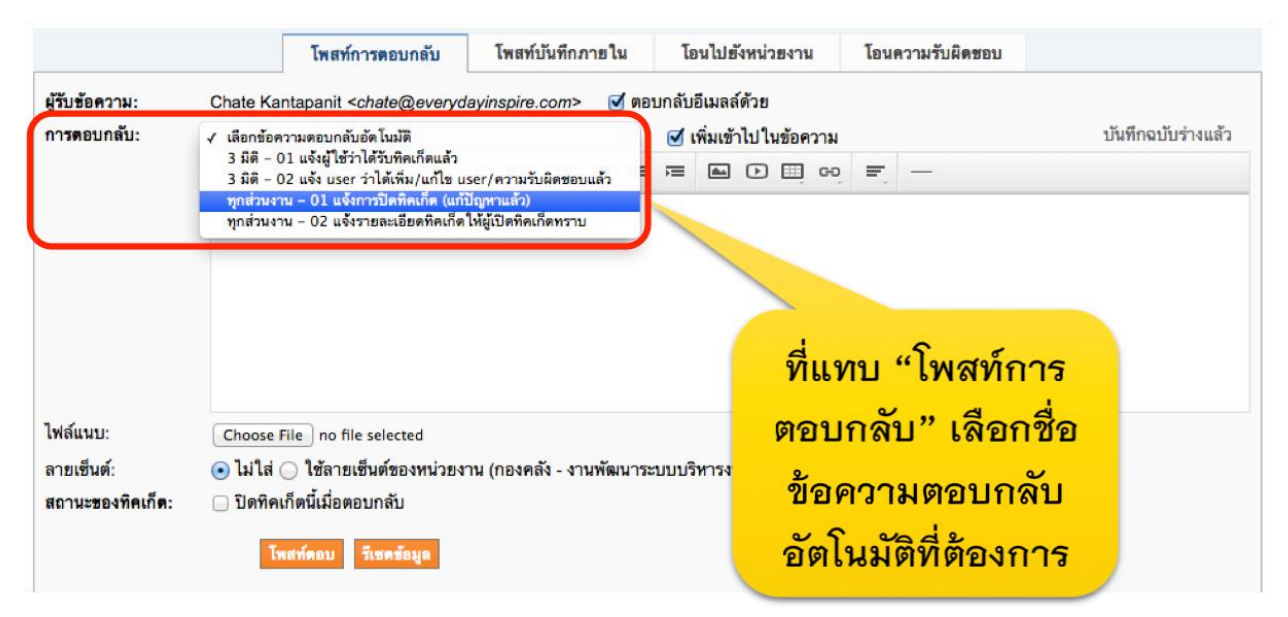

3. ข้อความตอบกลับอัตโนมัติ จะปรากฎในกล่องข้อความโดยไม่ต้องพิมพ์อะไร ท่านสามารถเพิ่ม ข้อความเสริมจากข้อความตอบกลับอัตโนมัติที่สร้างได้ เสร็จแล้วคลิกที่ปุ่ม โพสท์ตอบ

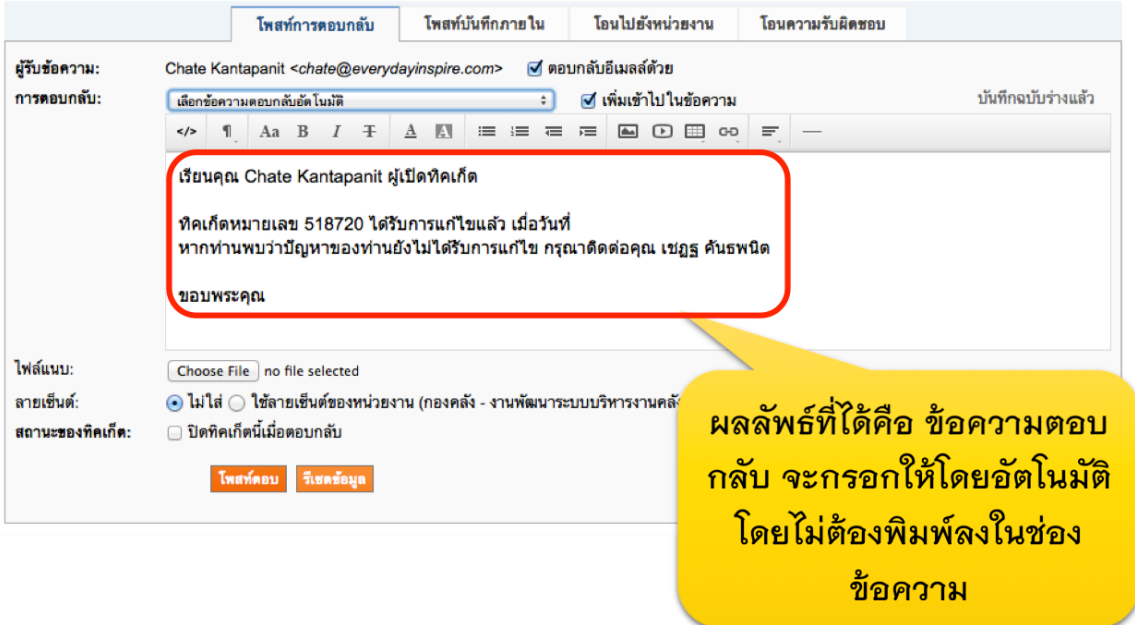

4. ผลลัพธ์

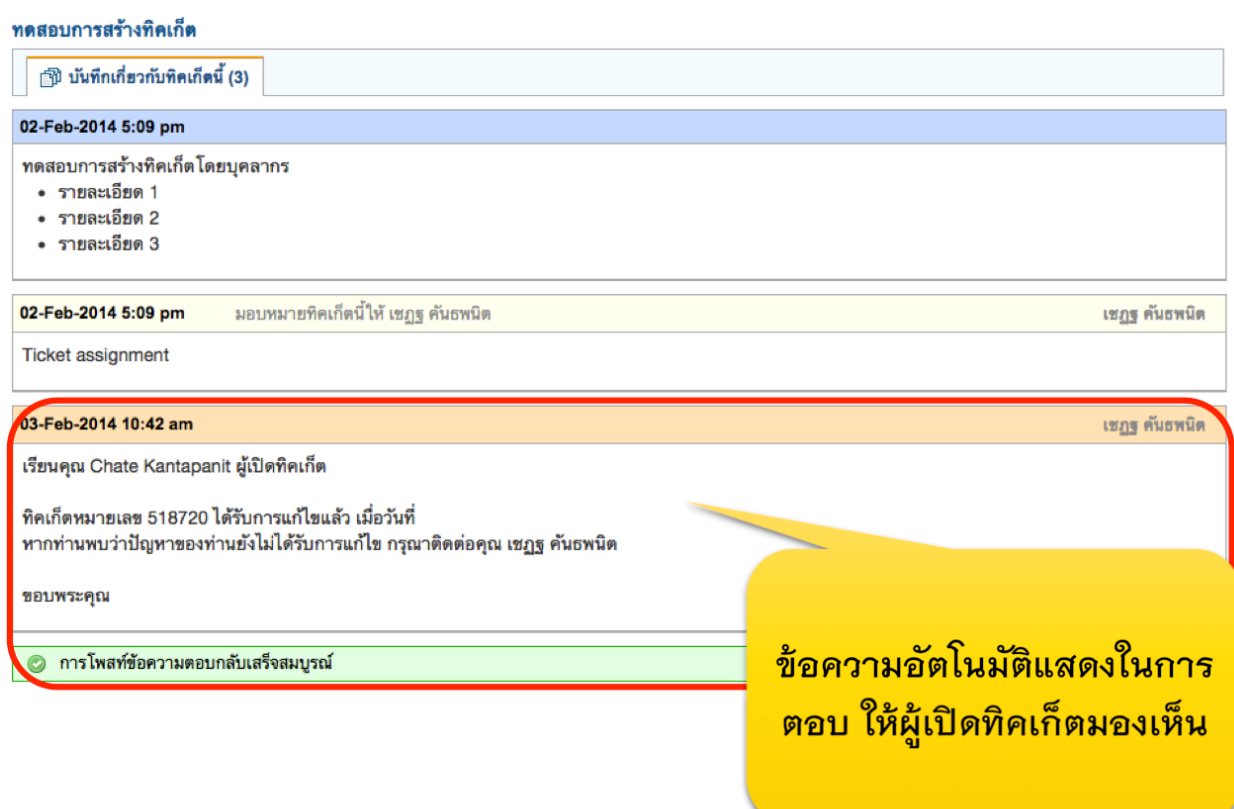

#### **กำรแก้ไขข้อมูลส่วนบุคคล ของบุคลำกร**

บุคลากรสามารถแก้ไขข้อมูลส่วนบุคคลได้ อาทิเช่น ชื่อ นามสกุล อีเมล์ เบอร์โทรติดต่อกลับ

1. ไปที่เมนู "การตั้งค่าบัญชีของฉัน"

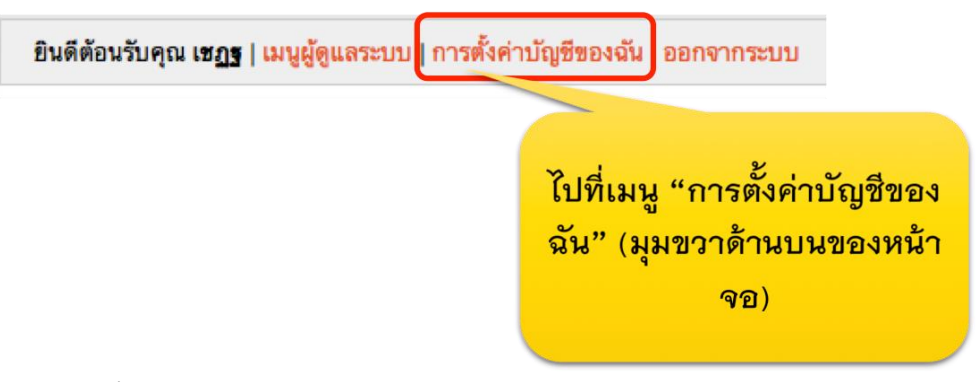

2. ท าการเปลี่ยนแปลงข้อมูลตามต้องการ

**SOLUTION** 

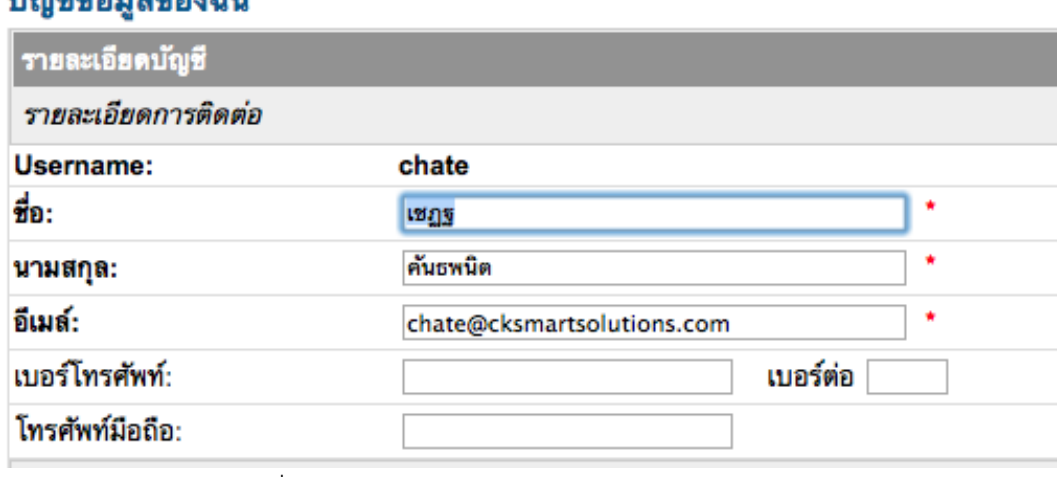

3. คลิกปุ่ม "บันทึกการเปลี่ยนแปลง"

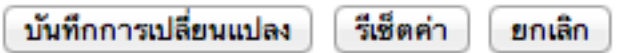

#### **ภำคผนวก**

#### **หน้ำจอส ำหรับบุคลำกรกองคลัง (เพิ่มเติม)**

## **1.** หน้าแรกในการเข้าสู่ระบบ

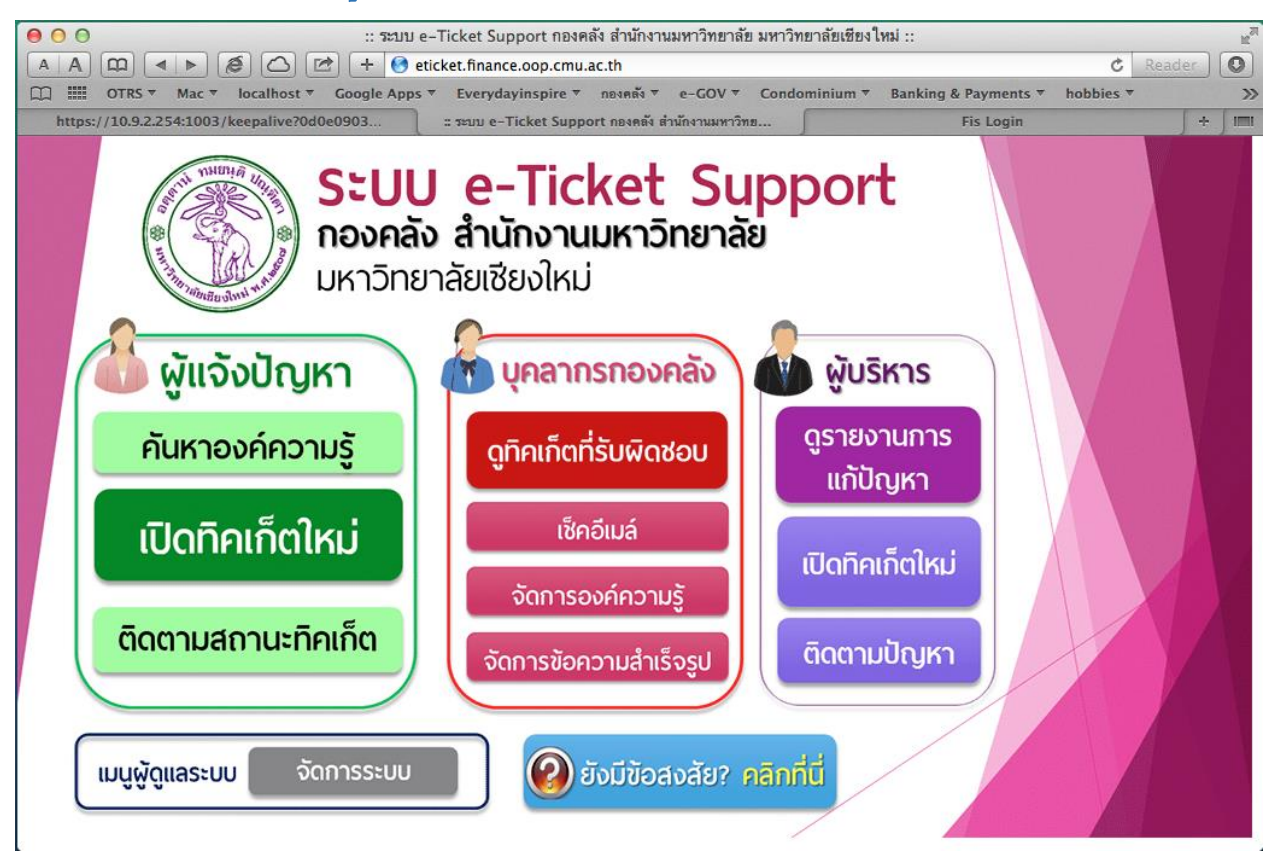

## **2.** หน้าจอการล้อคอินเข้าใช้งาน

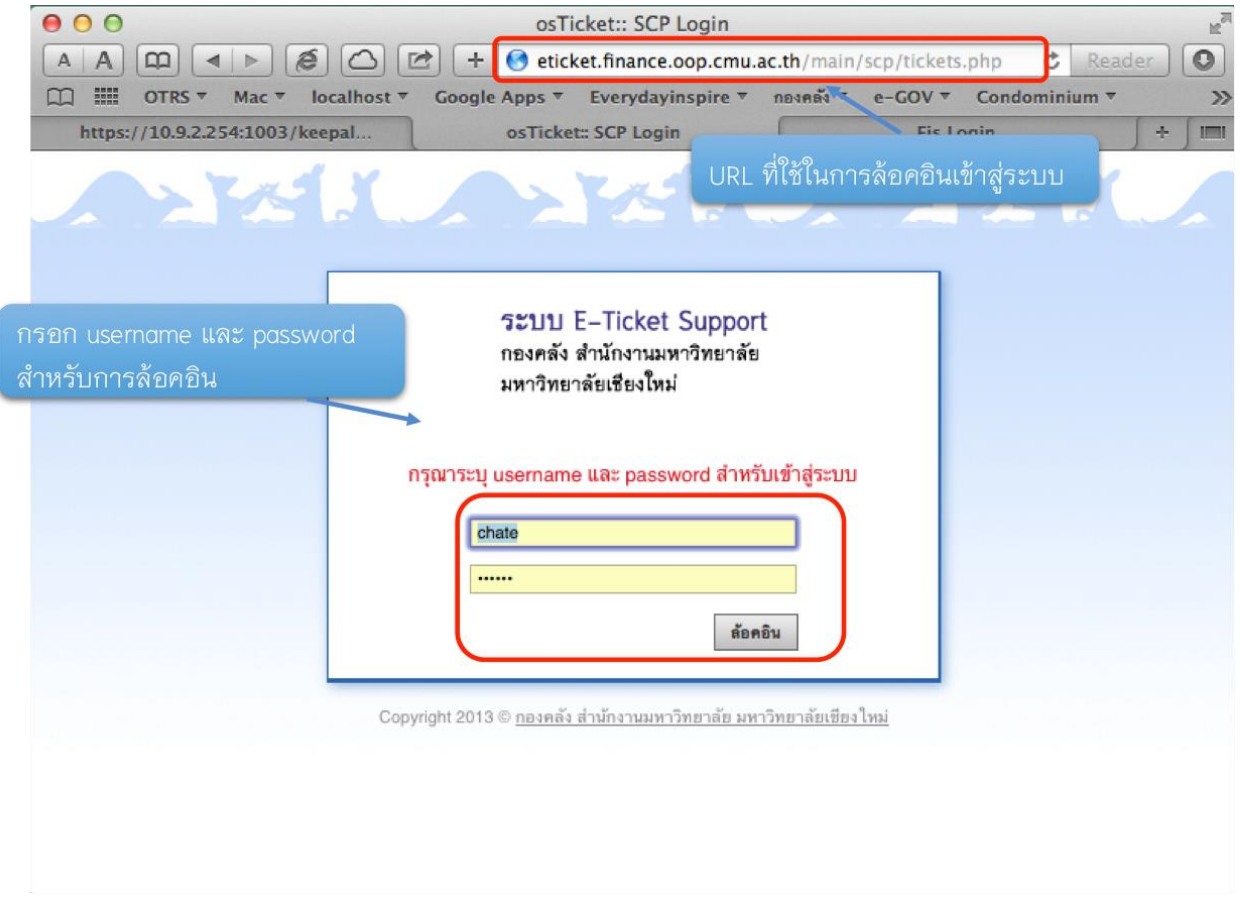

## **3. เ**มนูหลักสำหรับบุคลากร

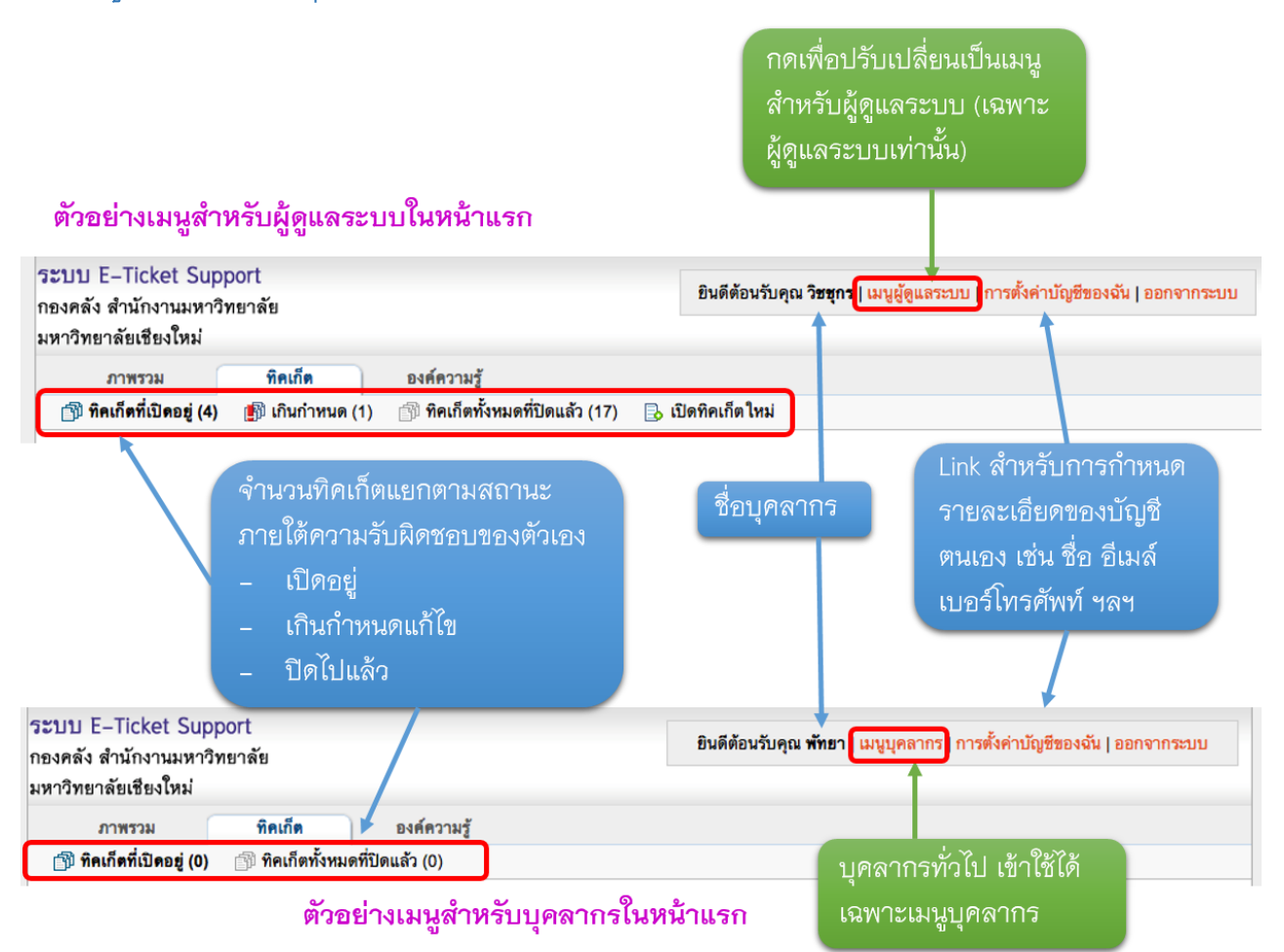

# **4.** หน้าจอทิคเก็ตที่เปิดอยู่

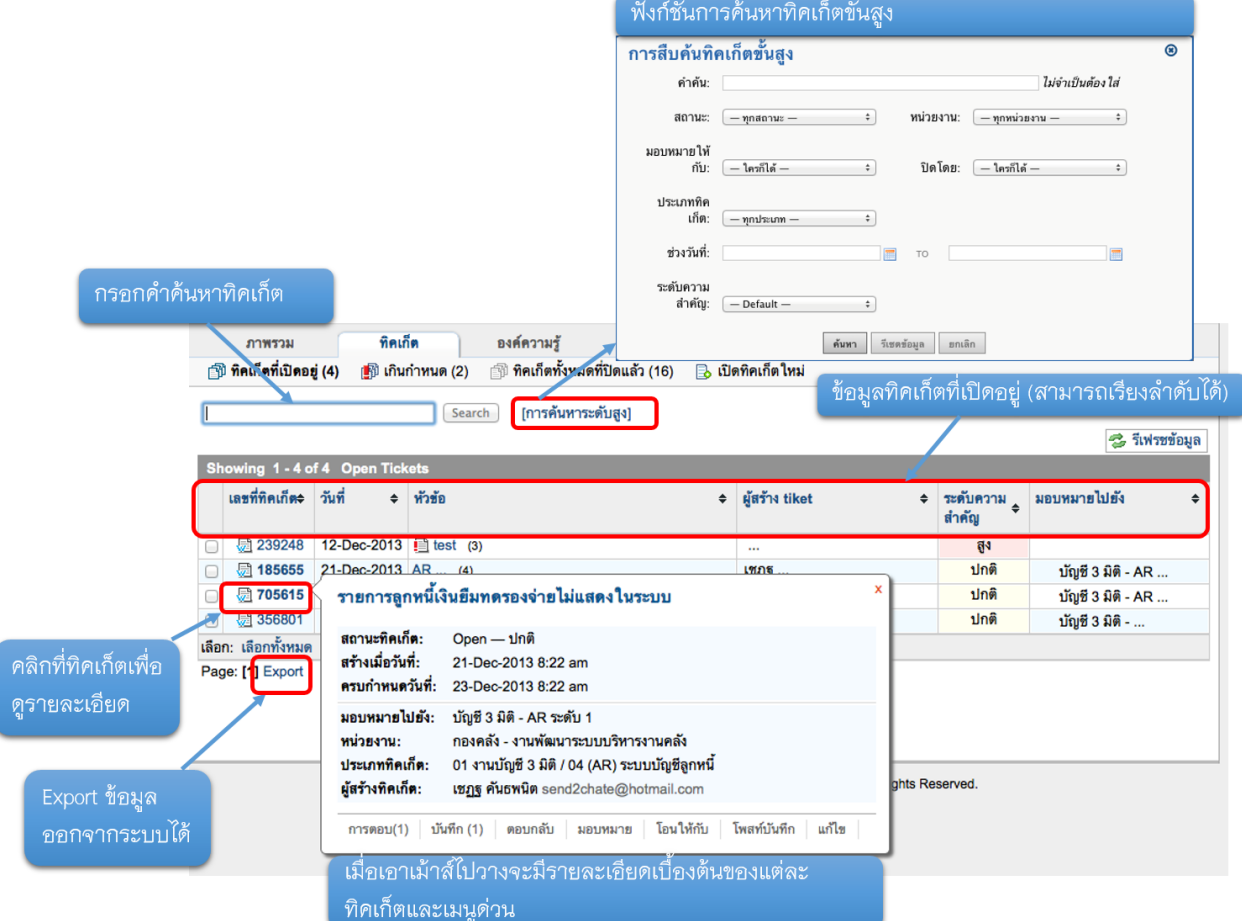

## **5.** ทิคเก็ตเกินกำหนดแก้ไข

์คลิกที่เมนู เกินกำหนด เพื่อดูรายการ ์ทิคเก็ตที่เกินกำหนดแก้ไขซึ่งอยู่ภายใต้ ์ ความรับผิดชอบของตัวเอง ตัวเลขใน วงเล็บคือจำนวนทิคเก็ตที่เกินกำหนด

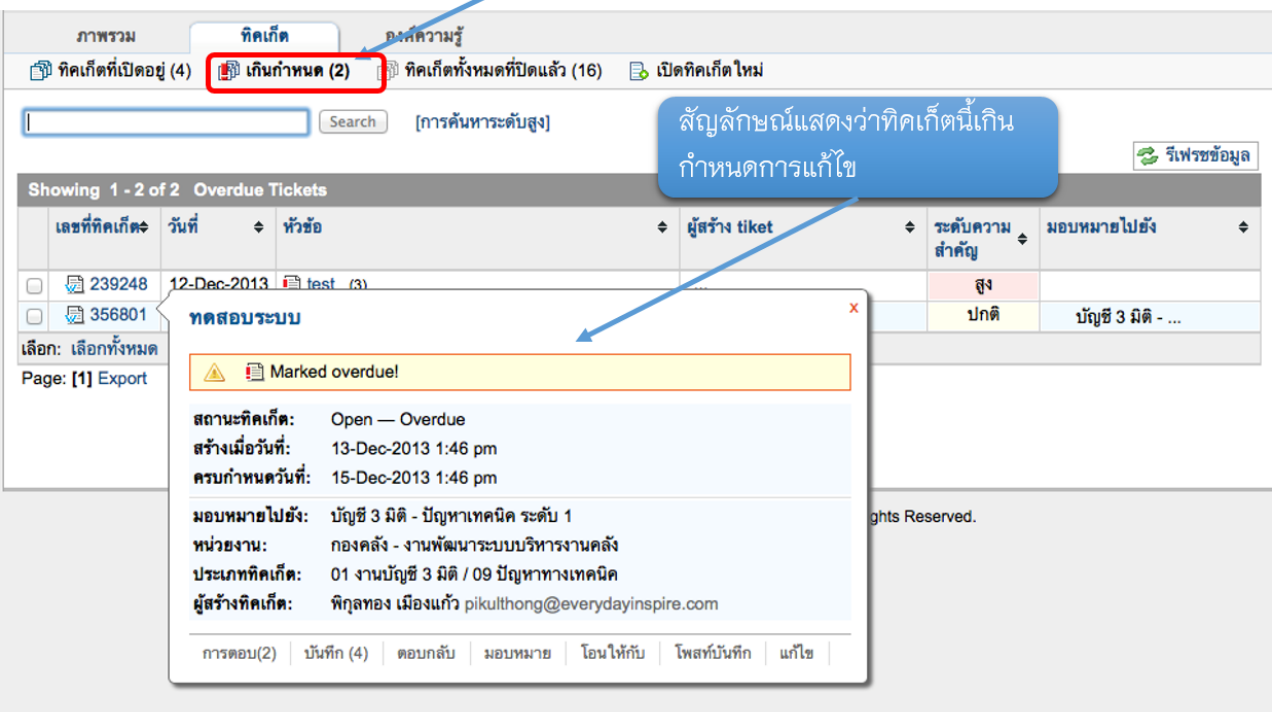
# **6.** ดูทิคเก็ตทั้งหมดที่ปิดไปแล้ว

คลิกที่เมนู <mark>ทิคเก็ตทั้งหมดที่ปิดแล้ว</mark> เพื่อดูรายการทิค ้เก็ตที่ปิดไ๋๊ปแล้วซึ่งอยู่ภายใต้ความรับผิดชอบของ ตัวเอง ตัวเลขในวงเล็บคือจำนวนทิคเก็ตที่ได้ปิดไปแล้ว

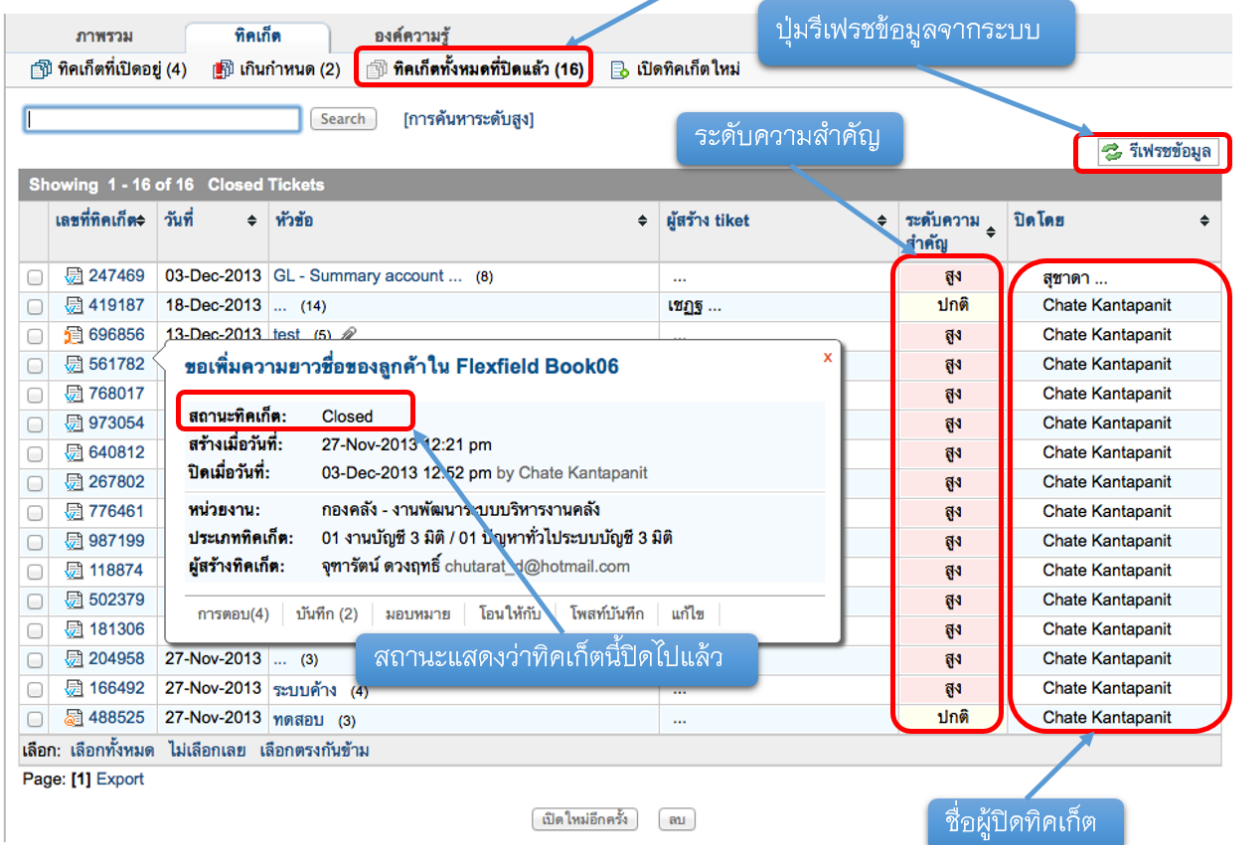

# **7.** รายละเอียดในแต่ละทิคเก็ต

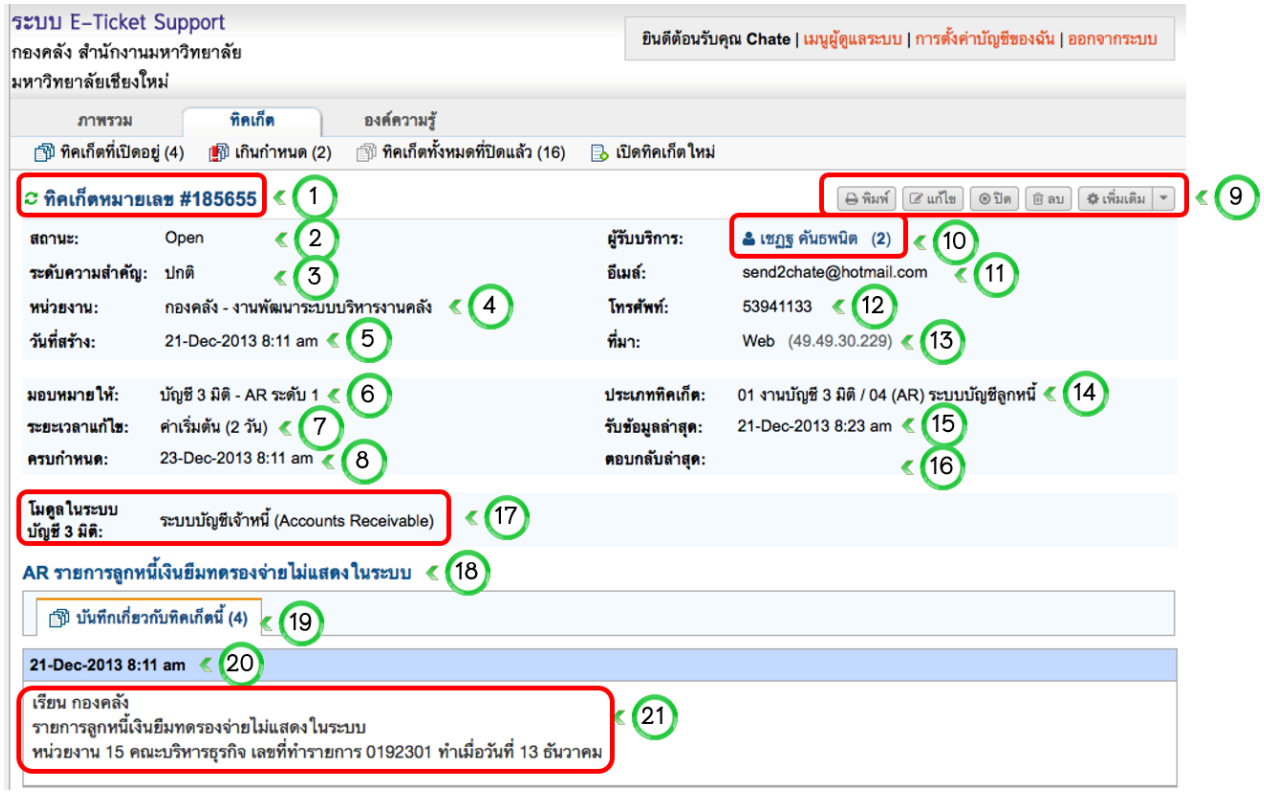

- 1. เลขที่ทิดเก็ตที่ระบบกำหนดให้คัตโนมัติ
- 2. สถานะของทิคเก็ต
- 3. ระดับความสำคัญของทิคเก็ต (ระบบกำหนดให้โดยอัตโนมัติตามการตั้งค่าประเภทปัญหา)
- 4. หน่วยงานที่รับผิดชอบประเภททิคเก็ตนี้ (ระบบกำหนดให้โดยอัตโนมัติตามการตั้งค่าหน่วยงาน)
- 5. วันที่สร้างทิคเก็ต (ดึงจากระบบ ณ วันที่สร้างทิคเก็ตโดยหน่วยงาน)
- 6. ทีมงานหรือบุคลากรที่รับผิดชอบทิคเก็ต (ระบบมอบหมายความรับผิดชอบให้โดยอัตโนมัติตามการ ตั้งค่าประเภทปัญหา)
- 7. ระยะเวลาแก้ไขปัญหา (ระบบกำหนดให้โดยอัตโนมัติตามการตั้งค่าประเภทปัญหา)
- 8. วันที่ครบกำหนดแก้ไข (อัตโนมัติ นับจากระยะเวลาแก้ไขปัญหา)
- 9. เมนูการทำงานของทิคเก็ต ได้แก่ สั่งพิมพ์ แก้ไขทิคเก็ต ปิดทิคเก็ต ลบทิคเก็ต และแบนอีเมล์ (การเข้า ใช้งานเป็นไปตามสิทธิ์ของบุคลากรแต่ละท่าน)
- 10. ผู้รับบริการ หรือผู้สร้างทิคเก็ต (ตัวเลขในวงเล็บคือจำนวนทิคเก็ตที่สร้างขึ้นโดยผู้รับบริการท่านนี้)
- 11. อีเมล์ของผู้รับบริการ ซึ่งเป็นข้อมูลจำเป็นที่หน่วยงานต่างๆ ต้องกรอกเข้ามาตอนที่มีการสร้างทิคเก็ต
- 12. เบอร์โทรศัพท์
- 13. ที่มาของทิคเก็ต (กรณีนี้คณะเป็นผู้สร้างทิคเก็ตเข้ามาผ่านหน้าเว็บ e-ticket support)
- 14. ประเภททิคเก็ต (คณะเป็นผู้ระบุเข้ามา)
- 15. วันที่มีการอัพเดทข้อมูลทิคเก็ตล่าสุด
- 16. วันที่ล่าสุดที่กองคลังตอบกลับไปยังคณะ
- 17. ฟอร์มกรอกข้อมูลเพิ่มเติม ในที่นี่ เมื่อคณะ/หน่วยงาน เลือกประเภทปัญหา ซึ่งเป็นปัญหาของระบบ ี บัญชี 3 มิติ จะมีฟอร์มกรอกข้อมูลเฉพาะของระบบบัญชี 3 มิติ เช่น ให้ระบุโมดูล เป็นต้น
- 18. หัวข้อทิคเก็ต (กรอกมาโดยคณะ)
- 19. จำนวนข้อความที่เกี่ยวข้องกับทิคเก็ตนี้
- 20.วันที่ได้รับข้อมูล
- 21. รายละเคียดทิคเก็ต

# **8.** รายละเอียดการสื่อสารเพื่อการแก้ไขทิคเก็ต

### AR รายการลูกหนี้เงินยืมทดรองจ่ายไม่แสดงในระบบ

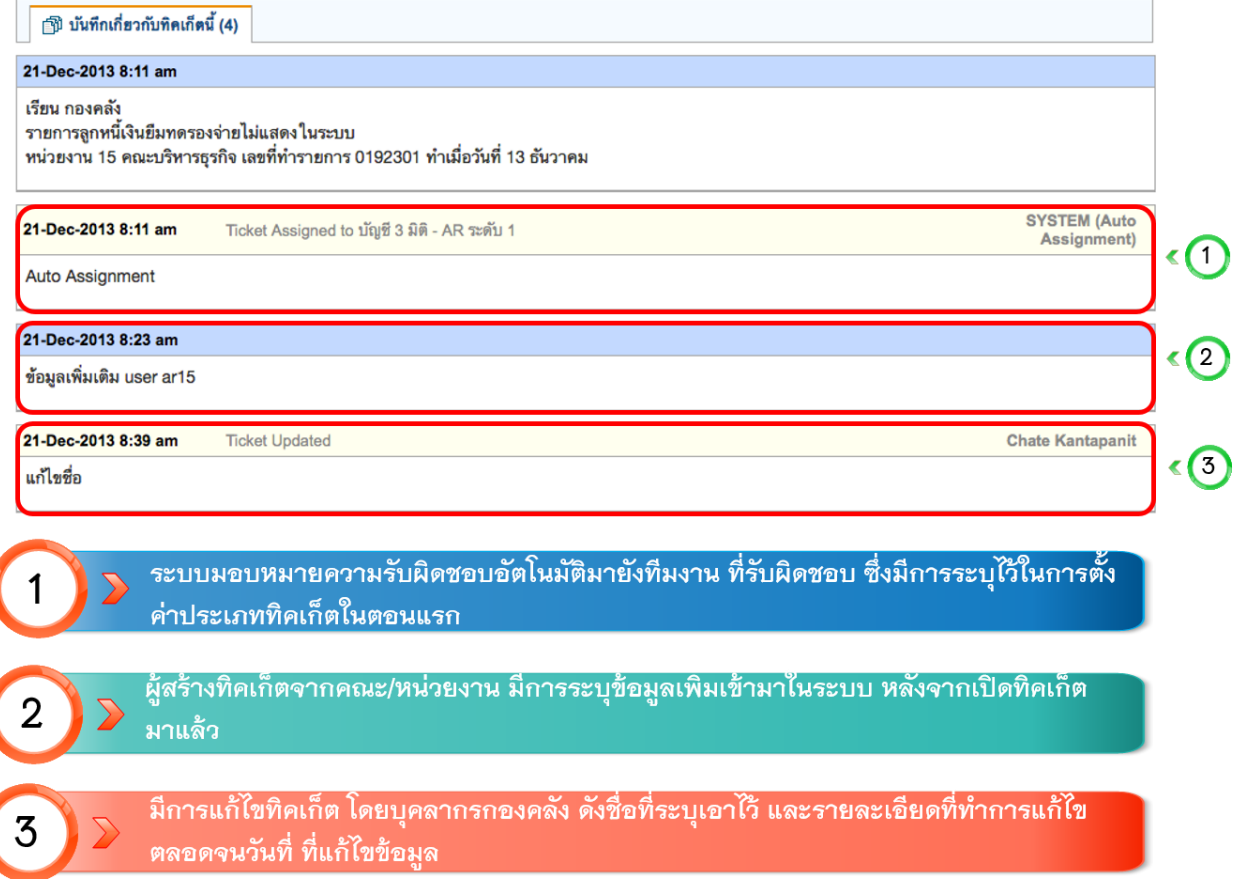

## **9.** หน้าจอโพสท์ตอบกลับผู้สร้างทิคเก็ต

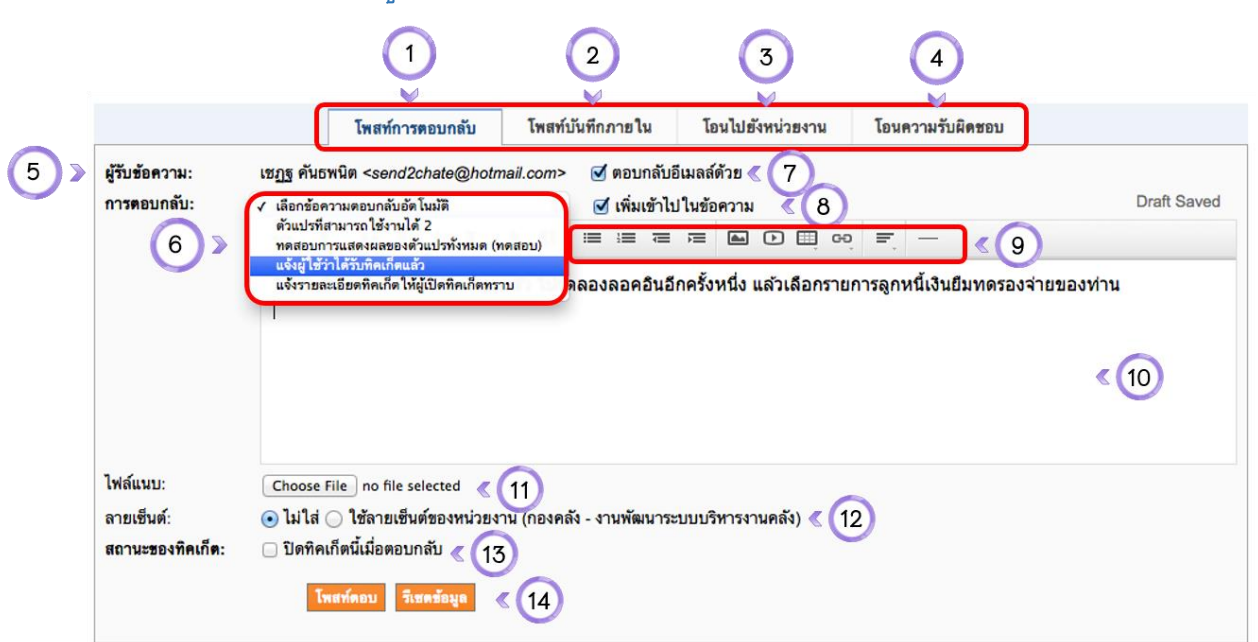

- 1. เมนูโพสท์ข้อความตอบกลับ
- 2. เมนูสำหรับโพสท์ข้อความสำหรับการสื่อสารภายในทีมงานที่รับผิดชอบทิคเก็ต
- 3. เมนูสำหรับการโอนทิคเก็ตไปสังกัดยังหน่วยงานอื่น (เฉพาะหัวหน้างาน)
- 4. เมนูการโอนความรับผิดชอบไปยังบุคลากร และทีมงานท่านอื่น
- 5. ชื่อผู้สร้างทิคเก็ต
- 6. ข้อความตอบกลับสำเร็จรูปที่สร้างเอาไว้ บุคลากรสามารถเลือกใช้ได้ที่นี่
- 7. ทำเครื่องหมายหน้าช่องนี้เมื่อแจ้งผู้สร้างทิคเก็ตทางอีเมลล์หลังจากตอบข้อความนี้แล้ว (ค่าตั้งต้นระบบ)
- 8. ทำเครื่องหมายหน้าช่องนี้เพื่อเพิ่มข้อความตอบกลับสำเร็จรูปลงไปในข้อความที่พิมพ์เอาไว้แล้ว (ค่าตั้งต้นระบบ)
- 9. พังก์ชั่นสำหรับการตอบข้อความ สามารถจัดหน้ากระดาษได้ แทกรูปภาพ ไฟล์วีดีโอ ตาราง ลิ้งค์ ได้
- 10. ช่องสำหรับตอบกลับผู้สร้างทิคเก็ต
- 11. คลิกเพื่อแนบไฟล์
- 12. ระบุลายเซ็นสำหรับการตอบกลับ
- 13. ปิดทิคเก็ตนี้เมื่อตอบกลับ (เฉพาะหัวหน้างาน)
- 14. ปุ่มโพสท์ตอบกลับหรือรีเซตข้อมูล

# **10.** การเพิ่มบันทึกภายใน**/**การสื่อสารภายในทีม

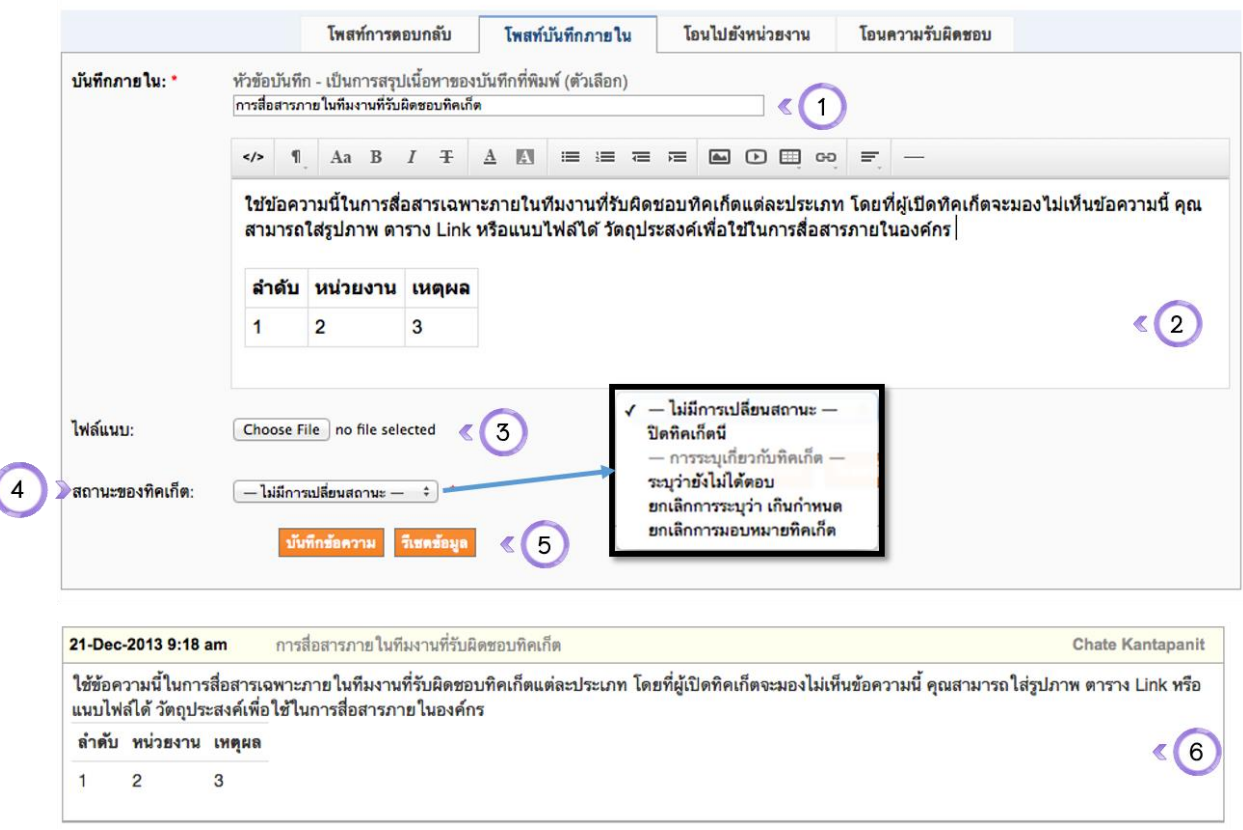

- 1. หัวข้อบันทึกภายใน
- 2. ข้อความสำหรับสื่อสารภายในทีมงาน (ใส่ตาราง รูปภาพ ลิ้งค์ วีดีโอ ฯลฯ ได้)
- 3. เมนูสำหรับแนบไฟล์ให้สมาชิกในทีม
- 4. สถานะของทิคเก็ต (สามารถปิดทิคเก็ตนี้ได้ หรือระบุว่า ตอบแล้ว, ยังไม่ตอบ หรือยกเลิกการระบุว่าทิคเก็ตเกิน กำหนด หรือยกเลิกการมอบหมายทิคเก็ตได้ เฉพาะหัวหน้างาน)
- 5. ปุ่มบันทึกข้อความหรือรีเซตข้อมูล
- 6. ผลลัพธ์ของบันทึกภายใน จะเป็นกรอบสีเหลือง ซึ่งผู้สร้างทิคเก็ตจะมองไม่เห็นข้อความนี้

## **11.**การโอนทิคเก็ตข้ามหน่วยงานภายในกองคลัง

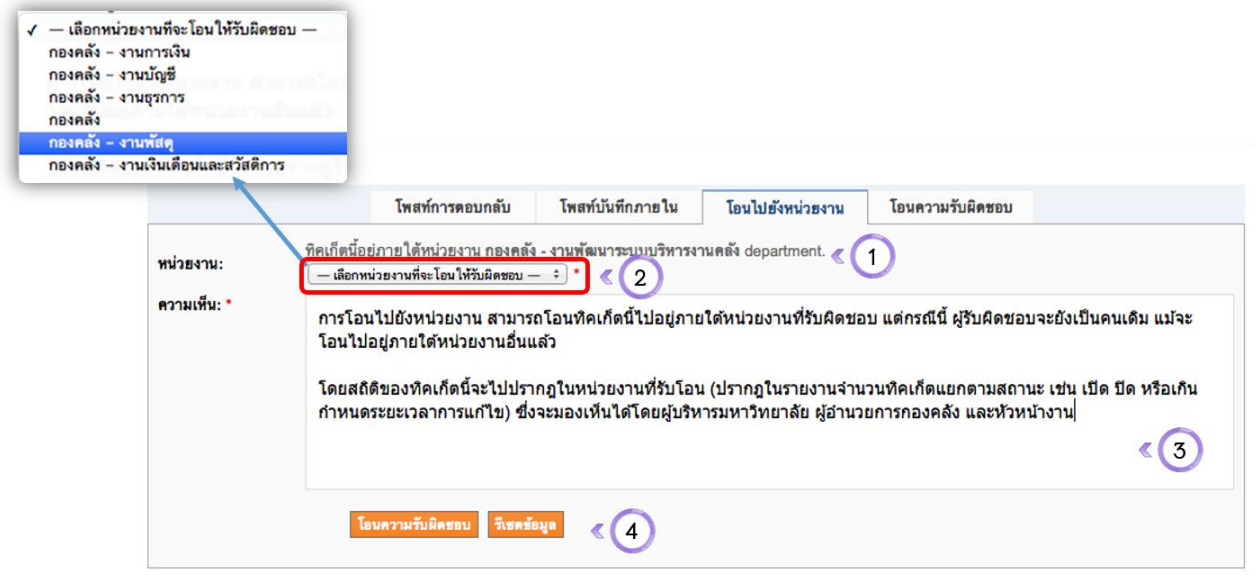

### Tab การโอนทิคเก็ตไปยังหน่วยงาน

- 1. ข้อความระบุว่าทิคเก็ตนี้ ในขณะนี้อยู่ภายใต้ความรับผิดชอบของงานใด
- 2. ระบุว่าต้องการโอนทิคเก็ตไปยังหน่วยงานใด (เฉพาะหัวหน้างาน)
- 3. ข้อความสำหรับการโอนทิคเก็ตไปยังหน่วยงาน
- 4. ปุ่มสำหรับโอนความรับผิดชอบทิคเก็ตข้ามหน่วยงาน หรือรีเซตข้อมูล

# **12.** การโอนทิคเก็ตไปยังทีมงานหรือบุคลากรอื่นๆ รับผิดชอบ

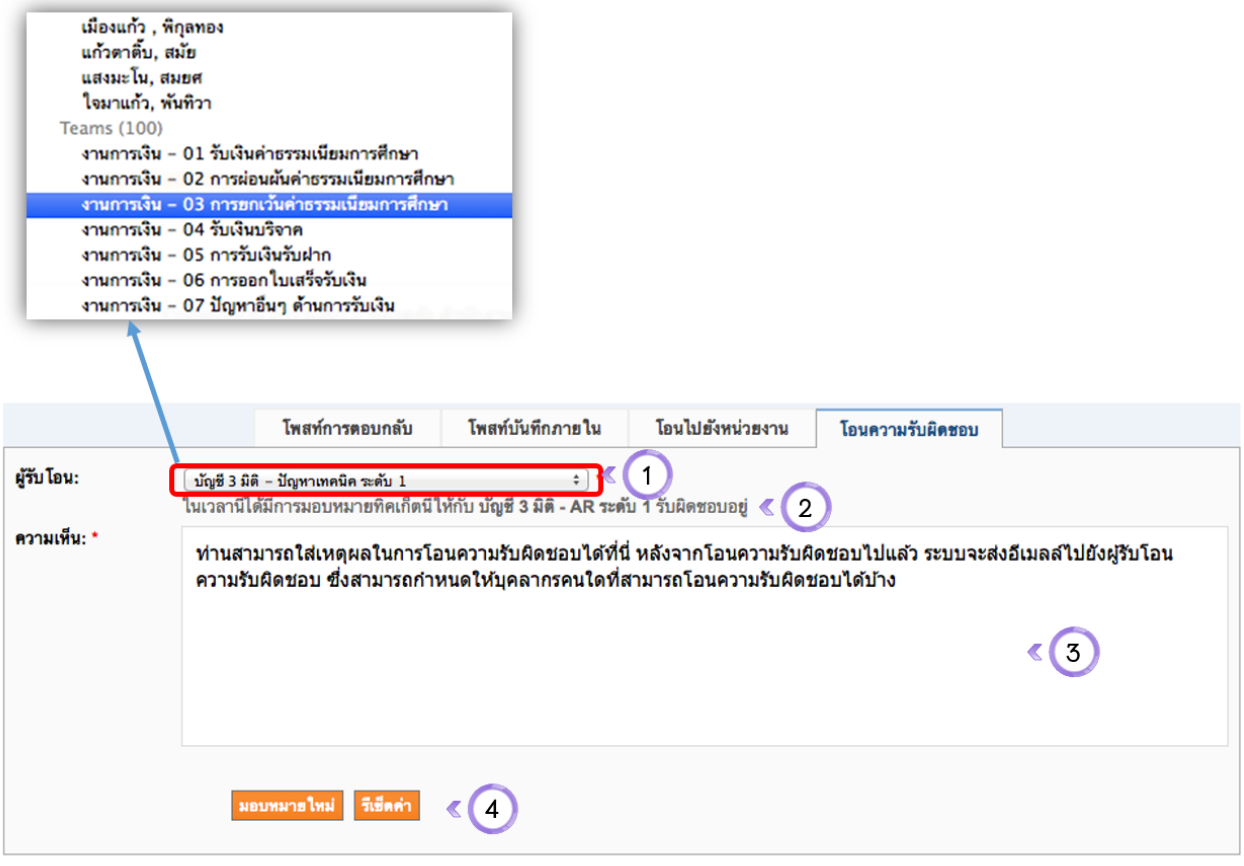

### Tab การโอนความรับผิดชอบ

- ระบุผู้รับโอน (บุคลากร หรือทีมงานที่จะโอนความรับผิดชอบทิคเก็ตไปให้) 1.
- ข้อความแจ้งให้ทราบว่าตอนนี้มีบุคลากรหรือทีมงานใดที่เป็นผู้รับผิดชอบทิคเก็ตนี้อยู่ 2.
- ระบุความเห็นในการโอนความรับผิดชอบ (ระบบจะส่งอีเมลล์แจ้งผู้รับโอนความรับผิดชอบ) 3.
- ปุ่มมอบหมายความรับผิดชอบใหม่ หรือรีเซตข้อมูล 4.

# **13.** หน้าจอแก้ไขข้อมูลส่วนบุคคลของบุคลากร

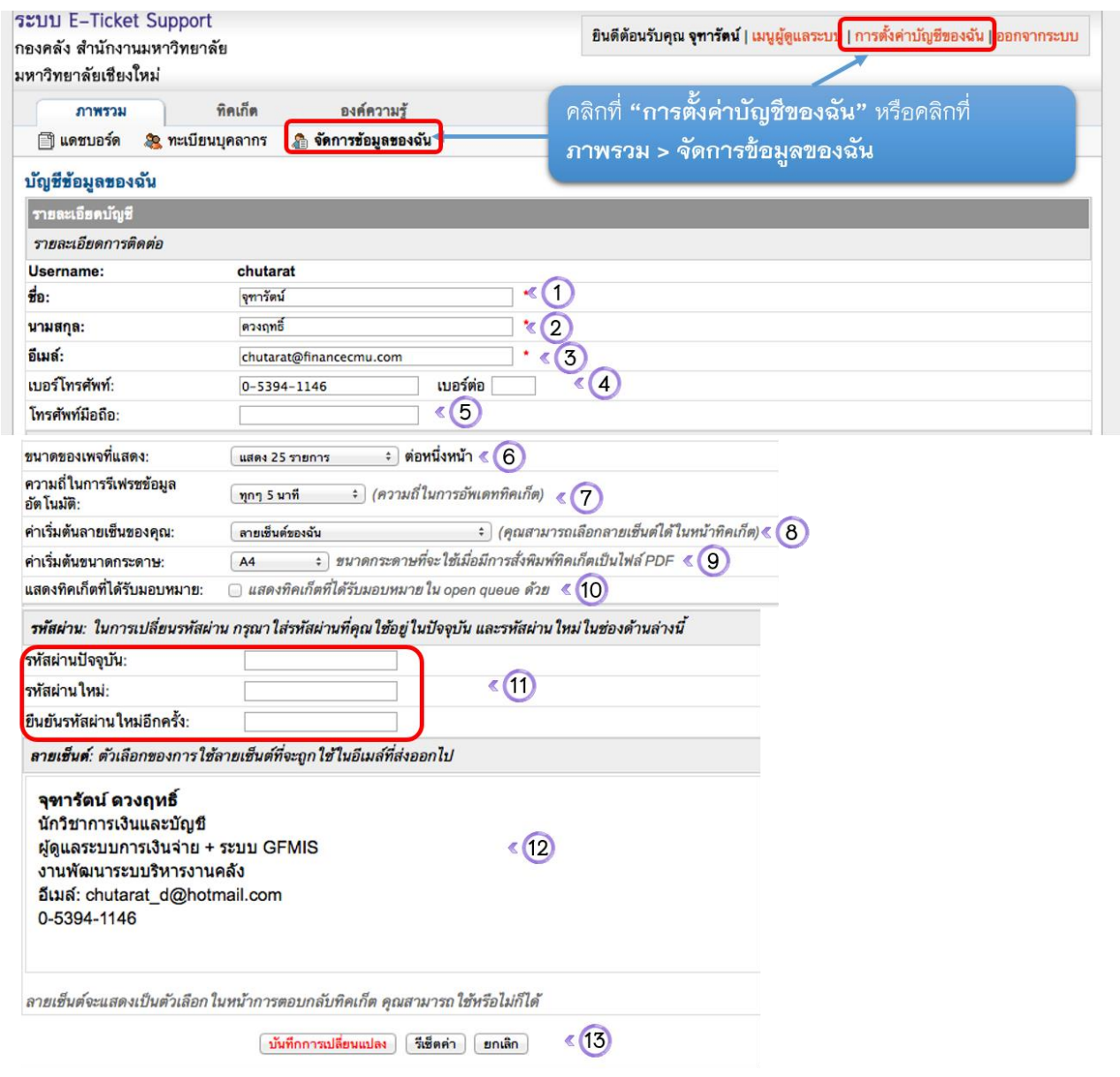

### หน้าจอการจัดการข้อมูลส่วนบุคคล

- 1. ชื่อบุคลากร (จำเป็นต้องกรอก)
- 2. นามสกุล (จำเป็นต้องกรอก)
- 3. อีเมล์ (จำเป็นต้องกรอก
- 4. เบอร์โทรศัพท์ที่กองคลัง
- 5. เบอร์โทรศัพ์มือถือ
- 6. จำนวนทิคเก็ตที่ต้องการให้แสดงต่อ 1 หน้าจอ
- 7. ความถี่ในการรีเฟรชข้อมูลอัตโนมัติจากระบบ
- 8. ระบุลายเซ็นที่ต้องการใส่ เวลาตอบทิคเก็ต
- 9. ขนาดกระดาษสำหรับสั่งพิมพ์เป็นไฟล์ PDF
- 10. แสดงทิคเก็ตที่ตัวเองได้รับมอบหมายในรายการแสดงผล
- 11. ช่องสำหรับเปลี่ยนรหัสผ่านด้วยตัวเอง
- 12. ลายเซ็นของบุคลากร
- 13. ปุ่มบันทึกการเปลี่ยนแปลง รีเซต หรือยกเลิกการทำงาน

# **14.** การเรียกดูรายชื่อบุคลากรในกองคลัง

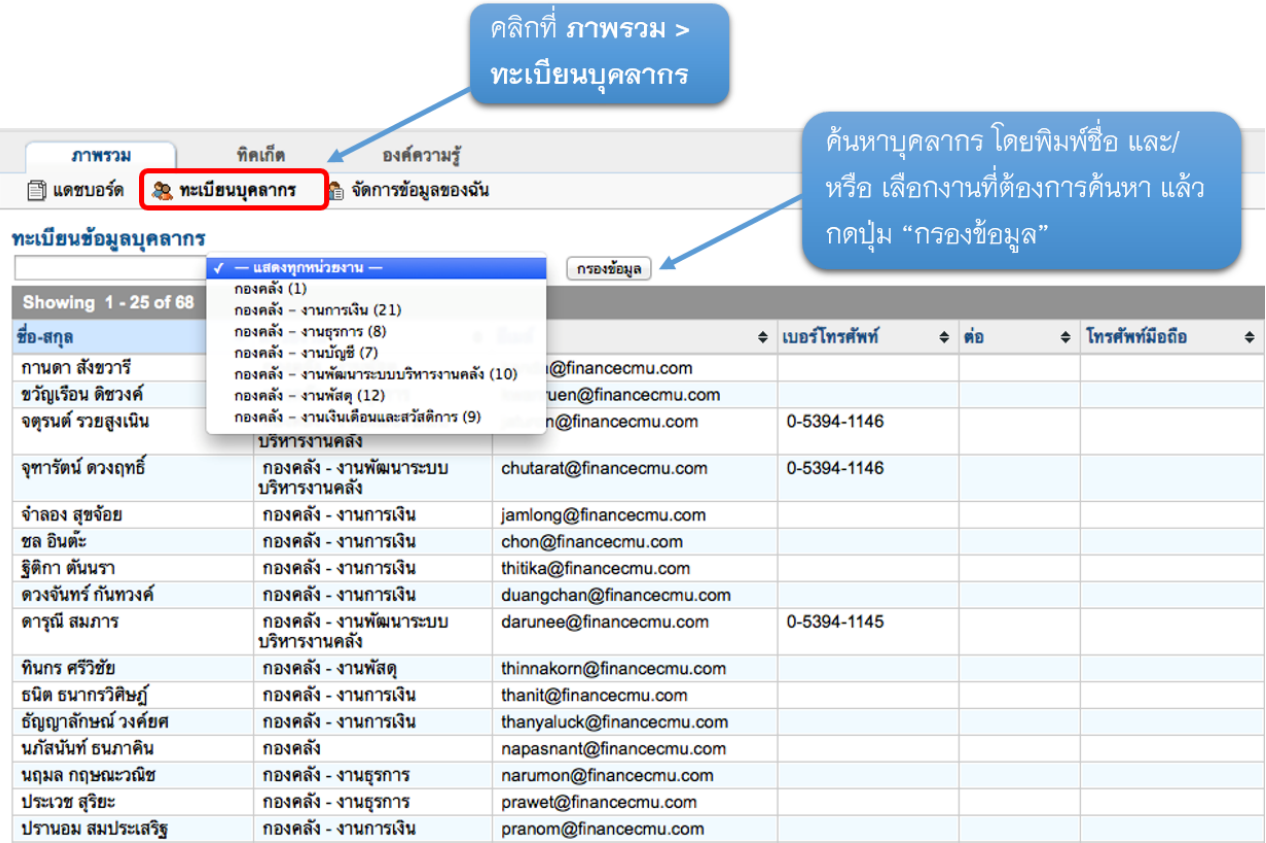

## **15.**ตัวแปรที่สามารถใช้งานได้

**ตัวแปรทิคเก็ตที่สามารถใช้ได้**<br>โปรดจำไว้ว่าตัวแปรที่ไม่ใช่ตัวแปรพื้นฐานสามารถใช้ได้ขึ้นอยู่กับเนื้อหาที่จะนำไปใช้

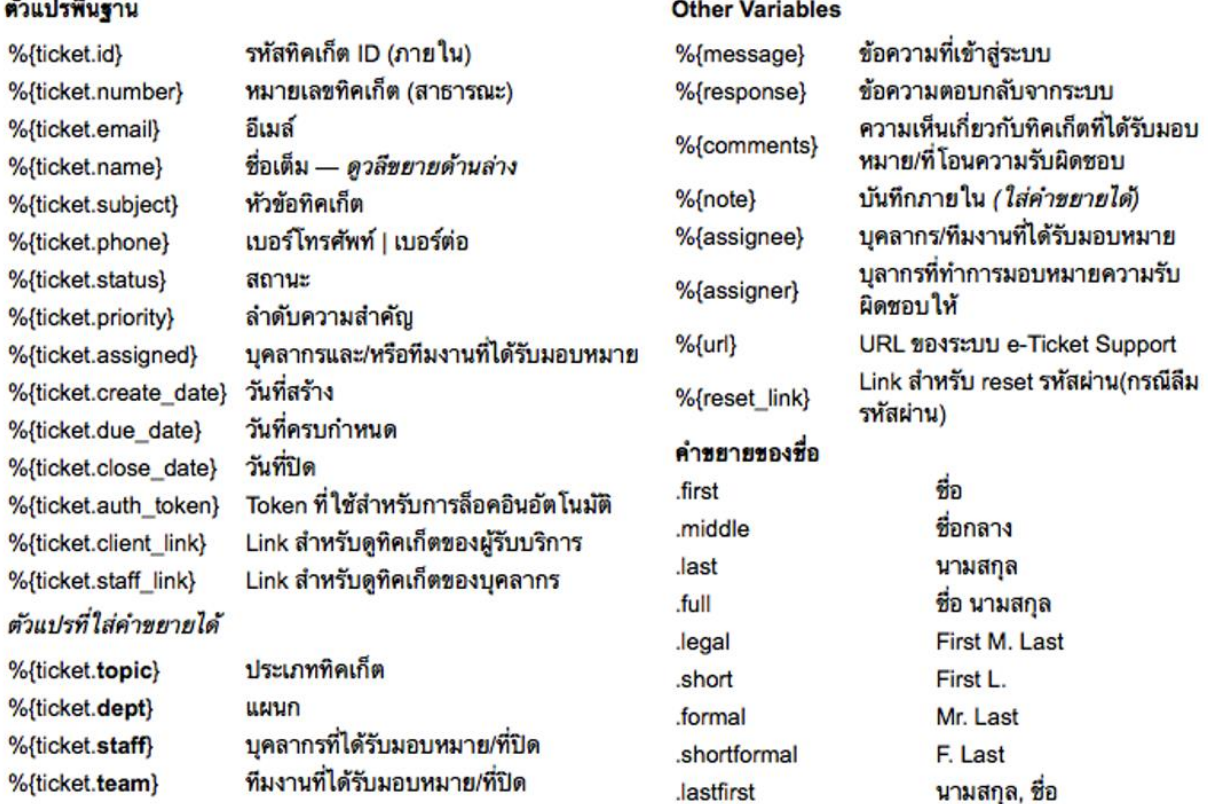

## ตัวแปรที่สามารถใช้งานได้ นี้ สามารถใช้ได้กับ

- เทมเพลทอีเมลล์ สำหรับส่งในเหตุการณ์ต่างๆ (ผู้ดูแลระบบเป็นผู้กำหนด) 1.
- การตอบกลับในชุดข้อความตอบกลับสำเร็จรูป (บุคลากรกองคลังที่เกี่ยวข้อง เป็นผู้กำหนด) 2.

 $\boldsymbol{\mathsf{x}}$ 

# **ตัวอย่ำงอีเมล์แจ้งเตือนบุคลำกร**

**1. อีเมล์ที่ระบบมอบหมำยอัตโนมัติให้บุคลำกร/ทีมงำนรับผิดชอบ ตำมประเภททิคเก็ตที่**

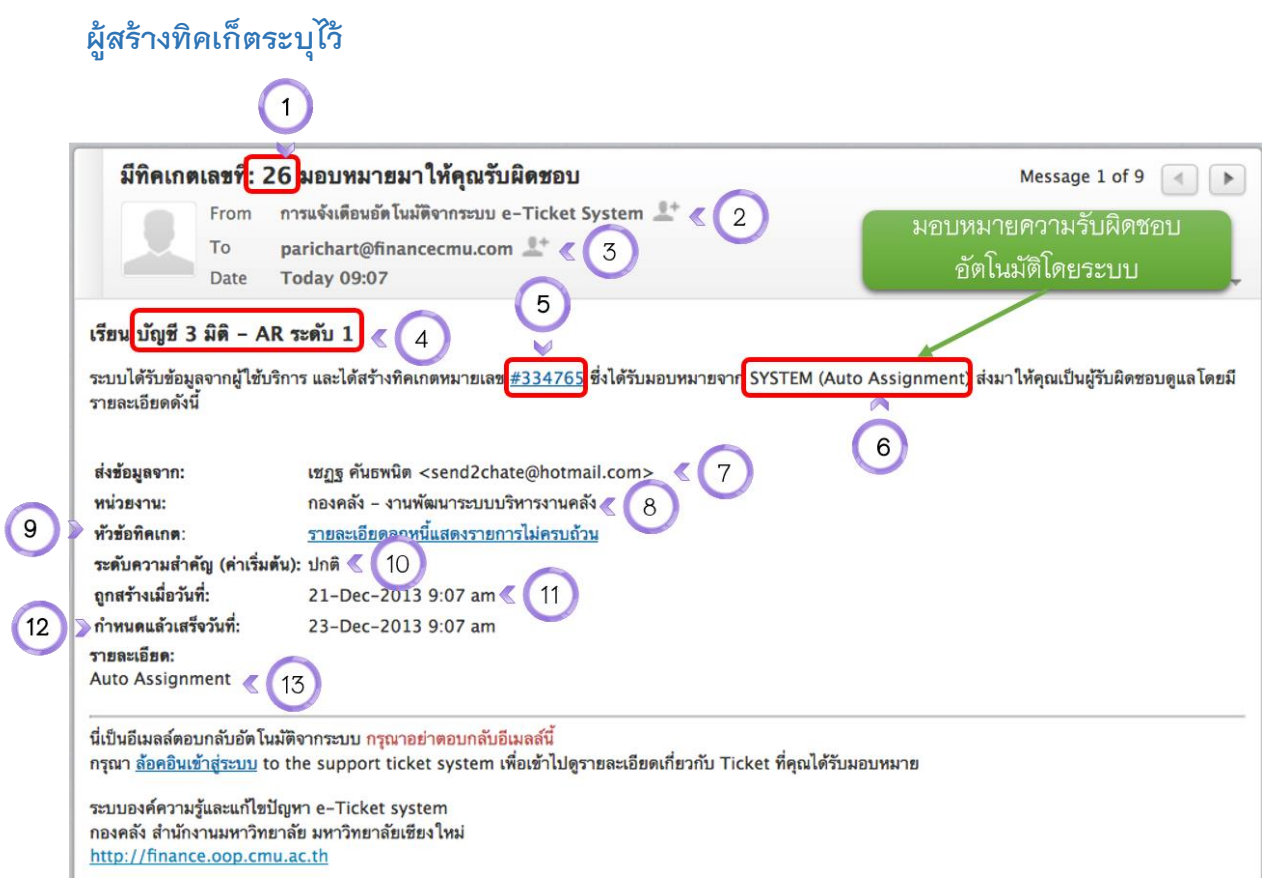

## อีเมล์การโอนย้ายทิคเก็ตไปอยู่หน่วยงานอื่น

- รหัสทิคเก็ตที่โอนย้าย (รหัสทิคเก็ตสำหรับใช้ภายในกองคลัง) 1.
- อีเมล์อัตโนมัติจากระบบ 2.
- อีเมล์ผู้รับผิดชอบทิคเก็ต 3.
- ชื่อทีมงาน 4.
- รหัสทิคเก็ต (ใช้อ้างอิงกับคณะ/สถาบัน/สำนัก) 5.
- ข้อมูลส่งอัตโนมัติจากระบบ 6.
- ชื่อและอีเมล์ผู้เปิดทิคเก็ต 7.
- หน่วยงานที่รับผิดชอบทิคเก็ต (อัตโนมัติตามประเภทปัญหา) 8.
- หัวข้อทิคเก็ต (สามารถคลิกที่ Link เพื่อดูรายละเอียด 9.
- 10. ระดับความสำคัญ
- 11. วันที่สร้างทิคเก็ต
- วันที่กำหนดแล้วเสร็จ  $12.$
- 13. รายละเอียดการมอบหมายอัตโนมัติ (แสดงเป็น Auto Assignment เนื่องจากมีการมอบหมายอัตโนมัติ)

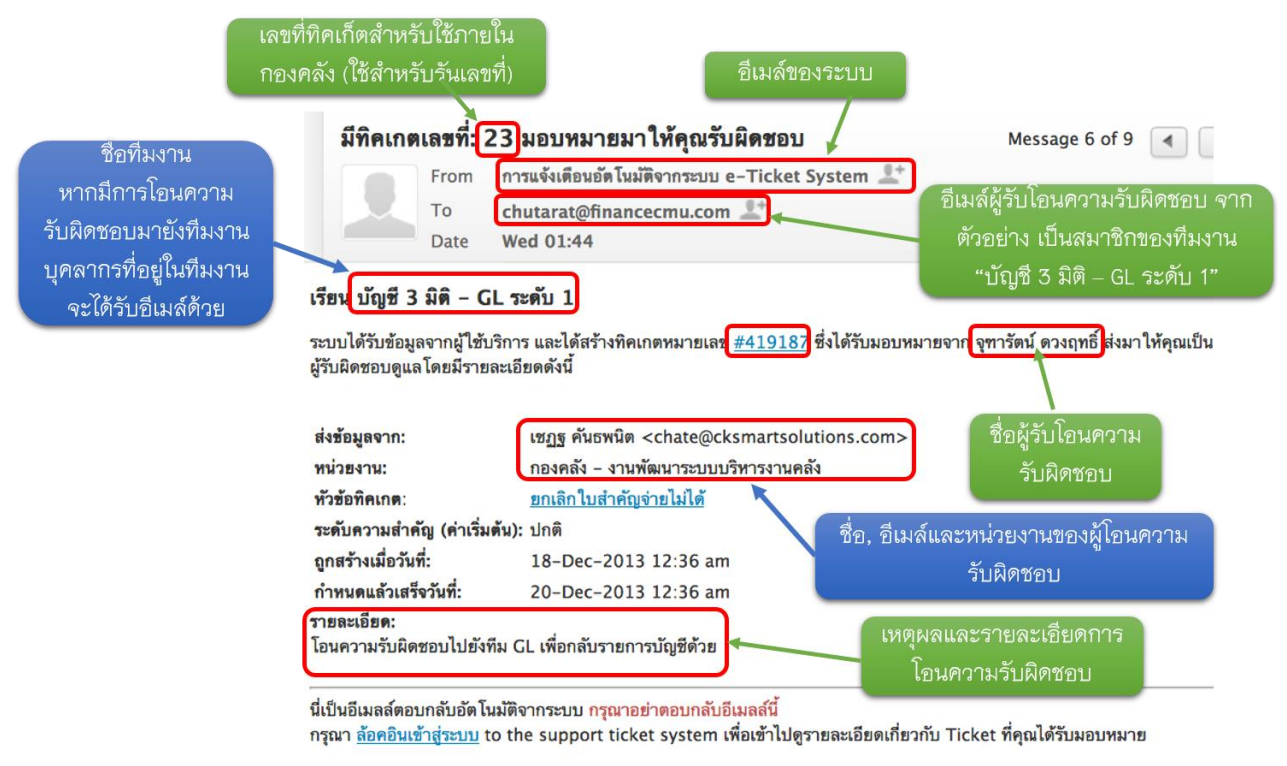

ระบบองค์ความรู้และแก้ไขปัญหา e-Ticket system กองคลัง สำนักงานมหาวิทยาลัย มหาวิทยาลัยเชียงใหม่ http://finance.oop.cmu.ac.th

## **3. อีเมล์แจ้งเตือนกำรมอบหมำยควำมรับผิดชอบ/กำรรับโอนควำมรับผิดชอบทิคเก็ต ไปยัง หน่วยงำนอื่น**

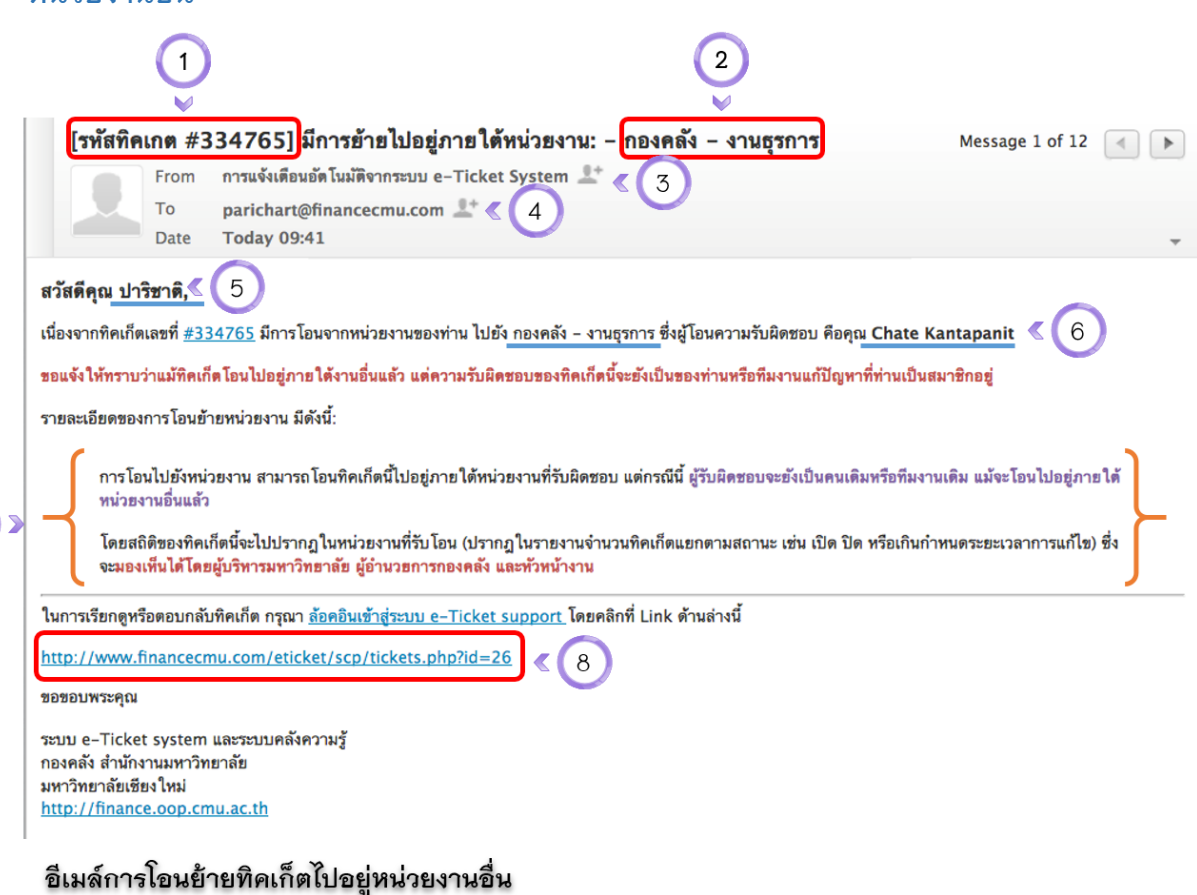

- รหัสทิคเก็ตที่โอนย้าย 1.
- 2. หน่วยงานที่รับโอน

 $\boxed{7}$ 

- 3. อีเมล์อัตโนมัติจากระบบ
- 4. อีเมล์ผู้รับผิดชอบทิคเก็ต (บุคลากรท่านเดิม)
- ผู้รับผิดชอบทิคเก็ต (บุคลากรท่านเดิม) 5.
- ผู้ทำรายการย้ายทิคเก็ตระหว่างหน่วยงาน 6.
- รายละเอียดข้อความอธิบายการโอนย้ายหน่วยงาน 7.
- Link สำหรับเข้าไปดูรายละเอียด 8.

## **4. อีเมล์แจ้งเตือนมีข้อควำมภำยใน ที่เกี่ยวข้องกับทิคเก็ตที่รับผิดชอบ ส่งจำกสมำชิกในทีมที่ รับผิดชอบทิคเก็ต**

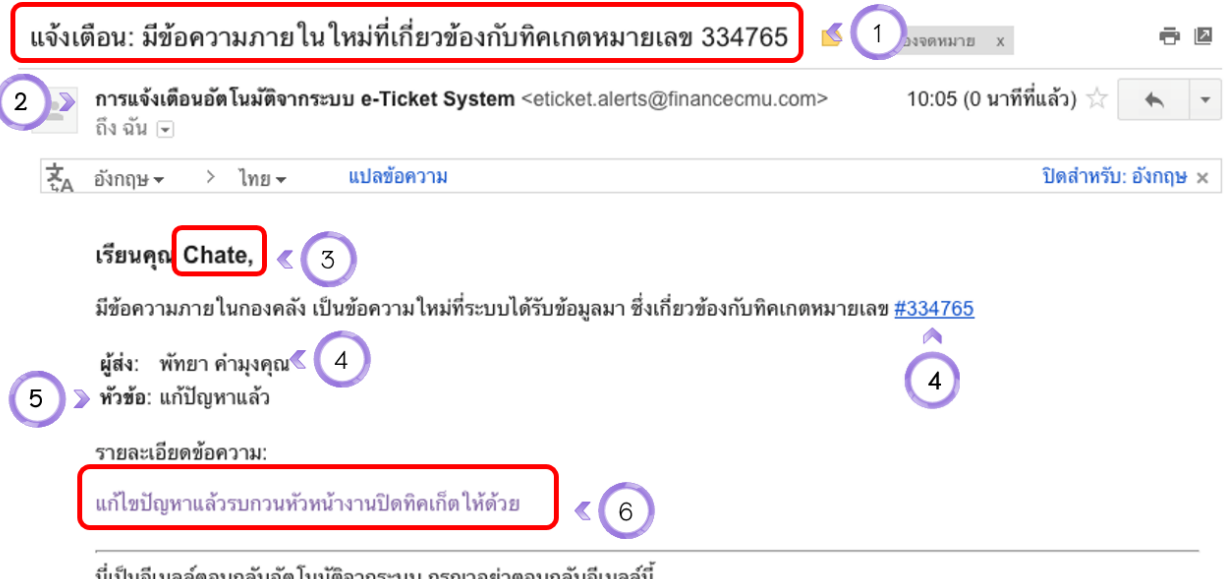

นี่เป็นอีเมลล์ตอบกลับอัต ไนมัติจากระบบ กรุณาอย่าตอบกลับอีเมลล์นี ึกรุณา <u>ล้อคอินเข้าสู่ระบบ</u> to the support ticket system เพื่อเข้าไปดูรายละเอียดเกี่ยวกับ Ticket ที่คุณได้รับมอบหมาย

ระบบองค์ความรู้และแก้ไขปัญหา e-Ticket system ึกองคลัง สำนักงานมหาวิทยาลัย มหาวิทยาลัยเชียงใหม่ http://finance.oop.cmu.ac.th

### แจ้งเตือนข้อความภายในจากระบบ

- หัวข้ออีเมล์ ระบุว่ามีข้อความภายในของทิคเก็ต 1.
- อีเมล์อัตโนมัติจากระบบ 2.
- ผู้รับข้อความ ซึ่งเป็นส่วนหนึ่งของทีมงาน 3.
- Link สำหรับเข้าสู่หน้าทิคเก็ต 4.
- หัวข้อ ของข้อความภายใน 5.
- รายละเอียดข้อความ 6.

## **หน้ำจอระบบอีเมล์**

## **1. หน้ำล็อคอินเข้ำระบบอีเมล์**

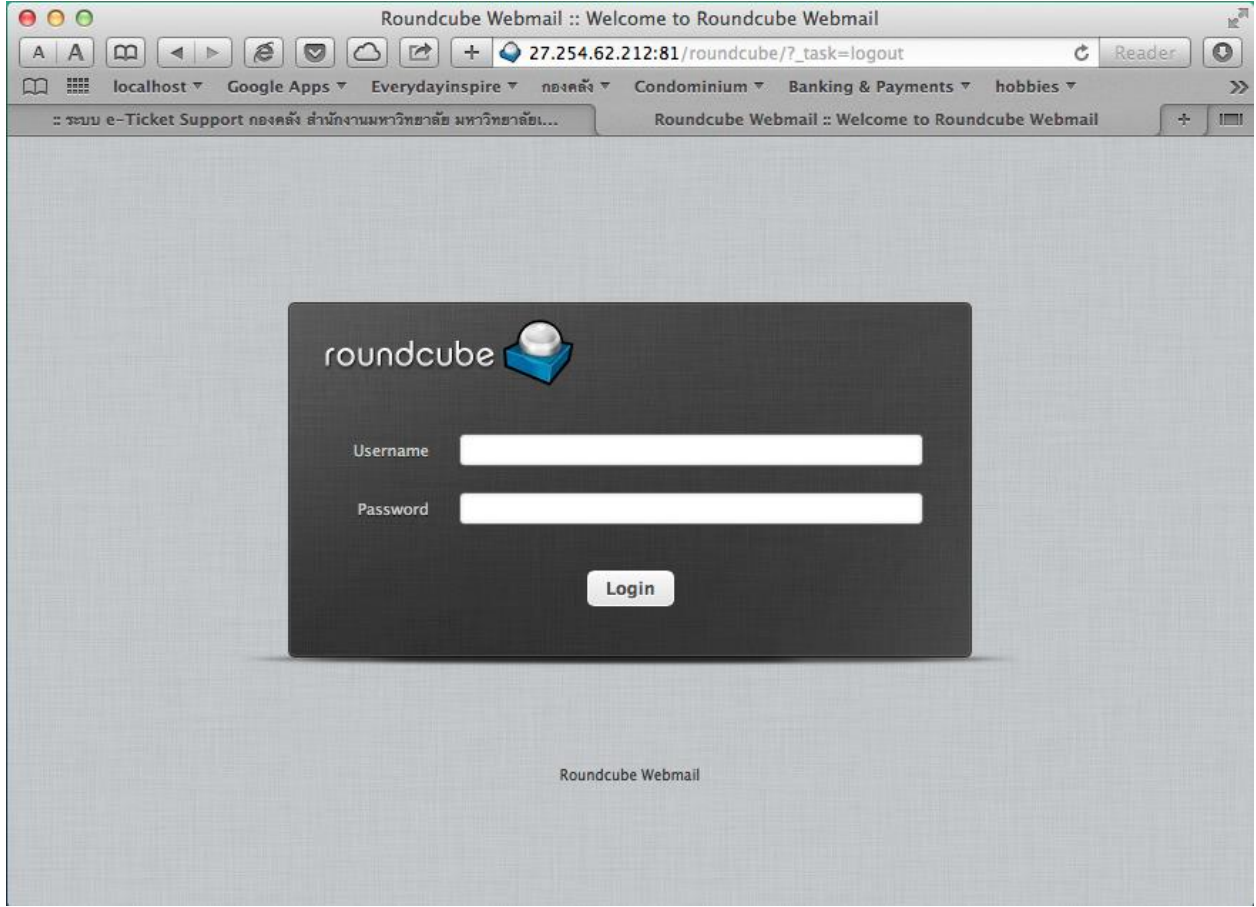

### **2. หน้ำหลักของ mailbox**

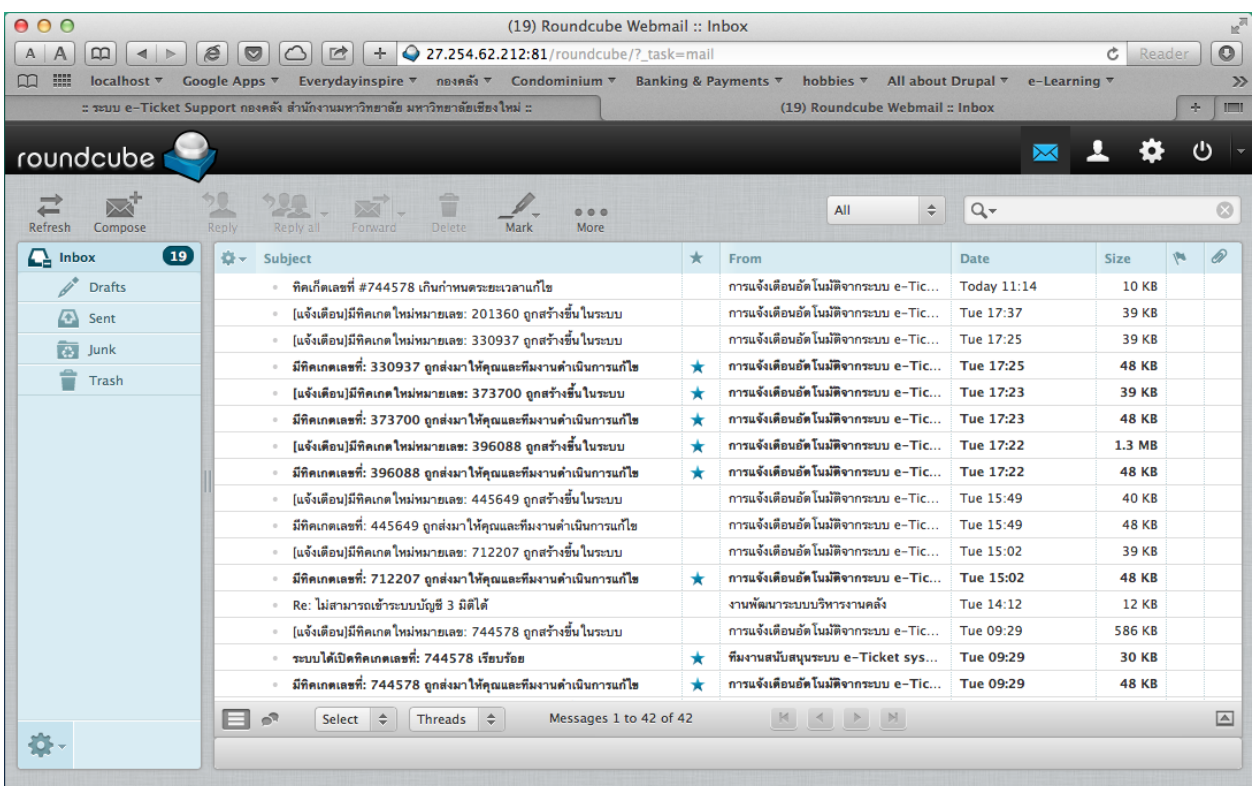

### **3. หน้ำรำยละเอียดของอีเมล์**

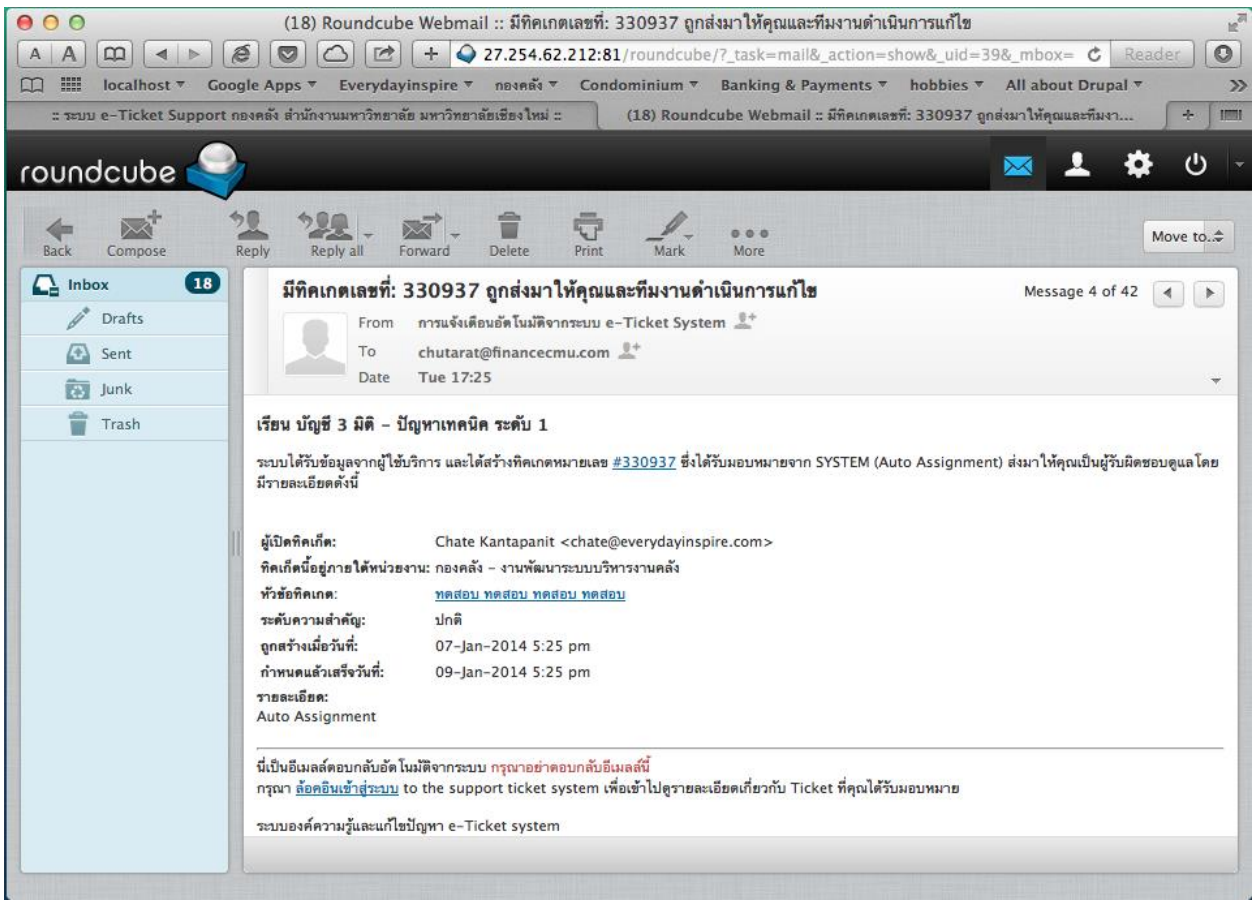

## **4. หน้ำจอกำรตั้งค่ำลำยเซ็นของอีเมล์**

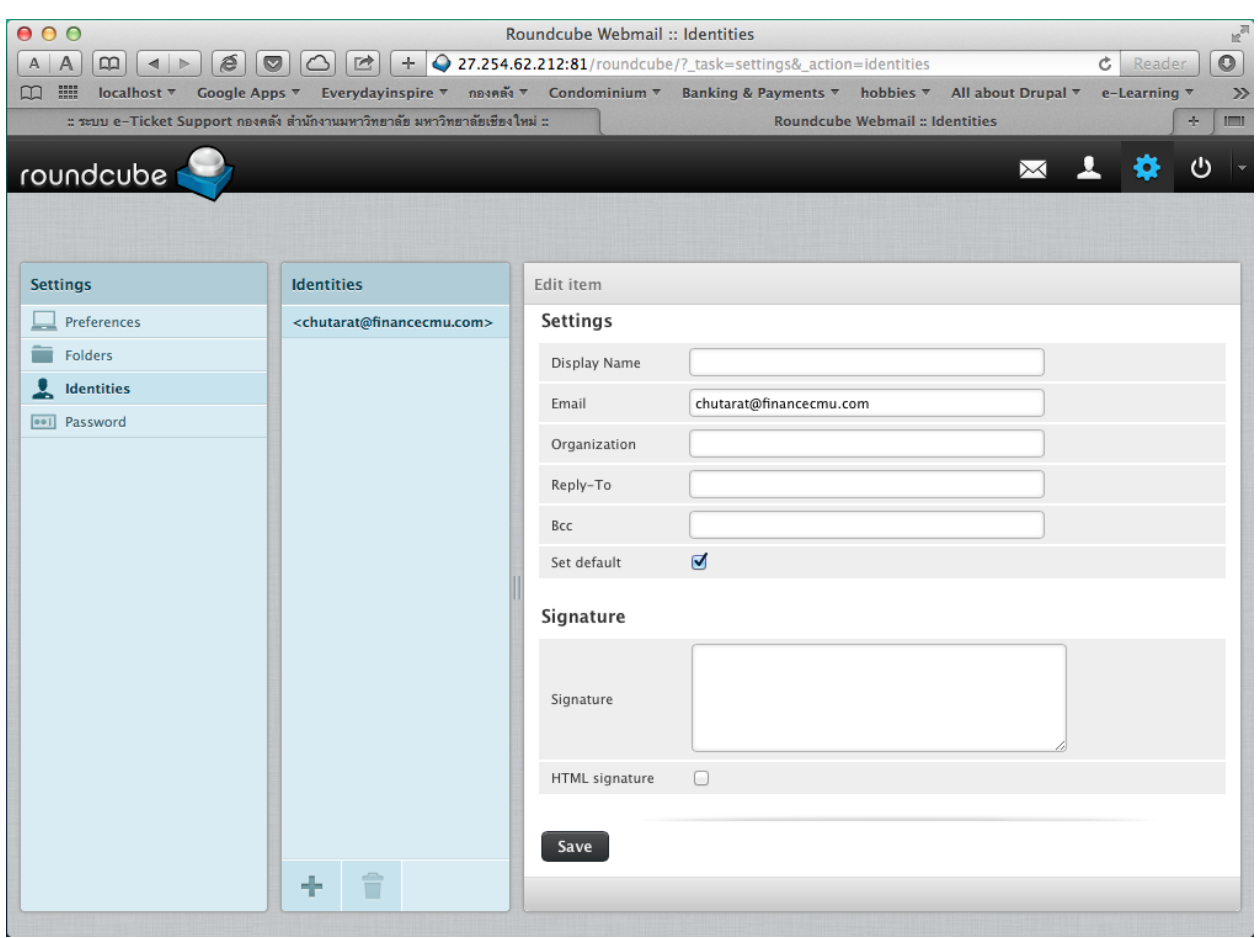

## **5. หน้ำจอกำรเปลี่ยน password ส ำหรับอีเมล์**

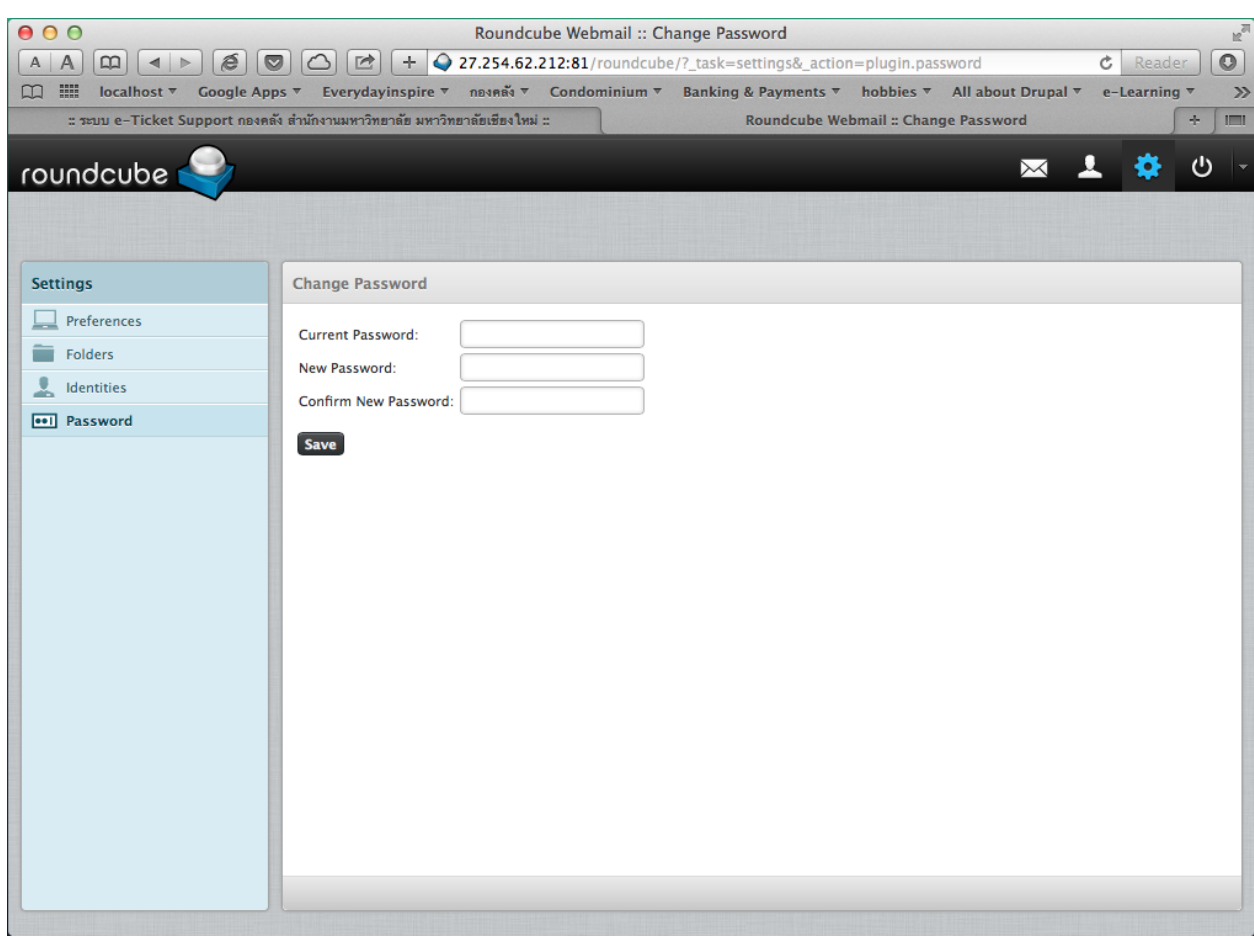